# AV-08FB

AV-08FB

Exported on 06/28/2023

# Table of Contents

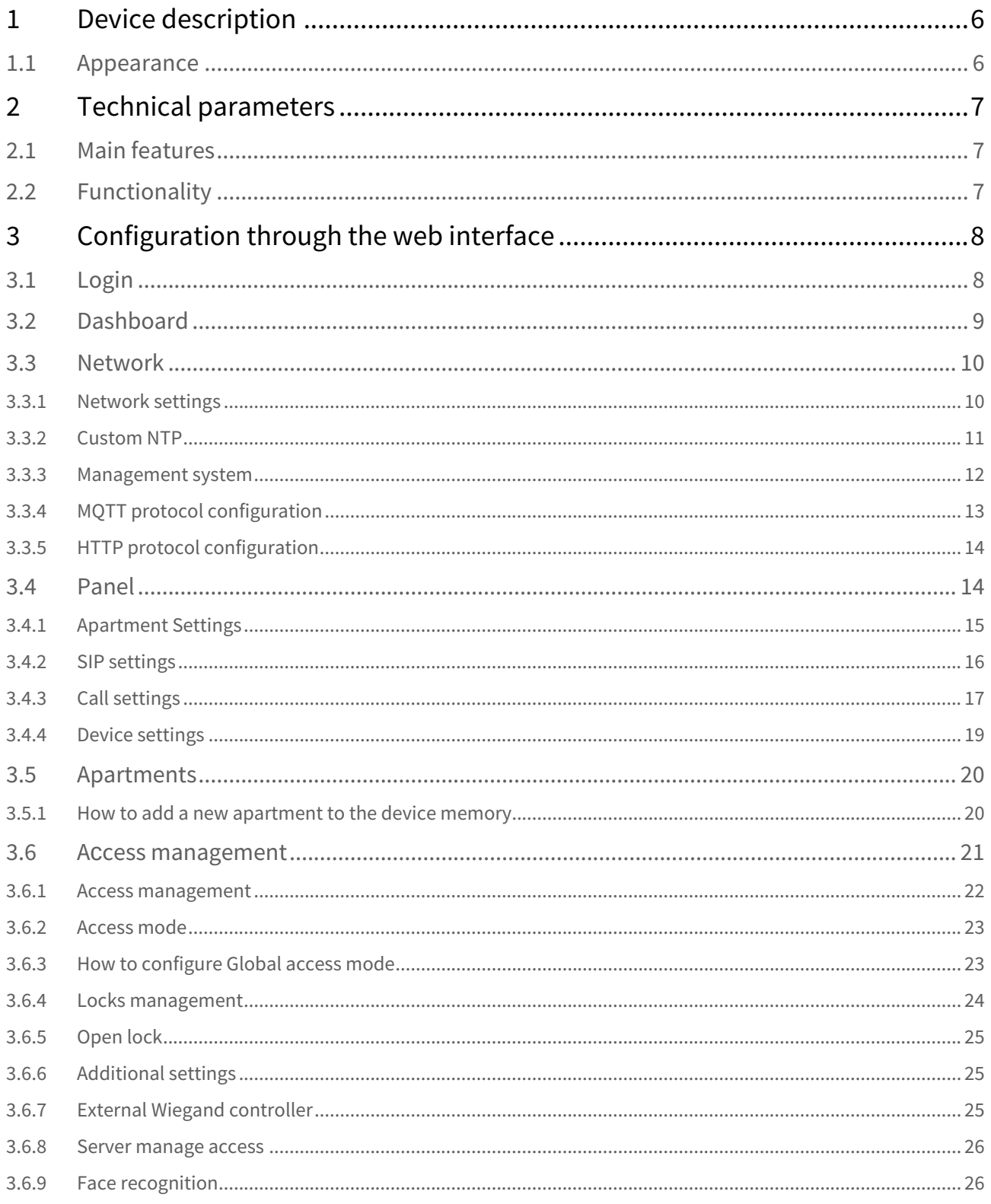

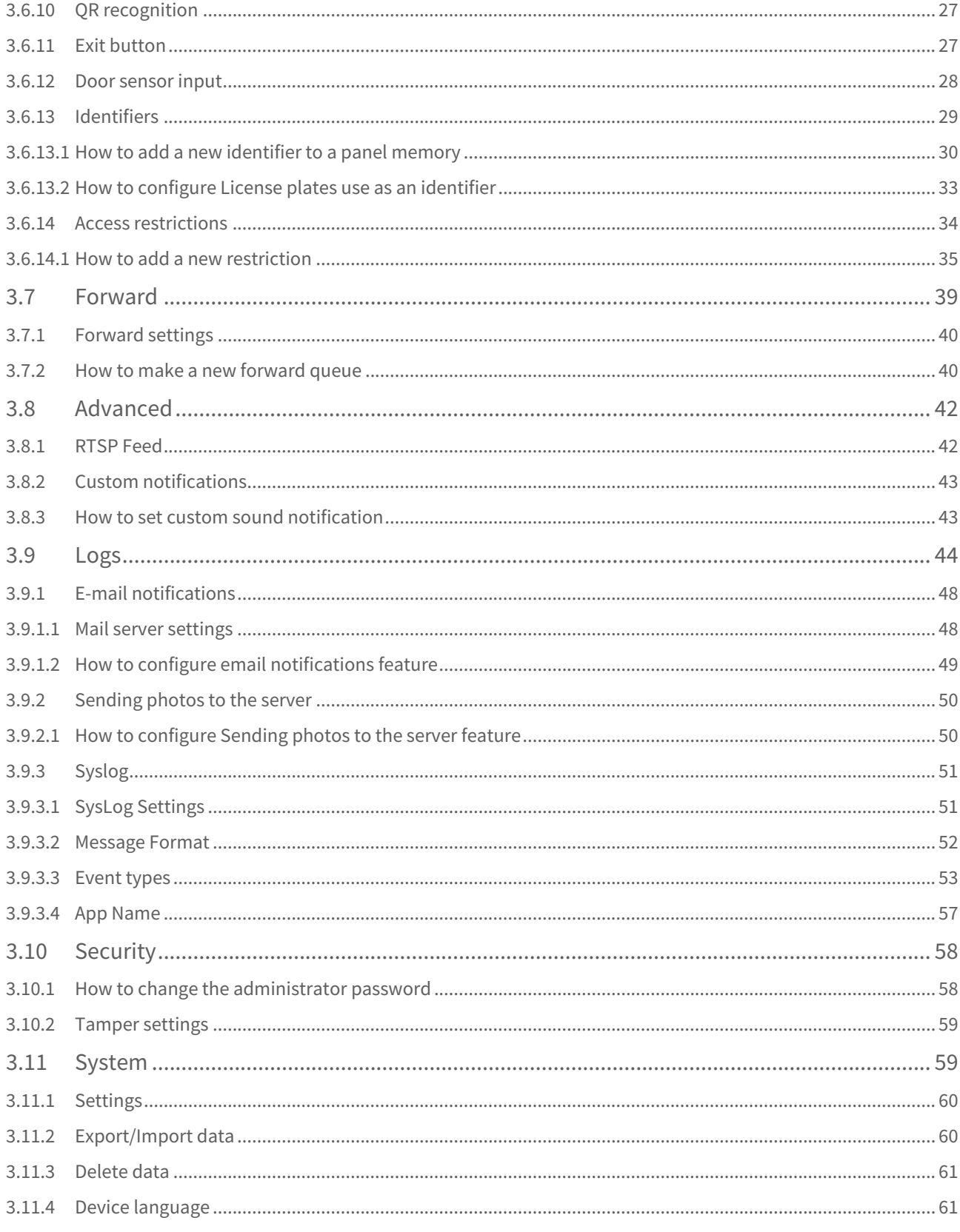

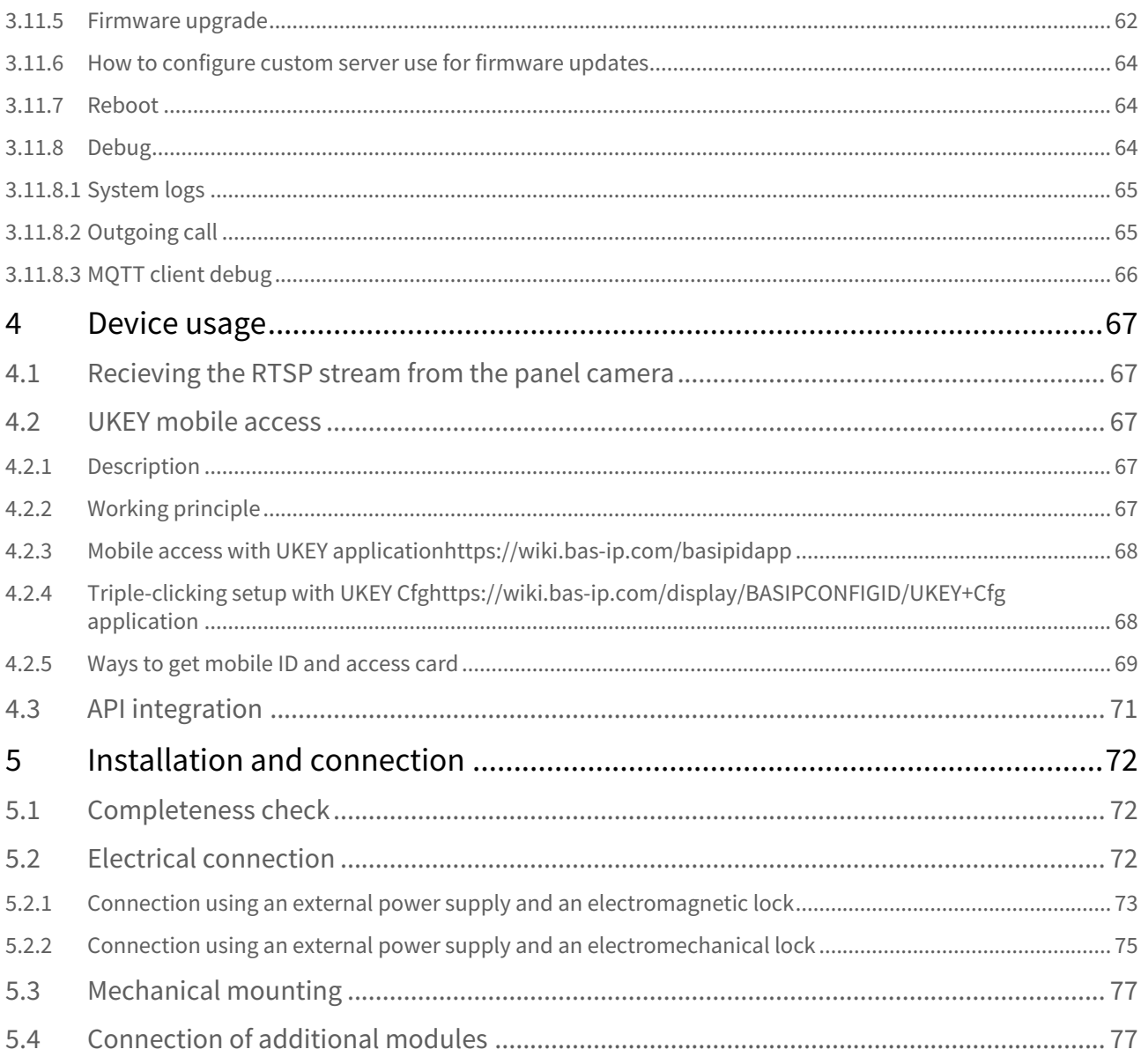

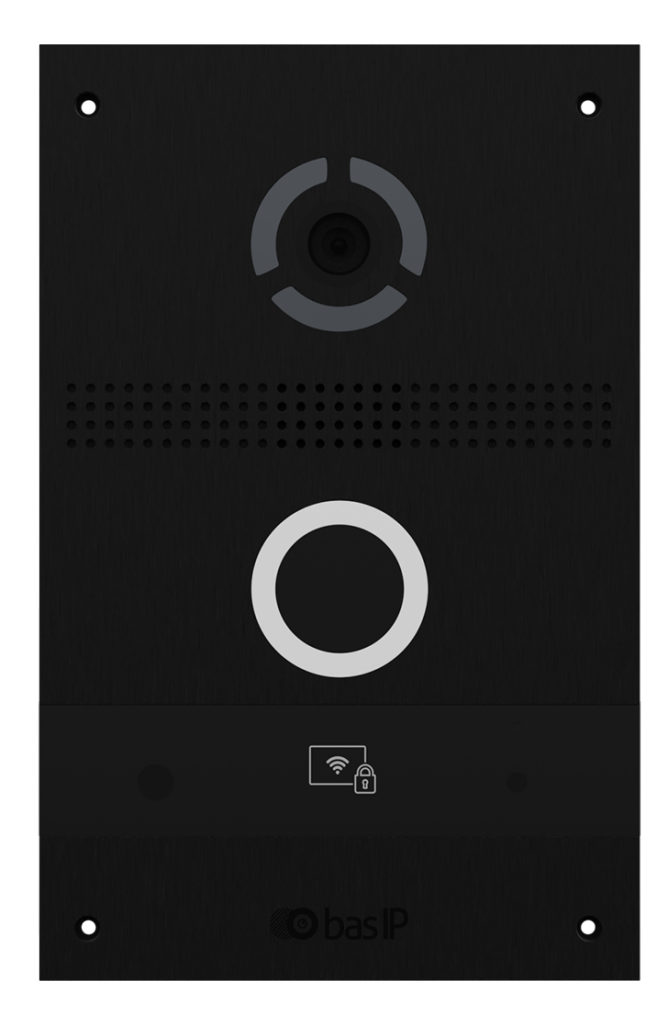

- [Device description](#page-5-0)(see page 6)
- [Technical parameters](#page-6-0)(see page 7)
- [Configuration through the web interface](#page-7-0)(see page 8)
- [Device usage](#page-66-0)(see page 67)
- [Installation and connection](#page-71-0)(see page 72)

# <span id="page-5-0"></span>1 Device description

**AV-08FB** is a stylish and unique individual entrance panel with face recognition. The panel is equipped with a 2 megapixel camera, a piezoelectric call button, and a UKEY reader. The model is presented in 3 color schemes, thanks to which it looks very stylish on different types of building facades and suits different interiors.

# <span id="page-5-1"></span>1.1 Appearance

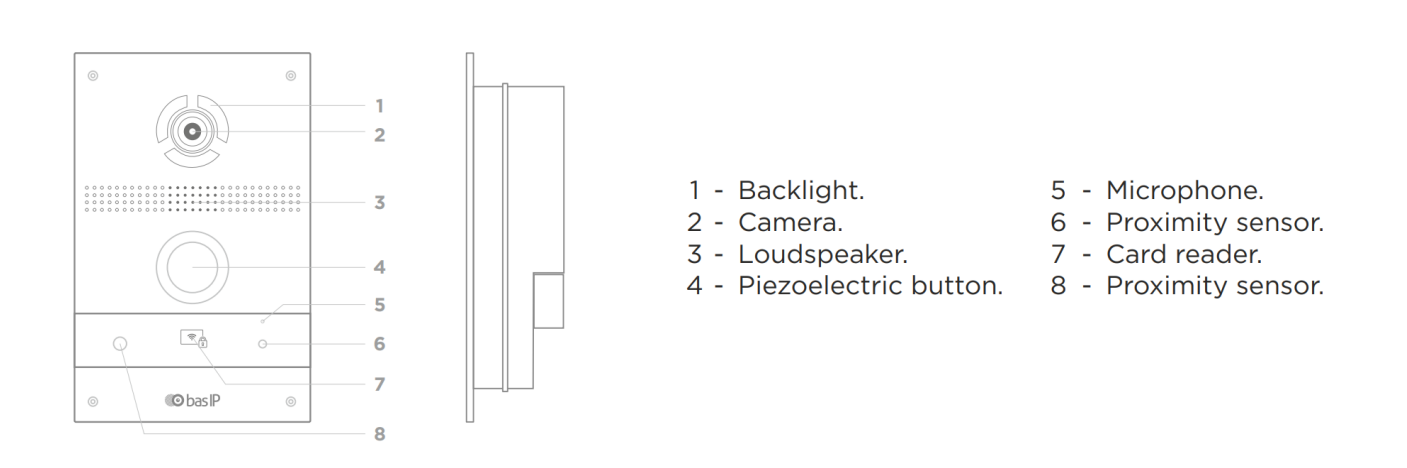

# <span id="page-6-1"></span><span id="page-6-0"></span>2 Technical parameters

# 2.1 Main features

**Panel type:** Individual **Camera:** 1/3, **Angle:** 90° horizontal x 56° vertical **Camera resolution:** 2 MP **Output Video:** 1080p (1920x1080), H.264 Main Profile **Night backlight:** 6 LEDs **Minimum illumination**: 0,01 LuX **Protection class:** IP65 **Operating temperature:** -40 - +65 °С **Power consumption:** 6,5 W, standby - 3,6 W **Power:** PoE, +12V **Body:** Aluminum **Colors:** Silver, Black, Gold **Dimensions for installation:** 108×181×58 mm **Size of the panel:** 125×199×48 mm **Installation Type:** Flush mounting, Wall mounting (with BR-AV8)

# <span id="page-6-2"></span>2.2 Functionality

**Interface:** Multilingual web interface

**Opening the lock:** By means of a monitor, a QR code, a guest link, an access card, the BAS-IP Intercom app, the BAS-IP UKEY app, Face Recognition

**Access Control:** Face Recognition, UKEY (EM-Marin/ MIFARE®/NFC/Bluetooth), Multi-factor authentication

**Access control integration:** Output WIEGAND-26, 32, 34, 37, 40, 42, 56, 58, 64

**Number of call melodies:** 4 polyphonic melodies, ability to customize melodies for different actions

**Authentication:** Separate password for web interface

**Talk mode:** Duplex

**Additional:** SIP P2P, Built-in Relay, PoE electromechanical lock Power supply, 2 Separate inputs for Door sensors, Proximity Sensor, Tamper sensor, Open API, Link Software support

# <span id="page-7-0"></span>3 Configuration through the web interface

- Login[\(see page 8\)](#page-7-1)
- [Dashboard](#page-8-0)(see page 9)
- [Network](#page-9-0)(see page 10)
- Panel[\(see page 14\)](#page-13-1)
- [Apartments](#page-19-0)(see page 20)
- Aс[cess management](#page-20-0)(see page 21)
	- [Identifiers](#page-28-0)(see page 29)
		- [Access restrictions](#page-33-0)(see page 34)
- Forward[\(see page 39\)](#page-38-0)
- [Advanced](#page-41-0)(see page 42)
- Logs[\(see page 44\)](#page-43-0)
	- [E-mail notifications](#page-47-0)(see page 48)
	- [Sending photos to the server](#page-49-0)(see page 50)
	- Syslog[\(see page 51\)](#page-50-0)
- Security[\(see page 58\)](#page-57-0)
	- [Tamper settings](#page-58-0)(see page 59)
- System[\(see page 59\)](#page-58-1)
	- Debug[\(see page 64\)](#page-63-2)

# <span id="page-7-1"></span>3.1 Login

An outdoor panel is configured remotely through the web interface by connecting to the device via an internet browser on the PC. The panel and PC from which you plan to access the device must be connected to the same network segment.

In the Internet browser, you must enter the panel IP address into the address input line. To find the device and figure out its IP address you can use [this search and upgrade tool](http://cdn.bas-ip.com/files/Software/Remote_Upgrade_Tool.zip)<sup>1</sup> that shows all connected to the network devices.

After entering an IP address in the browser, a window to type a login and password will appear. At the top right corner, you can change the interface language. Russian, English, Ukrainian, Spanish, Polish, and Dutch languages are available.

Also, you can find a device model name at the left lower corner and the current firmware version at the right lower corner.

<sup>1</sup> http://cdn.bas-ip.com/files/Software/Remote\_Upgrade\_Tool.zip

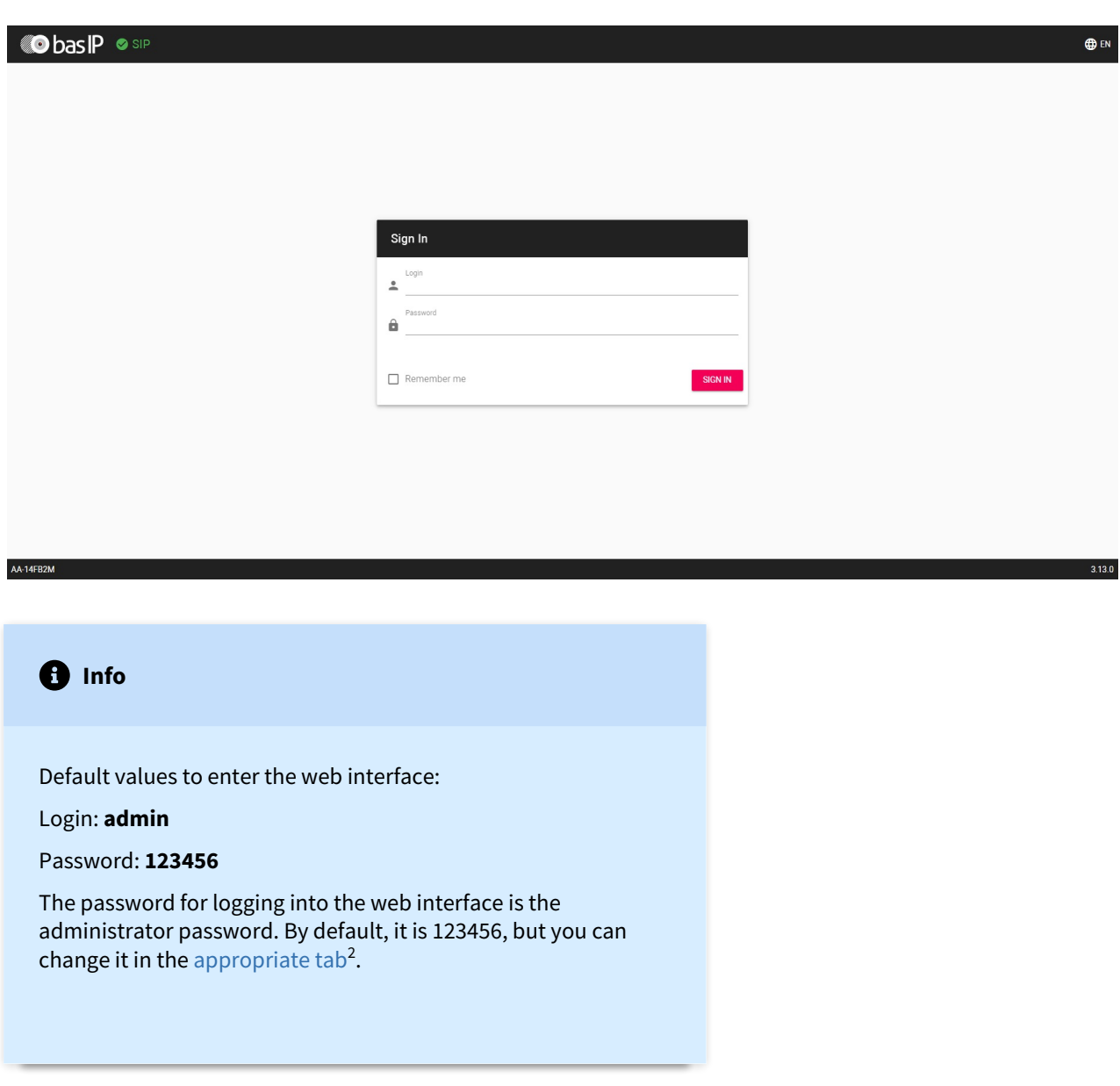

# <span id="page-8-0"></span>3.2 Dashboard

After successful authorization, the following **device information** will be displayed:

- **framework**;
- **launcher** (firmware) version;
- device **serial number**;
- current connection **mode of the hybrid adapter;**
- **hybrid** adapter **version;**
- **device name**;
- **temperature sensor** availability, its version, type, board type.

<sup>2</sup> https://wiki.bas-ip.com/aa07/security-135955147.html

#### Device info

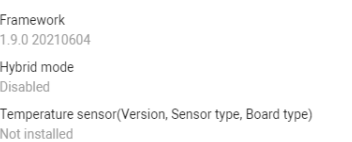

Launcher 3 1 3 0 Hybrid version

Serial number 70520d2d-3856-4140-bde4-34871ac8d909 Device name  $\triangle \triangle$ -14FR2M

#### The page also contains **network information**:

- current state of the **DHCP** connection (automatic network settings acquisition mode);
- current **IP address** of the panel;
- **subnet Mask**;
- main **gateway** address;
- **DNS server** address;
- Panel **MAC address**.

Network info

DHCP Disabled Gateway 192.168.1.1 IP address 192.168.1.209 DNS server 8.8.8.8

Subnet mask 255 255 255 0 MAC address 70:69:79:E0:F0:36

## <span id="page-9-0"></span>3.3 Network

In the tab, you have access to the network, custom NTP, and management system settings.

- [Network settings](#page-9-1)(see page 10)
- [Custom NTP](#page-10-0)(see page 11)
- [Management system](#page-11-0)(see page 12)
- [MQTT protocol configuration](#page-12-0)(see page 13)
- [HTTP protocol configuration](#page-13-0)(see page 14)

## <span id="page-9-1"></span>3.3.1 Network settings

Here you can turn on/off **DHCP** connection and get network settings automatically or enter it manually.

For correct panel work you must enter:

- panel **IP** address;
- subnet **mask**;
- the main **gateway**;
- **DNS** server address;

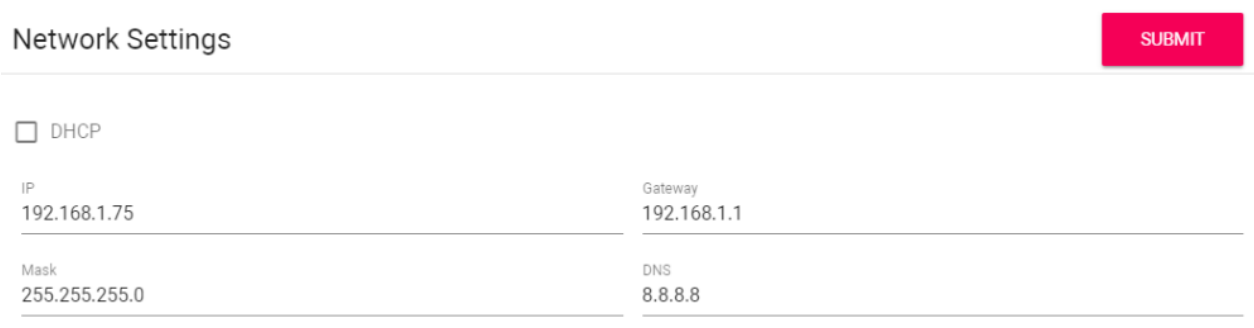

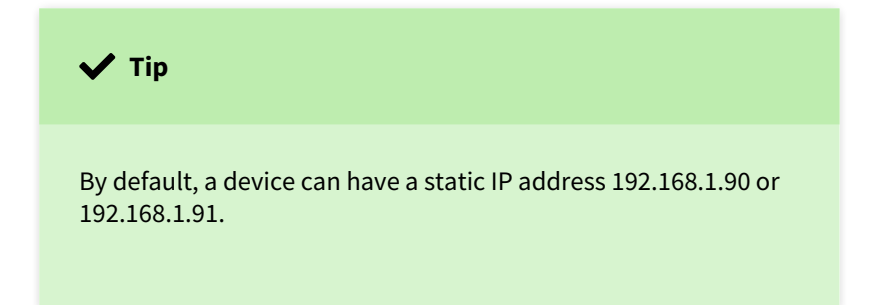

## <span id="page-10-0"></span>3.3.2 Custom NTP

NTP server data is used for time and date automatic synchronization between a panel and a server.

Using the automatic setting of time, data will be automatically synchronized with a server via the Internet. Therefore, this option requires an Internet connection.

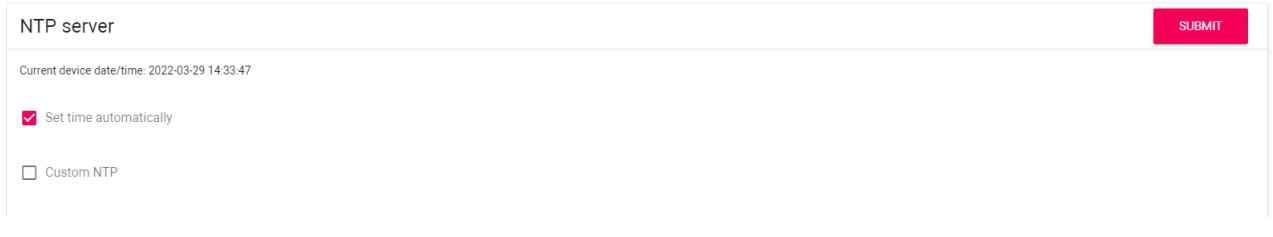

Also, you can use custom NTP for automatic synchronization with the necessary server via a local network. To do this, you must:

1. Tick **Set time automatically** and **Custom NTP** boxes.

- 2. Enter server **URL** or **IP address**.
- 3. Choose the required **timezone**.
- 4. Submit changes.

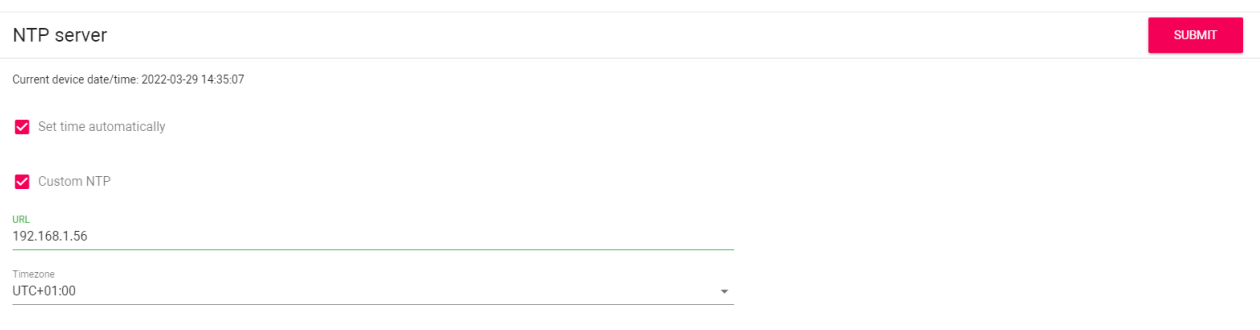

You can also set the time and date manually. To do it, you need to deactivate **Set time automatically** and **Custom NTP** features then set the date and timezone and save these settings.

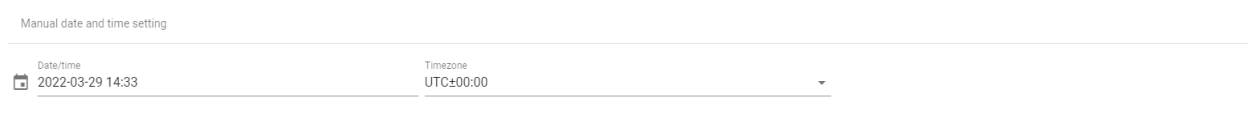

### <span id="page-11-0"></span>3.3.3 Management system

In this section, you can enable/disable and configure the server for access control, management, and monitoring of devices, e.g. BAS-IP Link server.

To do it, you must:

- 1. Log in to the device web interface. By default, the username is **admin**, and the password is **123456**.
- 2. Go to the **Network** tab > **Management system** section.
- 3. Select the necessary **protocol:** HTTP or MQTT (is recommended to use) in the **Mode** field.
- 4. Enter all requried data.
- 5. Submit settings.

**MQTT** allows organizing the interaction of BAS-IP Link with devices, which are located in different networks/ subnets/behind NAT without additional settings from the network infrastructure (port forwarding, etc.) as **HTTP** requires. We recommend to use MQTT protocol as it is less compex, more effective, provides data security, fast and efficient message delivery.

## <span id="page-12-0"></span>3.3.4 MQTT protocol configuration

If you select MQTT, you must enter:

- management system broker **address** and **port**;
- **password** for interaction with management system;

Also, you can activate **sending real-time logs** to the server. If necessary, you can enable/disable integrated message **encryption** or add your certificate by clicking the **File** field and selecting the appropriate one. Sending of **heartbeat** (current status: online/offline) is done by defaul here without ability to enable/disable it.

If you need to get current state of MQTT client go to **System** > [Debug](https://wiki.bas-ip.com/aa07/debug-135955163.html)<sup>3</sup> .

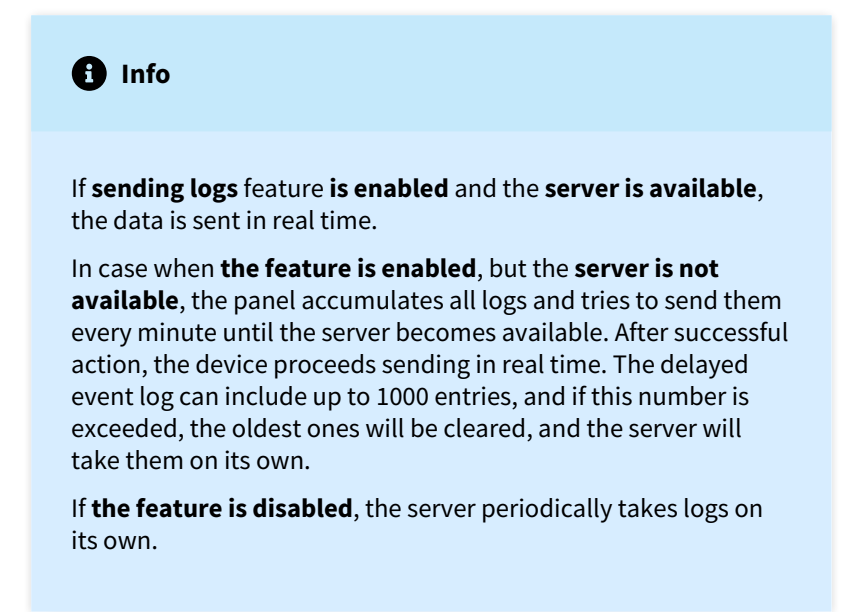

<sup>3</sup> https://wiki.bas-ip.com/aa07/debug-135955163.html

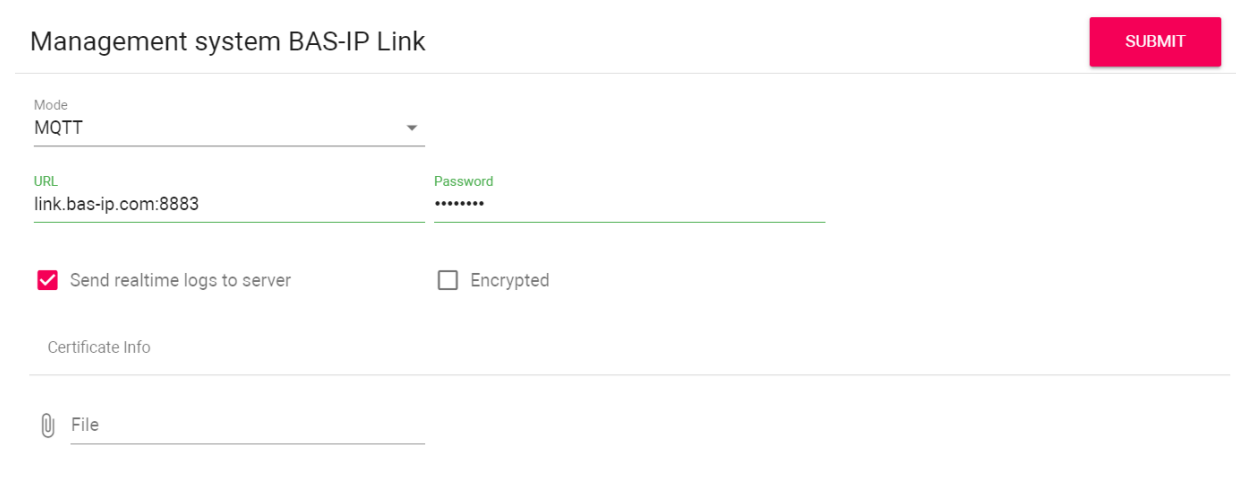

[For correct functioning, MQTT protocol is required settings from the management system side. See for](https://wiki.bas-ip.com/basiplinken)  details<sup>4</sup>.

## <span id="page-13-0"></span>3.3.5 HTTP protocol configuration

If you select HTTP, you must enter:

- an **IP address** or **domain name** of the server where the Link software is installed;
- device **password** to the server.

If necessary, you can activate **sending real-time logs** and **heartbeat** (current status: online/offline) from the panel to the server.

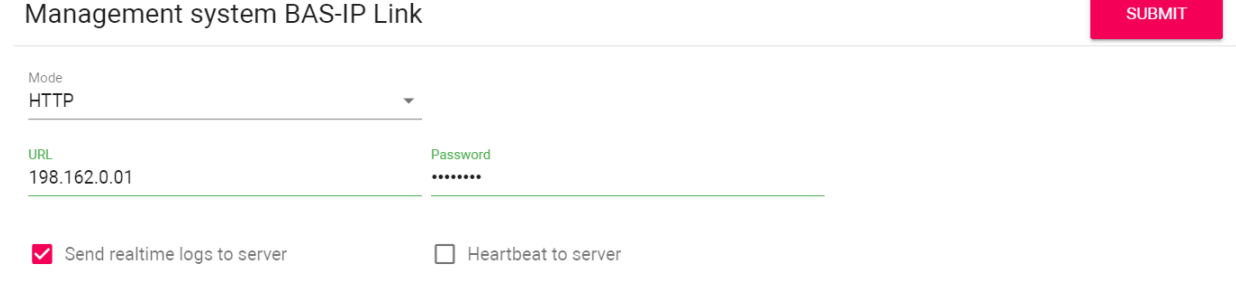

# <span id="page-13-1"></span>3.4 Panel

In the tab, you configure settings for apartment, device, calls, and SIP calls.

- [Apartment Settings](#page-14-0)(see page 15)
- [SIP settings](#page-15-0)(see page 16)
- [Call settings](#page-16-0)(see page 17)

<sup>4</sup> https://wiki.bas-ip.com/basiplinken

• [Device settings](#page-18-0)(see page 19)

### <span id="page-14-0"></span>3.4.1 Apartment Settings

For correct panel functioning, you must enter information about its logical address (more information about logical address formation find [here](https://wiki.bas-ip.com/en/logical-addresses-forming-40468875.html)<sup>5</sup>):

- **building** number;
- **unit** number;
- **floor** number;
- apartment number;
- **device number**.

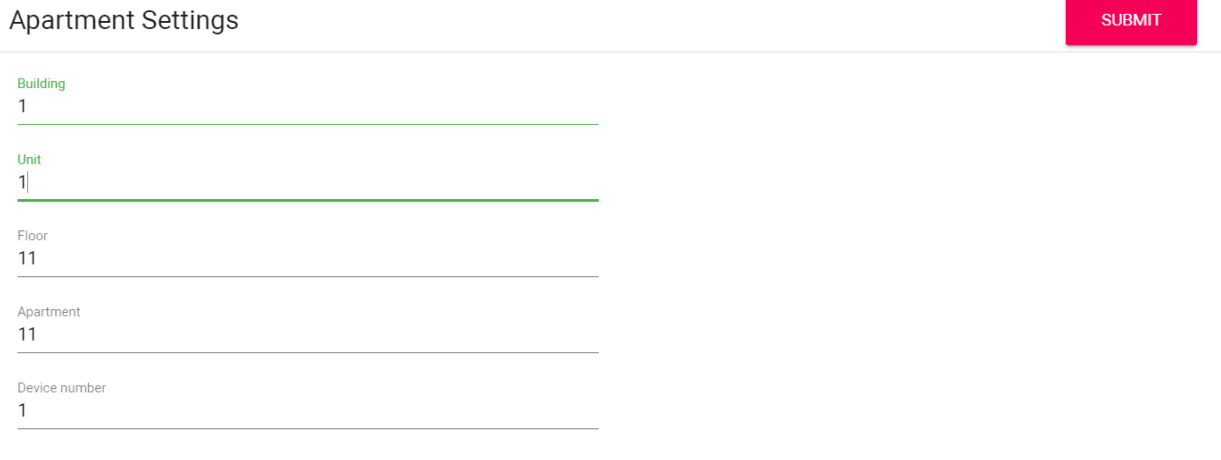

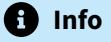

If you have more than 1 entrance panel with the same logical address, you need to specify their **device numbers**, starting from 1 for the main device, and from 2 to 9 for others.

#### **Note:**

The individual entrance panel is directly connected to the monitor. For correct functioning, the panel and the monitor must have the same building, unit, floor, and apartment number in apartment settings. Also for monitors, you must indicate their device numbers.

5 https://wiki.bas-ip.com/en/logical-addresses-forming-40468875.html

According to the panel settings from the photo above, the monitor with logical address (number) 0001-01-11-11 will be called. In this logical address, 0001 is a Building No., 01 stands for Unit No., 11 is a Floor No., and 11 is a number of apartment. Thus, the same logical address must be set in the monitor settings: building - 1, unit - 1, floor - 11, apartment - 11.

If there are no such settings, you must make [forwarding queues](https://wiki.bas-ip.com/av08fb/forward-135956989.html)<sup>6</sup> for apartments with IP addresses or SIP numbers of monitors.

### <span id="page-15-0"></span>3.4.2 SIP settings

These settings are required for the correct work of calls via SIP protocol. Step-by-step guide how to get SIP nubmers and configure a panel for SIP calls if you use BAS-IP SIP server you can fin[d here](https://wiki.bas-ip.com/basipcloudservice/step-by-step-guide-how-to-configure-an-entrance-panel-for-calls-via-sip-135957663.html)<sup>7</sup>.

To configure SIP calls for the panel, you must **enable** device **SIP registration** and enter the following parameters:

• SIP server **proxy** that can be represented by both an IP address and a domain name.

#### **Data format:**

Before the proxy address, you must enter "**sip:**", e.g. sip[:gb.sip.bas-ip.com](http://gb.sip.bas-ip.com)<sup>8</sup> . A full list of BAS-IP servers for each country is available [here](https://wiki.bas-ip.com/basipcloud/en/list-of-countries-and-their-corresponding-servers-88244374.html)<sup>9</sup>.

If you use a third-party SIP server, you can also indicate a non-standard port in the format:

sip:[gb.sip.bas-ip.com](http://gb.sip.bas-ip.com)<sup>10</sup>:1506 wher[e gb.sip.bas-ip.com](http://gb.sip.bas-ip.com)<sup>11</sup> is a SIP server proxy, 1506 is a non-standard port.

• **SIP server address** that can be represented by both an IP address and a domain name.

#### **Data format:**

If you use a third-party SIP server, you can also indicate a non-standard port in the format:

**sip:**[gb.sip.bas-ip.com](http://gb.sip.bas-ip.com)<sup>12</sup>**:1506** wher[e gb.sip.bas-ip.com](http://gb.sip.bas-ip.com)<sup>13</sup> is a SIP server, 15061 is a non-standard port.

• server **STUN IP** address. For example[, stun.l.google.com](http://stun.l.google.com)<sup>14</sup>

<sup>6</sup> https://wiki.bas-ip.com/av08fb/forward-135956989.html

<sup>7</sup> https://wiki.bas-ip.com/basipcloudservice/step-by-step-guide-how-to-configure-an-entrance-panel-for-calls-via-sip-135957663.html 8 http://gb.sip.bas-ip.com

<sup>9</sup> https://wiki.bas-ip.com/basipcloud/en/list-of-countries-and-their-corresponding-servers-88244374.html

<sup>10</sup> http://gb.sip.bas-ip.com

<sup>11</sup> http://gb.sip.bas-ip.com

<sup>12</sup> http://gb.sip.bas-ip.com

<sup>13</sup> http://gb.sip.bas-ip.com

<sup>14</sup> http://stun.l.google.com

• **port** of the **STUN** server.

#### **Note:**

19302 port is used for Google STUN server.

- **user** SIP number (up to 20 characters).
- **password** for SIP number (up to 20 characters).

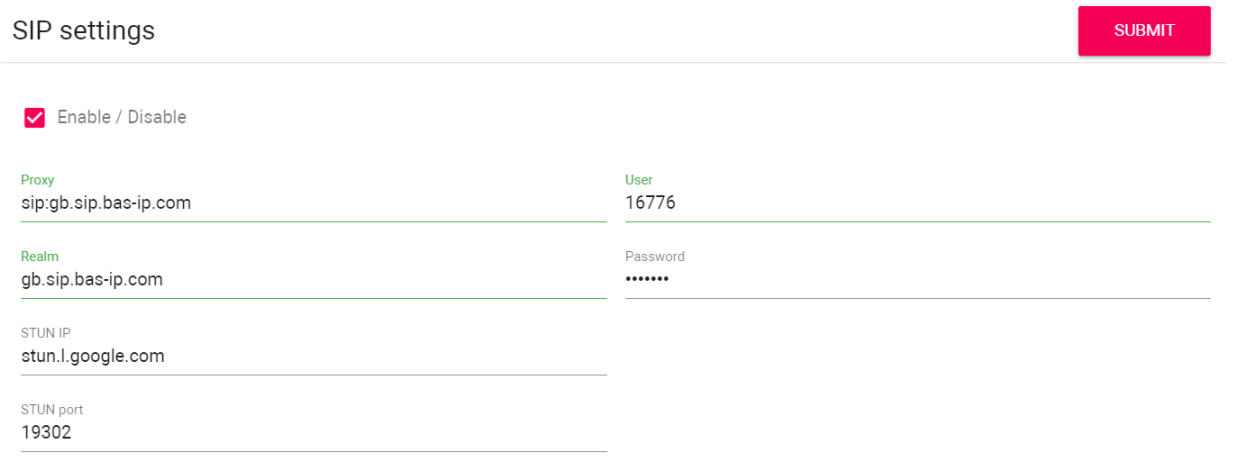

### <span id="page-16-0"></span>3.4.3 Call settings

At this part you can:

- enable/disable a call to the specified (concierge) number when pressing a button connected to the door sensor input [\(Concierge call](https://wiki.bas-ip.com/av08fb/ascess-management-135956970.html)<sup>15</sup> mode must be set);
- indicate the direction (concierge **number**) to which the call will be made when pressing the connected button;

#### **Forwarding when pressing the concierge button:**

You can also set up a call to a specified number/s (up to 8) when you press the concierge button using the Forwarding feature. In the Apartment number field, you must enter 1000Х, where X is the concierge monitor device number. So, for the 1st concierge monitor apartment number will be 10001. Also, you must enter the forward number in one of the formats: **sip:SIP number@address of the SIP server** (if you need calls to be done via SIP protocol) or **sip:any number@device IP address** (if calls must be done via P2P protocol).

<sup>15</sup> https://wiki.bas-ip.com/av08fb/ascess-management-135956970.html

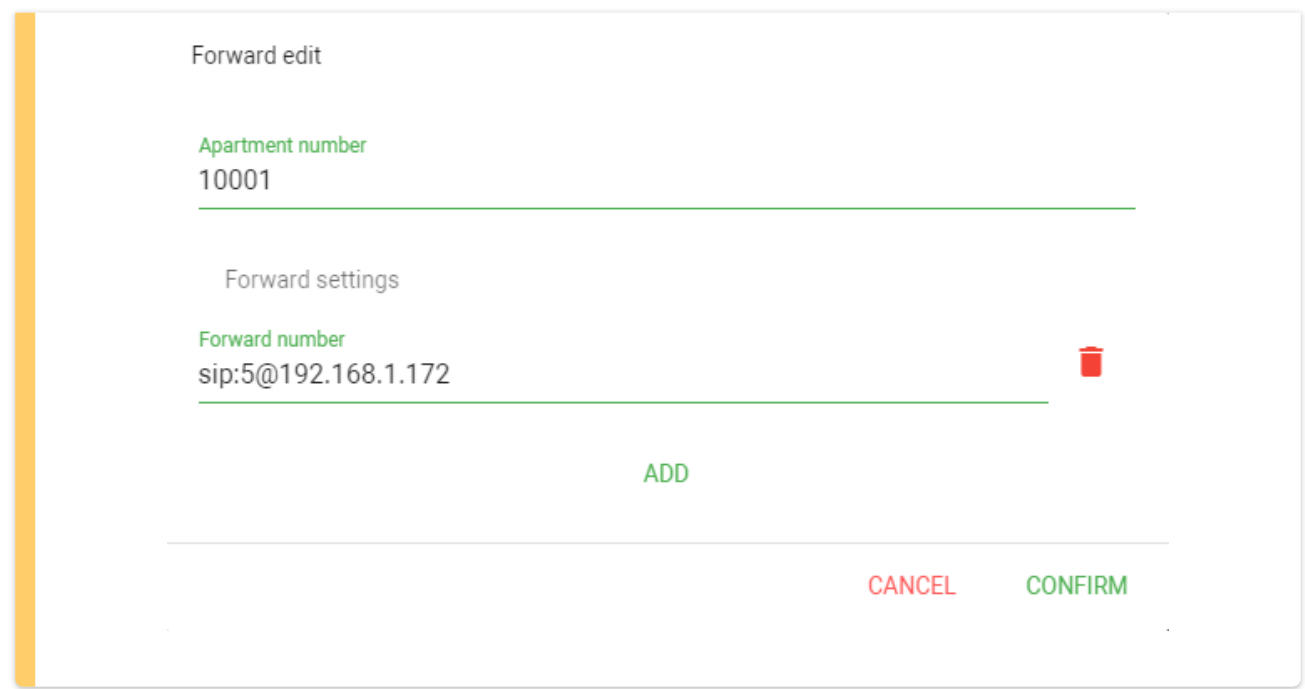

- configure **call max time** (period (10-120 sec) after which the panel automatically ends an outgoing call if there is no answer).
- configure **talk max time** (period (10-300 sec) after which the panel automatically ends the outgoing conversation).

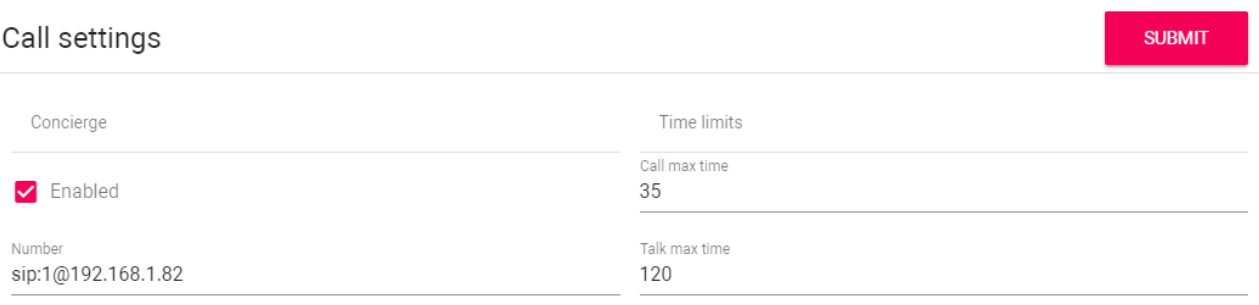

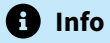

If **the feature is disabled**, the concierge is called via an internal protocol. If the system has concierge monitors, the call will go to the main monitor. If it does not answer, the call will be transferred to the other monitors in the system (if they are).

**Info**

**Talk time** for an incoming call is limited to 2 min.

## <span id="page-18-0"></span>3.4.4 Device settings

In this section you can:

- select preferred **video quality** (resolution) (640х480/1280х720/1920x1080 (optional));
- select preferred **RTP data profile**;
- adjusts a **volume level** of a panel speaker;
- enter **RTSP username** (login to get access to a panel RTSP stream);
- enter **RTSP password** (password to get access to a panel RTSP stream);
- enable/disable a **proximity sensor** for the panel automatic turning on the keyboard backlight and face recognition feature when motion is detected at a distance of 50 cm;
- select the appropriate proximity sensor **mode:** 
	- **all time** mode: the sensor is active all time and triggered when motion is detected at a distance of 50 cm;
	- **adaptive** mode (appropriate when the panel is installed in front of a wall or an object): the sensor gets used to a constant object in front of it and does not react to it, but only triggers when there is movement;
- enable/disable connected to the panel **temperature sensor**. During an outgoing call, the panel will take the temperature of the person in front of the panel and display it on the called person internal monitor during the call/talk.

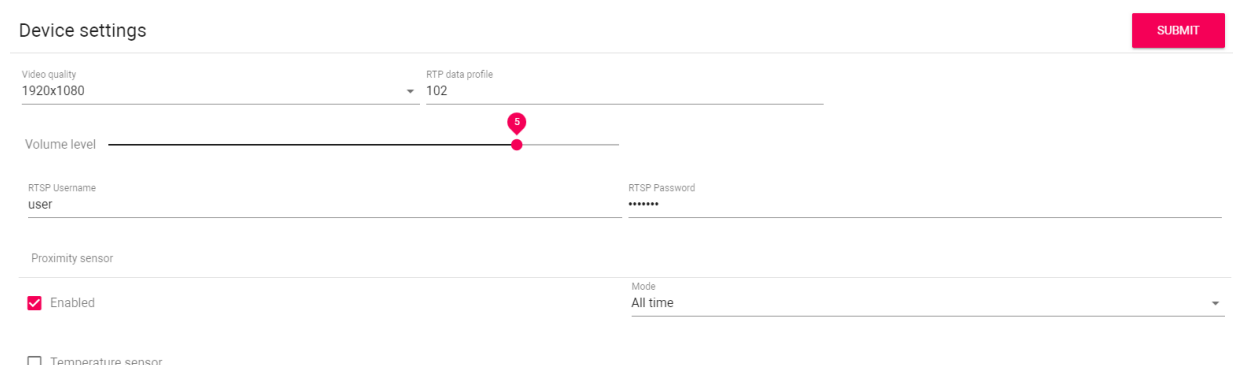

# <span id="page-19-0"></span>3.5 Apartments

• [How to add a new apartment to the device memory](#page-19-1)(see page 20)

Here you can add, edit or look at a list of flats and get detailed information about each apartment.

An apartment is a logical entity to bind identifiers, access codes, redirection rules, and other information about residents.

Also, you can **use** apartments as **address book** entries to search and call the apartments. At this tab, you can enable/disable its display on the main screen of a multi-apartment entrance panel.

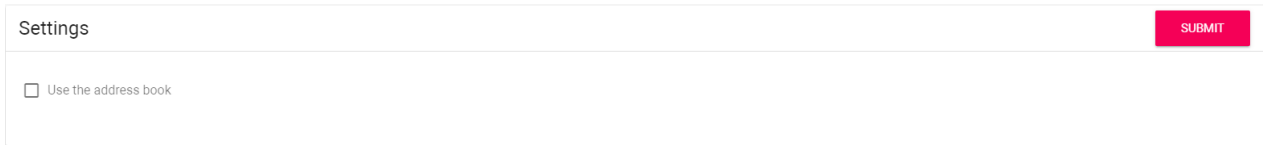

#### <span id="page-19-1"></span>3.5.1 How to add a new apartment to the device memory

- 1. Log in to the device web interface. By default, the **username** is admin and the **password** is 123456.
- 2. Open the **Apartment** tab.
- 3. Click **New Apartment** and fill in the required information:
	- **building** No. (from 0001 to 9999);
	- **unit** No. (from 00 to 99);
	- **floor** No. (from 00 to 98);
	- **apartment** No. (from 01 to 99).

4. Enter an **Apartment name.** For example, Smith's.

- 5. Indicate the number of **residents** for this flat.
- 6. Confirm information to save it.

#### New apartment

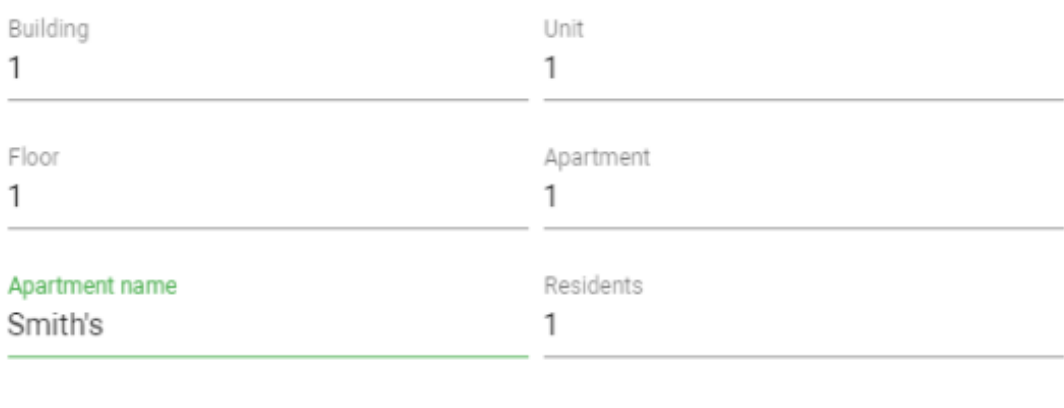

#### CANCEL **CONFIRM**

After saving the information, the apartment is added to the general table, which contains:

- apartment address;
- apartment Name;
- conditional number of inhabitants in an apartment;
- amount of identifiers that are issued to a particular apartment. Identifiers can be created in th[e Identifiers](https://wiki.bas-ip.com/aa07/identifiers-135955094.html) $^{16}$ section of the Access management tab;
- amount of access codes issued for the apartment. Access codes can be created in th[e Identifiers](https://wiki.bas-ip.com/aa07/identifiers-135955094.html)<sup>17</sup> section of the Access management tab (indicator is relevant for multi-apartment entrance panel);
- [amount of created forward queues for the apartment. Forwardings are configured in the corresponding](https://wiki.bas-ip.com/aa07/forward-135955120.html)  tab<sup>18</sup>:
- ability to edit information or delete one or several selected apartments;

<span id="page-20-0"></span>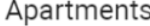

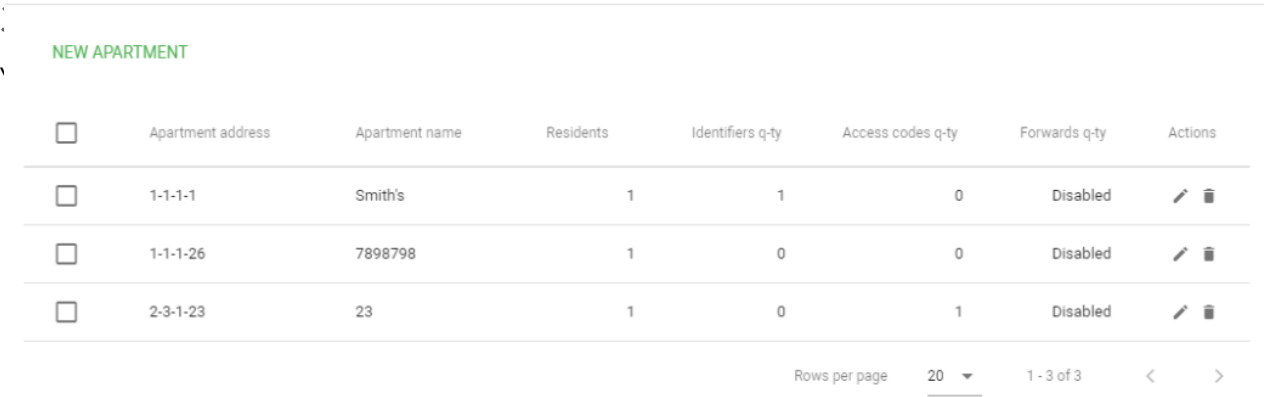

- [QR recognition](#page-26-0)(see page 27)
- [Exit button](#page-26-1)(see page 27)

<sup>16</sup> https://wiki.bas-ip.com/aa07/identifiers-135955094.html 17 https://wiki.bas-ip.com/aa07/identifiers-135955094.html 18 https://wiki.bas-ip.com/aa07/forward-135955120.html

• [Door sensor input](#page-27-0)(see page 28)

#### <span id="page-21-0"></span>3.6.1 Access management

At this part, you can change information about:

• **master card.** This card is used to add other cards to panel memory. Here you can specify the card number;

To add a master card if its number is unknown:

- 1. Open **Access management** tab of panel wen interface.
- 2. Enter **0** in the **Master card** field and submit changes.
- 3. Bring the card to a panel reader and wait for the BEEP signal, which means that the master card has been successfully registered.

To add a user card using the master card:

- 1. Bring the card to a panel reader to switch to the adding user cards mode.
- 2. Bring the user card to the reader. After reading the card, you will hear the BEEP signal, which means the successful registration of the card.
- 3. Open the **Identifiers** tab in the web interface, where the added card will be displayed.

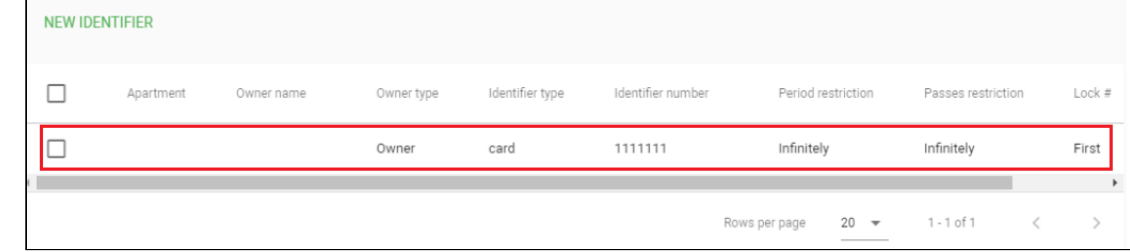

4. Add missing information about the card and save changes.

The time between adding cards must not exceed 10 seconds.

This method is convenient for mass and quick identifiers adding. But identifiers are not connected to the necessary apartment, so we recommend adding identifiers through th[e web interface](https://wiki.bas-ip.com/av08fb/identifiers-135956985.html)<sup>19</sup>.

- **wiegand type** for a card reader. Wiegand-26, Wiegand-34, and Wiegand-58 types are available for work.
- **identifier representation** systems. All identifiers can be displayed in Decimal and HEX numeral systems.

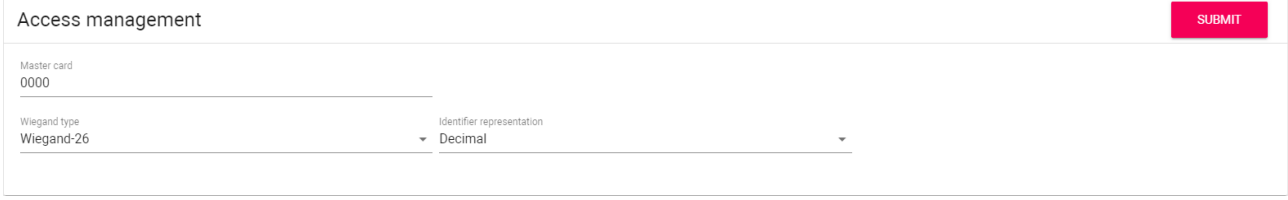

<sup>19</sup> https://wiki.bas-ip.com/av08fb/identifiers-135956985.html

**Info**

Support and update of new Wiegand modes require updating the firmware of the Wiegand controller in the service center.

### <span id="page-22-0"></span>3.6.2 Access mode

There is a multifactor authorization feature in panel settings. In addition to the normal operation of identifiers, you can enable the mandatory use of several identifiers to open the lock/s. For example, the user must first bring the card to the reader and then show a QR code to get access.

In this section, you can enable the necessary access mode. Two options are available:

- **normal mode** is basic access by one identifier that is linked to an apartment or user;
- **global mode** activates the use of several identifiers for all added users.

#### <span id="page-22-1"></span>3.6.3 How to configure Global access mode

- 1. Log in to the device web interface. By default, the **username** is admin and the **password** is 123456.
- 2. Go to **Access management** > **Access mode.**
- 3. Choose **Global** in Mode field.
- 4. Select necessary identifier types that users must use to get access: QR code, Face ID, Card, Ukey.
- 5. Submit settings.

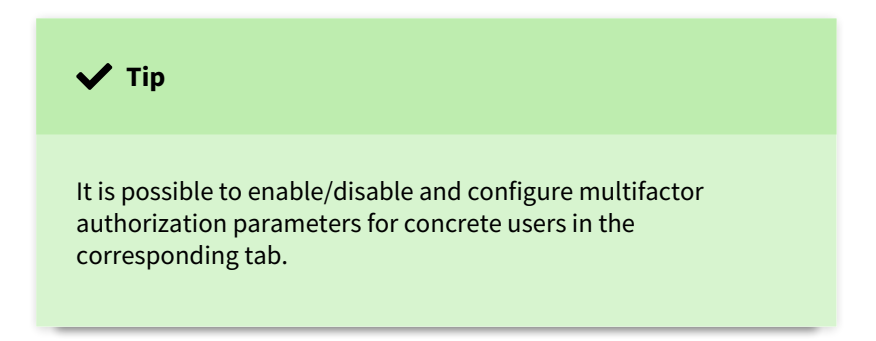

For correct feature functioning all identifiers must be linked with users. Also you can enable **normal mode support** that allows to get access by one identifier, if it is not linked with user. So, multifactor authorization wil not work for identifiers that are not linkes with users.

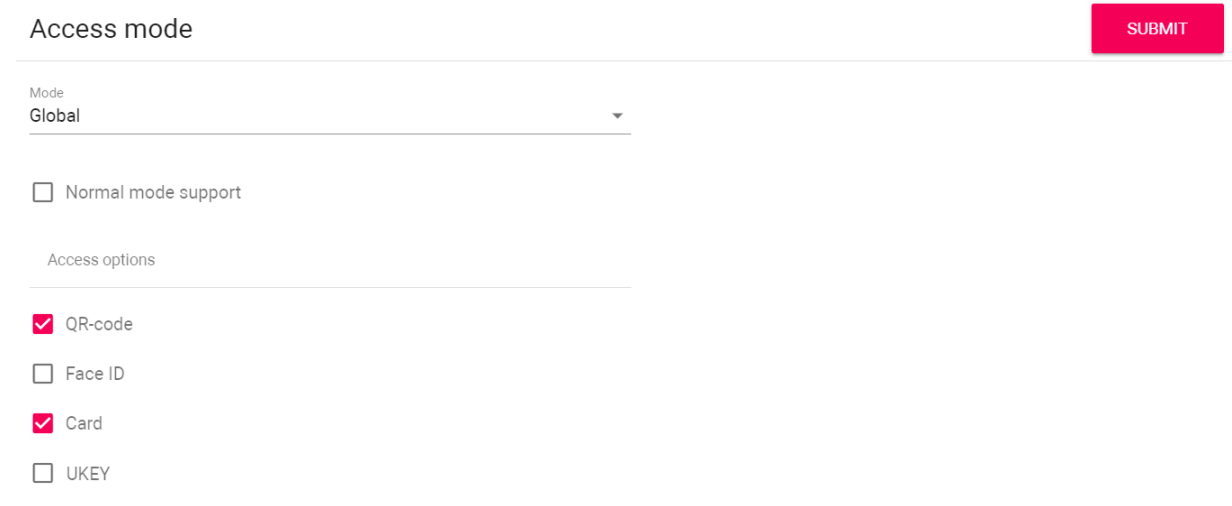

#### <span id="page-23-0"></span>3.6.4 Locks management

At this part, you can configure the functioning of 1 or 2 (when using SH-42) locks. The following parameters can be configured:

- **lock open time** is a period (1-300 sec) during which relay contacts will be closed or open (depending on the lock type), and a lock will stay open;
- **lock open delay** is a period (0-300 sec) after which relay contacts will close or open after sending a signal to open a lock;
- **DTMF value** is a code (max length 4 characters) after entering which the lock will open. By default, all entrance panels are set to receive # to unlock the 1st lock and 0 to unlock the 2nd one;

This feature allows you to use non-standard DTMF symbols (#, \*, and 0) to open locks.

This solves the problem with usage #, \*, and 0 symbols for other functions by third-party devices (for example, SIP phones often use these characters to forward or put a call on hold).

In case of using a private SIP server, be sure to enable the RFC2833 mode for DTMF.

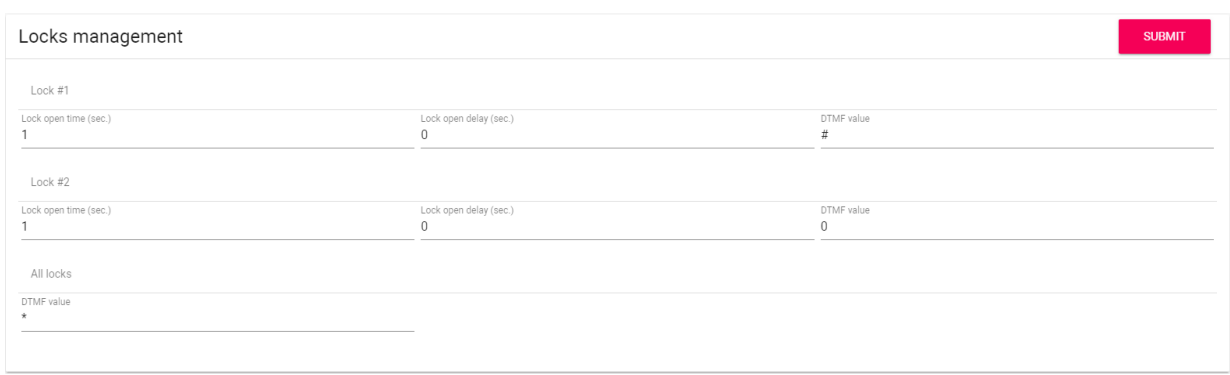

### <span id="page-24-0"></span>3.6.5 Open lock

In this section, you can remotely open lock #1 or lock #2 (when using SH-42) by clicking the corresponding button.

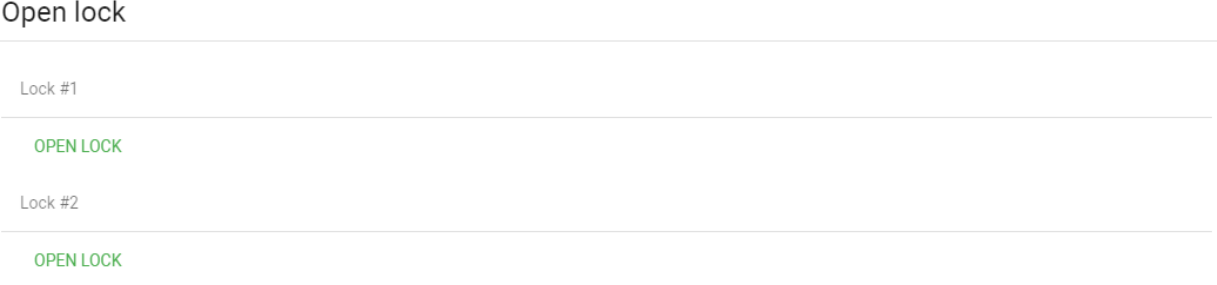

### <span id="page-24-1"></span>3.6.6 Additional settings

Here you can:

- set the **Floor number** for further features that work only with the lift control module [EVRC-IP](https://bas-ip.com/catalog/accessories/evrc-ip/)<sup>20</sup>;
- enable/disable features of **sending the elevator to the indicated floor** number **when** the lock is open **using identifier** or **from the monitor**;
- enable/disable **monitor secure mode** is a feature of alarm deactivation on an indoor monitor when bringing an identifier (that is linked with the monitor) to the panel reader.

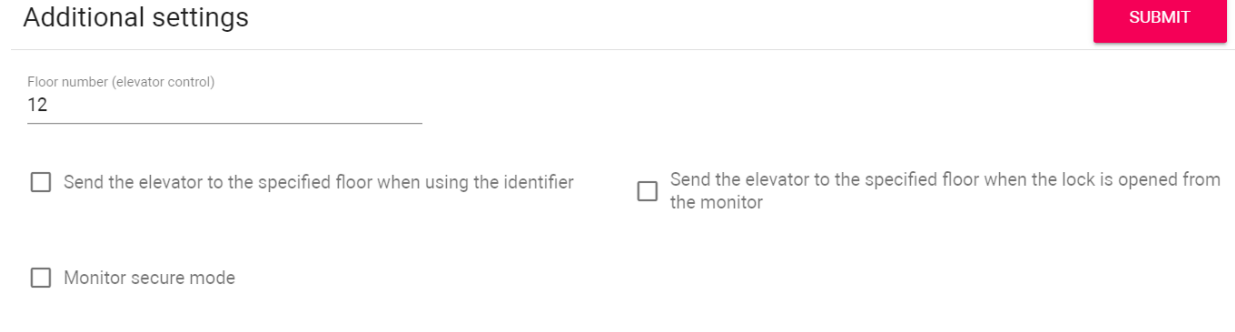

### <span id="page-24-2"></span>3.6.7 External Wiegand controller

BAS-IP panel can be connected with an external controller via the Wiegand interface. In the section, you can enable/ disable playing custom sound and displaying a custom text when the lock is open.

<sup>20</sup> https://bas-ip.com/catalog/accessories/evrc-ip/

You also can customize [sound notifications](https://wiki.bas-ip.com/av08fb/advanced-135956991.html)<sup>21</sup> for door opening by identifiers added to the controller.

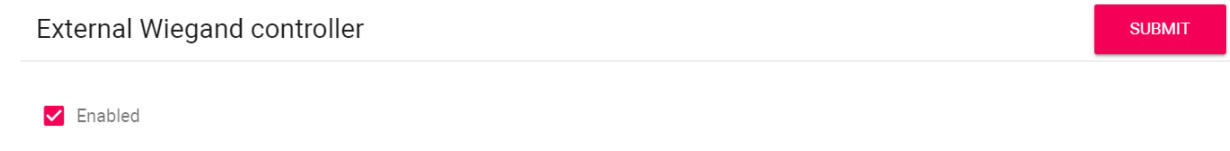

### <span id="page-25-0"></span>3.6.8 Server manage access

In this section, you can enable and configure working mode when all identifiers are not stored in a panel memory but on a server. When the identifier is brought to the reader, the panel will send a request to the server and wait for a response - to give access or not.

To configure this feature you must:

- 1. Log in to the entrance panel web interface. By default, the **username** is admin, and the **password** is 123456.
- 2. Open the **Access management** tab and find the **Server manage access** section.
- 3. Enable the feature.

Eirmware upgrade

- 4. Click **Use custom server** and enter it. You can use Link server.
- 5. Submit settings.

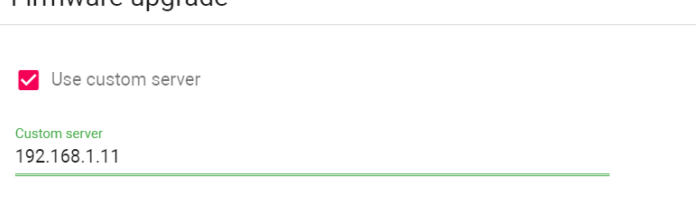

**SUBMIT** 

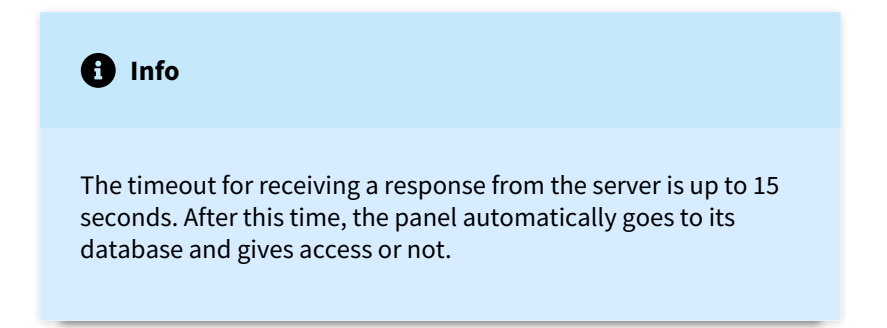

### <span id="page-25-1"></span>3.6.9 Face recognition

<sup>21</sup> https://wiki.bas-ip.com/av08fb/advanced-135956991.html

Visitors faces can be used as an identifier to get access to a place. Here you can enable and configure this feature.

- 1. Log in to the entrance panel web interface. By default, the **username** is admin and the **password** is 123456.
- 2. Open the **Access management** tab and find the **Face recognition** section.
- 3. Enable the feature by ticking the corresponding box.

4. Choose **similarity level** (the lower the similarity level, the greater the error can be in scanning a face and granting access):

- **low**: the minimal similarity is necessary for access (changes in appearance (glasses, beard, presence of a hat) will not be taken into account);
- **normal**: some changes in appearance are taken into account, but not detailed (recommended for homes and offices);
- **high**: the maximum similarity is necessary for access (recommended for high-security places).

5. Choose the appropriate **mode**:

- **software**: the software recognition algorithm is used, there is a possibility of giving access by photos;
- **anti-spoofing**: more detailed software recognition algorithm is used to prevent access by photos;
- **3D** (is available for panels with a built-in 3D sensor): detailed face recognition using IR sensors and building a face heat map to prevent spoofing.

#### 6. Submit settings.

Also, you can turn on/off **automatic face recognition when motion is detected**. When a person approaches a panel (at a distance up to 50 cm) motion sensor becomes active, and a panel will exit standby mode and turn on the face recognition feature.

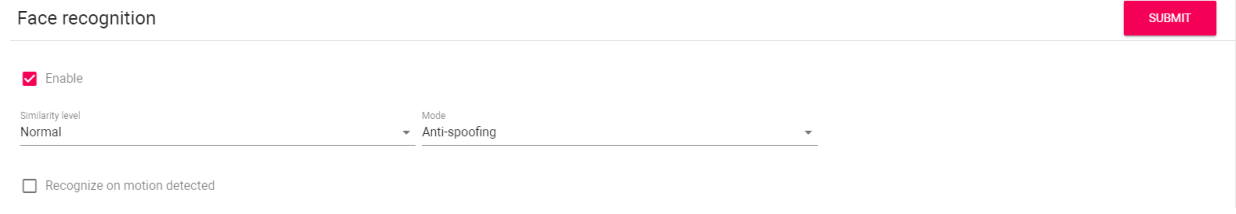

### <span id="page-26-0"></span>3.6.10 QR recognition

QR codes also can be used as identifiers. Here you can enable/disable **QR code recognition** in general and **when motion is detected** (at a distance up to 50 cm motion sensor becomes active, and a panel will turn on the QR recognition).

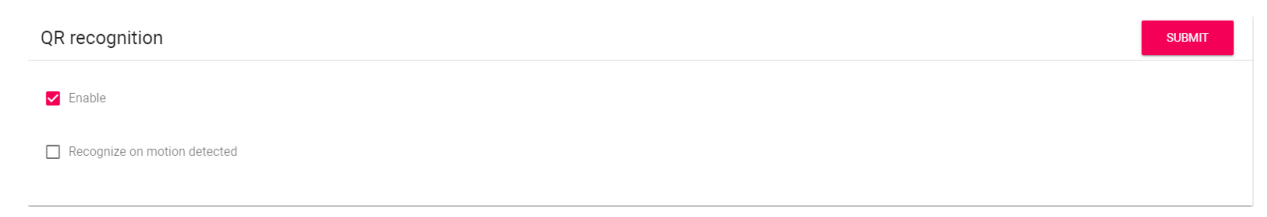

## <span id="page-26-1"></span>3.6.11 Exit button

You can connect a button to a panel for lock opening from the inside. At the section, it is possible to activate/ deactivate an exit button.

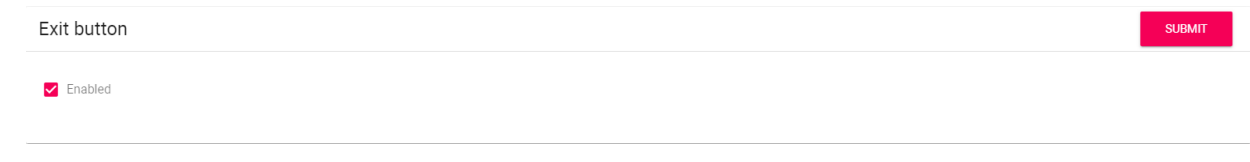

### <span id="page-27-0"></span>3.6.12 Door sensor input

It is possible to connect a door sensor or additional button to the door sensor input. In this section, you can enable/ disable and configure their work.

After device installation and electric connection, you must do the following steps for correct work:

- 1. Log in to the entrance panel web interface. By default, the **username** is admin and the **password** is 123456.
- 2. Open the **Access management** tab and find the **Door sensor input** section.
- 3. Enable sensor or button functioning by ticking the corresponding box.
- 4. Choose the appropriate **input mode**:
	- **door sensor** mode is used to monitor the door state. If the door is not closed, after the expiration of the response time in Logs/Syslog/Link logs/Email notifications will be shown that the door is open;
	- **door entry button** mode is recommended when the connected button is used as an additional, remote from the panel, entry button;
	- **concierge call** mode is appropriate when the connected button is used to call the concierge using the internal protocol.
- 5. Set the **Response time** after which the mode will be activated.

6. For Door sensor and Door entry button modes, you can enable the option to **resend a trigger message** to Logs/Syslog/Link logs/Email notifications and set the delay time before resending.

7. Submit settings.

Also, you can check and update the current door sensor input **status** (open/closed).

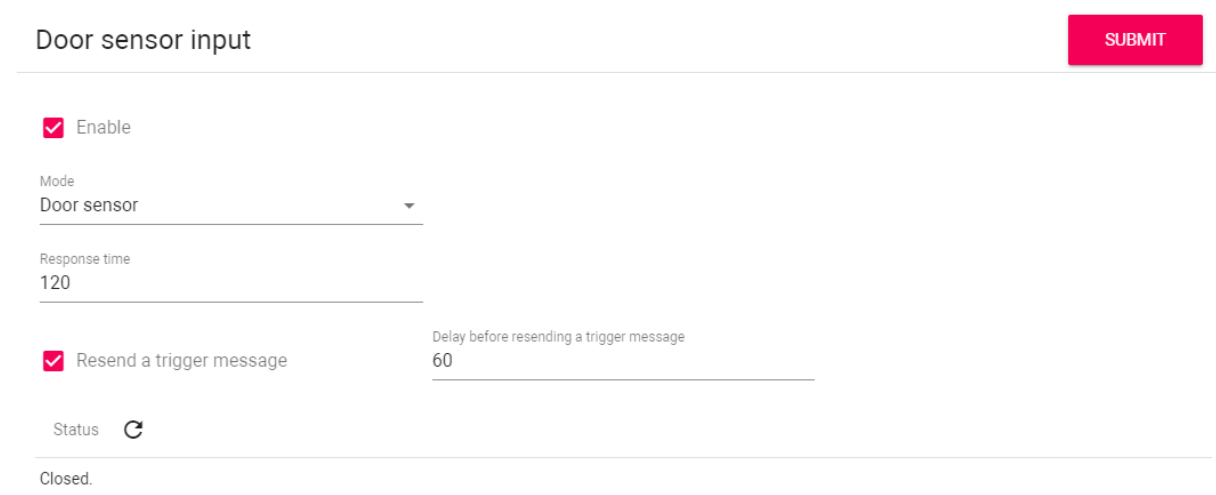

# <span id="page-28-0"></span>3.6.13 Identifiers

Here you can add or view a table with previously added identifiers. This table contains information about the identifier owner, its type, number, validity period, amount of available passes, and the number of the lock that identifiers are allowed to open.

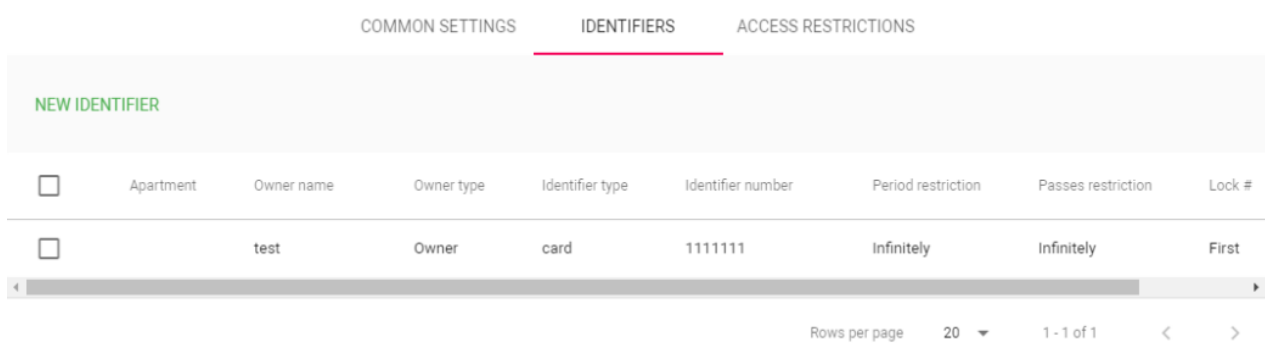

There is an option of everyday automatic deletion of guest identifiers that expired a week ago.

### <span id="page-29-0"></span>3.6.13.1 How to add a new identifier to a panel memory

1. Log in to the entrance panel web interface. By default, the **username** is admin and the **password** is 123456.

- 2. Go to **Access management** > **Identifiers**.
- 3. Click **New Identifier**.
- 4. Enter all required information in the opened window:
	- choose an **Apartment number** from the previously created list in th[e corresponding tab](https://wiki.bas-ip.com/aa07fben/apartments-135955225.html)<sup>22</sup>;
	- **Owner name**;
	- **Owner type**: Guest or Owner;
	- **Identifier type** and number;

5 identifiers types are available:

- **card**: EM-Marin or Mifare card. In the **Identifier number** field, you must enter a card number in decimal format, without commas. Usually, the number is printed on the card in decimal or hexadecimal format. You can use [this link](https://www.binaryhexconverter.com/hex-to-decimal-converter)<sup>23</sup>to convert a value from one to another system. Also, you can bring the card to a panel reader, and the number will be displayed in this tab or Logs, from where it can be copied;
- UKEY allows using smartphones as identifiers [\(BAS-IP UKEY](https://bas-ip.com/catalog/soft/bas-ip-ukey/)<sup>24</sup> app is required). You must enter the identifier number in the **Identifier number** field. UKEY number can be found on the purchased QR code. If it is lost, bring the phone to a reader and the number will be displayed in the Logs, from where it can be copied into this field;
- **access code** that must be entered on the panel keypad to open lock/s. In the **Access Code** field, you must indicate a numeric code (no more than 30 characters) that will be used as a user identifier;
- **face ID** (available for devices with FB abbreviation) allows opening the lock by scanning visitors faces. When adding this identifier type, you must upload a vertical or horizontal user photo, that will be converted into a hash. Further, this hash will be used to verify visitors;

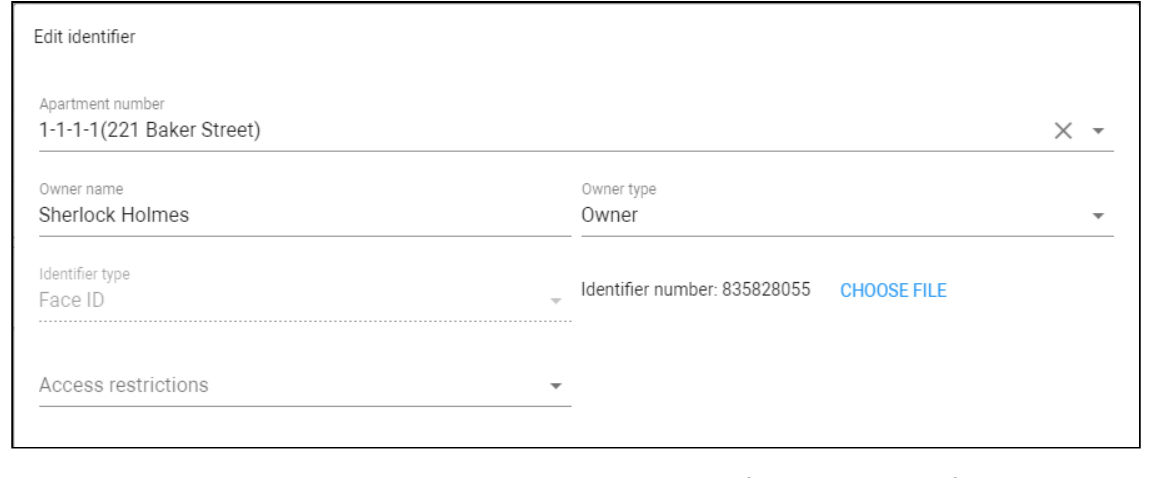

• **QR code:** The automatically generated QR must be downloaded from the web interface and uploaded to a mobile device for further use;

<sup>22</sup> https://wiki.bas-ip.com/aa07fben/apartments-135955225.html

<sup>23</sup> https://www.binaryhexconverter.com/hex-to-decimal-converter

<sup>24</sup> https://bas-ip.com/catalog/soft/bas-ip-ukey/

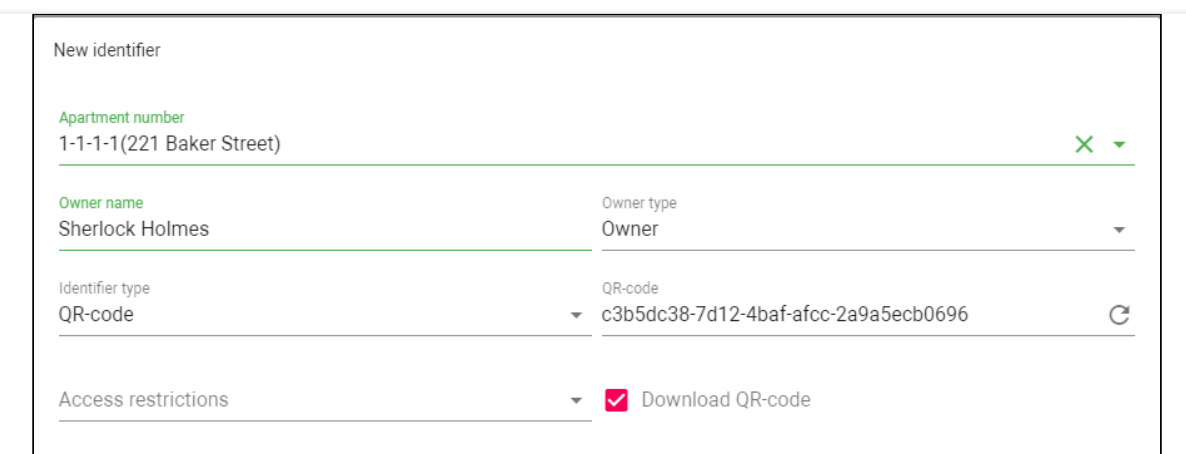

• **license plates** can be added and used to open lock/s. In the **License plates** field, you must enter the plate number. For this identifier to work, you need an [Axis camera](https://www.axis.com/solutions/license-plate-recognition)<sup>25</sup> with ALPR option for plate scanning and installed AXIS License Plate Verifier software to send a number to the panel (detailed instructions about configuration are given below). In a case of a guest ID, you can create several identifiers with one license plate number.

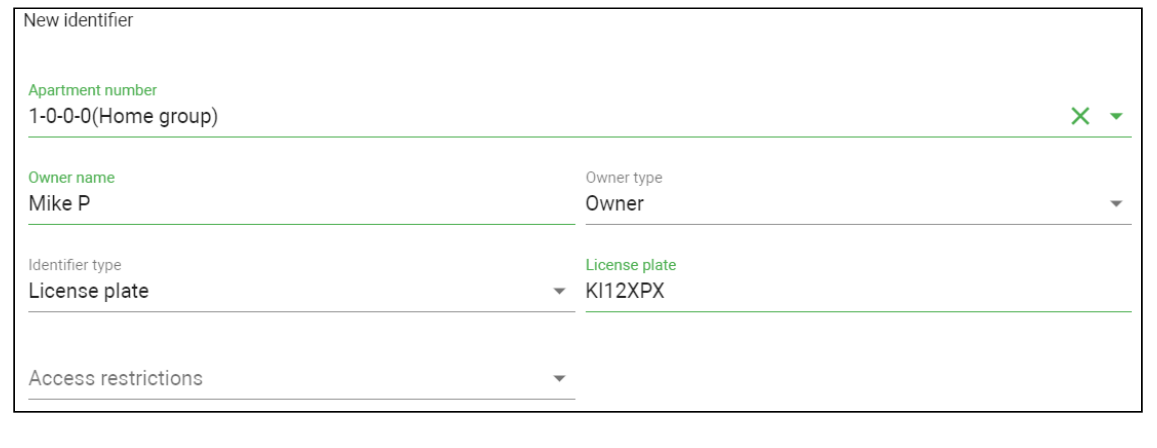

For accurate recognition, it is necessary to import a full-face photo, where the face occupies about 80% of the space. The image must be:

- in .jpeg format;
- with a resolution of at least 320x240px and no more than 5120×2700px;
- with a neutral background;
- with a well-lit face;
- with real face proportions.
- choose **Access restrictions** (when access is allowed for the identifier) from the previously created list in the corresponding  $tab^{26}$  (optional);

<sup>25</sup> https://www.axis.com/solutions/license-plate-recognition

<sup>26</sup> https://wiki.bas-ip.com/aa07fben/access-restrictions-135955252.html

- set **Period restrictions** for identifier validity (optional);
- set Passes **restrictions** (optional);
- set **Lock** # that is allowed to open for the identifier (#1, #2 (if [SH-42](https://bas-ip.com/catalog/accessories/bas-ip-sh-42/)<sup>27</sup> is used) or both);

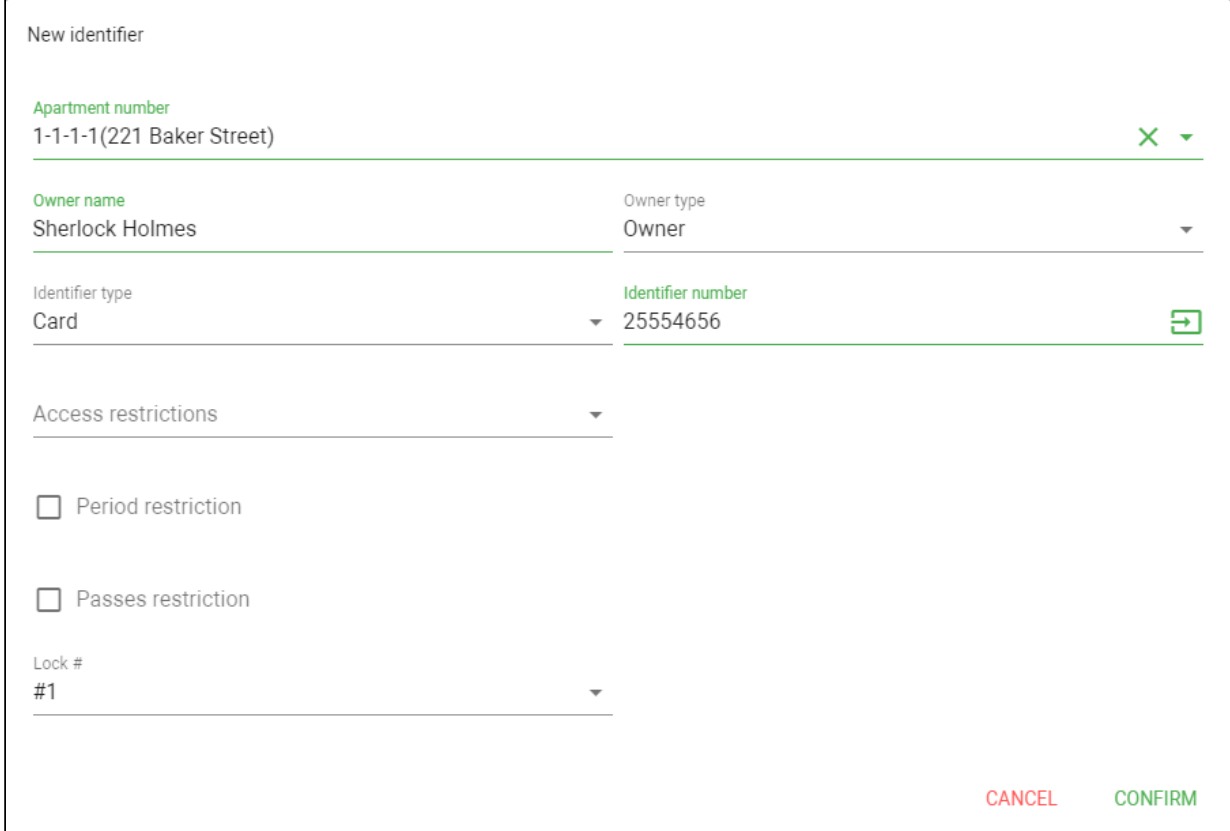

6. Confirm the information.

<span id="page-32-0"></span>If necessary, you can edit/delete added identifiers.

#### 3.6.13.2 How to configure License plates use as an identifier

- 1. For this identifier to work, you need an installed [Axis camera](https://www.axis.com/solutions/license-plate-recognition)<sup>28</sup> with ALPR option and **Axis License Plate Verifier** software. Detailed information about software and its installation you can find on the Axis website.
- 2. In AXIS License Plate Verifier, select HTTP Post protocol.
- 3. Enter **the server URL** that consists of the panel username and password, panel IP address, and API endpoint, where the camera will send the recognized number. For example, **admin:123456@192.168.1.178/api/v1/access/plate/check**, where the username is admin, the user password is 123456, and 192.168.1.178 is panel IP.
- 4. Save AXIS License Plate Verifier settings.
- 5. Open panel web interface. By default, the **username** is admin and the **password** is 123456.
- 6. Go to **Access management** > **Identifiers**.
- 7. Add license plate number as identifier.

After these actions added license plate number will be recognized by the camera, and access will be provided for 10 sec.

<sup>27</sup> https://bas-ip.com/catalog/accessories/bas-ip-sh-42/

<sup>28</sup> https://www.axis.com/solutions/license-plate-recognition

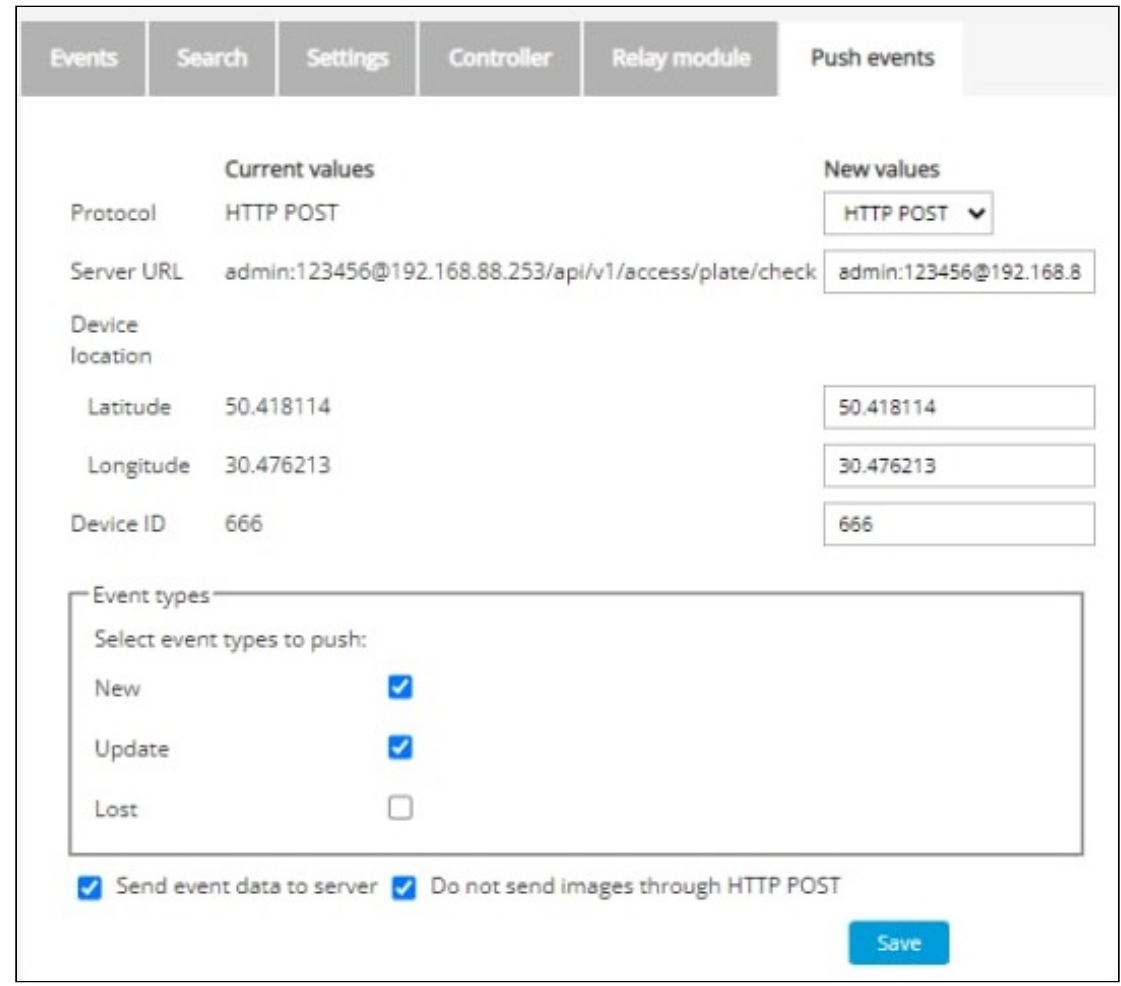

## <span id="page-33-0"></span>3.6.14 Access restrictions

In this menu, you can set the access restrictions according to which the access peculiarities of various users and their identifiers are determined. For example, you can create a restriction that will provide access at a chosen time or day and apply it to necessary identifiers.

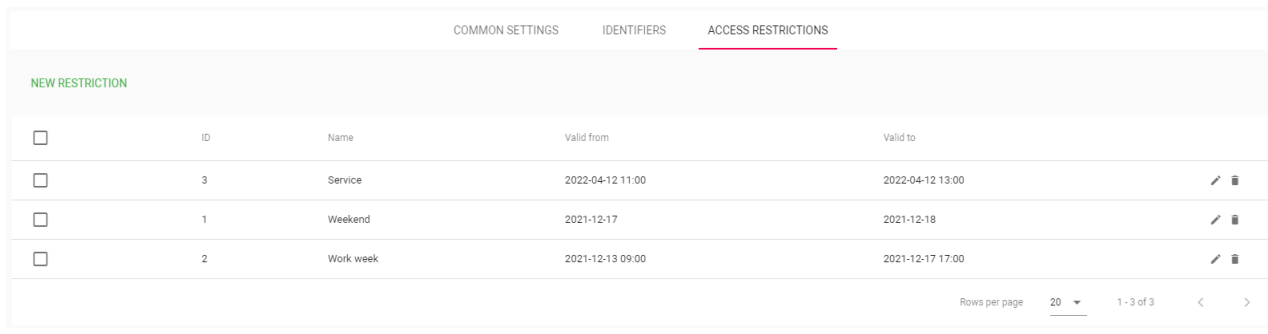

#### <span id="page-34-0"></span>3.6.14.1 How to add a new restriction

- 1. Log in to the entrance panel web interface. By default, the **username** is admin and the **password** is 123456.
- 2. Go to **Access management** > **Access Restrictions.**
- 3. Click **New Restriction** and enter all required information:
	- restriction **Name**;
	- date of restriction **start** and **end;**

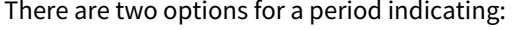

- **all day**: you are required to specify only the date (day/month/year) of the beginning and end of this rule;

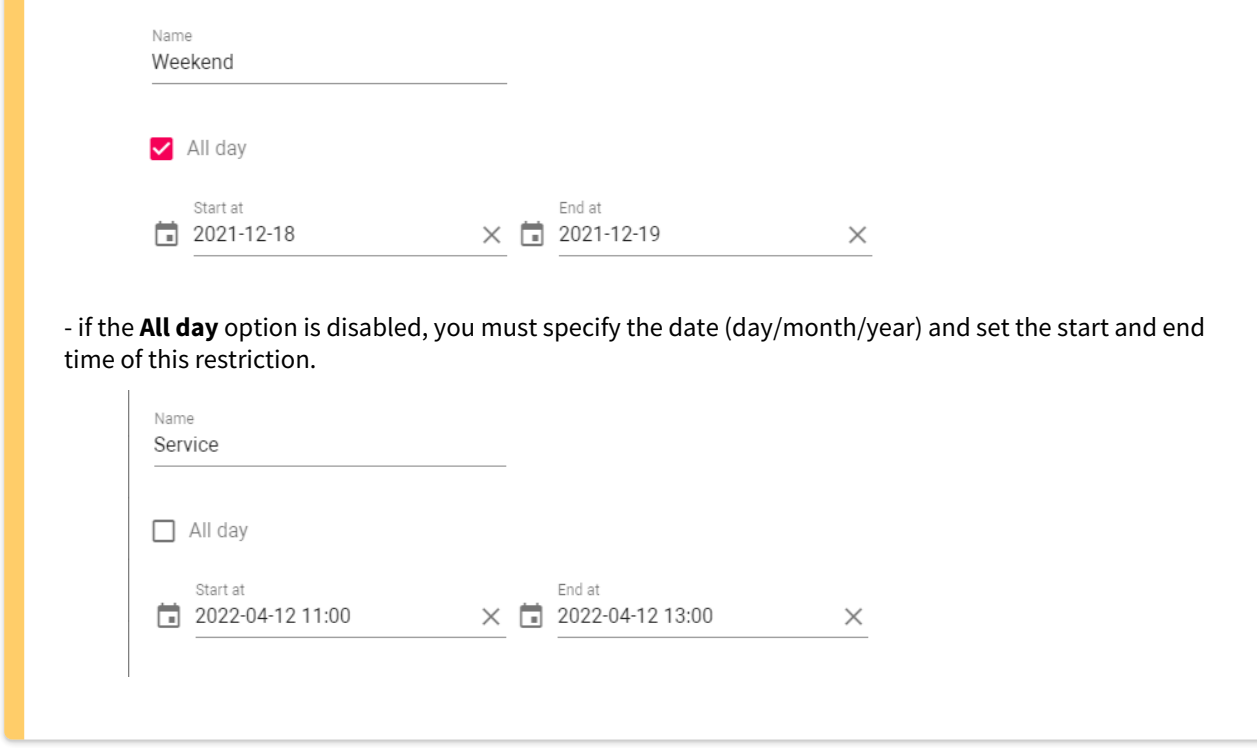

• frequency of **repetitions**;

Available options are:

- **daily**: the restriction will be active every day for a specified time period. For example, the identifier will work every day from 9:00-18:00;
- **weekly**: the restriction will work on the specified days and hours, e.g., every Tuesday or every Monday and Friday (depending on settings);
- **every 2 weeks**: the restriction will repeat every two weeks on the specified days. For example, if you create a restriction that works from Monday to Wednesday, then the identifier will be active from Monday to Wednesday with 2 weeks intervals;
- **monthly**: the restriction will be active every month, e.g., every 15th day of the month;
- **yearly**: the restriction will repeat every year, e.g., every 15th of December;
- **custom**: you can set the necessary dates, days, and months for restriction repetition:
	- **daily**: the restriction will be active every day for a specified time period. In **Every** column, you can indicate after how many days the restriction will be activated again, e.g., every 5th day.
	- **weekly**: you can configure restriction repetition on specific days of the week. In **Every** column, you can indicate after how many weeks the restriction will be activated again. According to the screen, the identifiers linked with the restriction will work from 9:00-19:00 on Mondays, Wednesdays, and Fridays every 5 weeks.

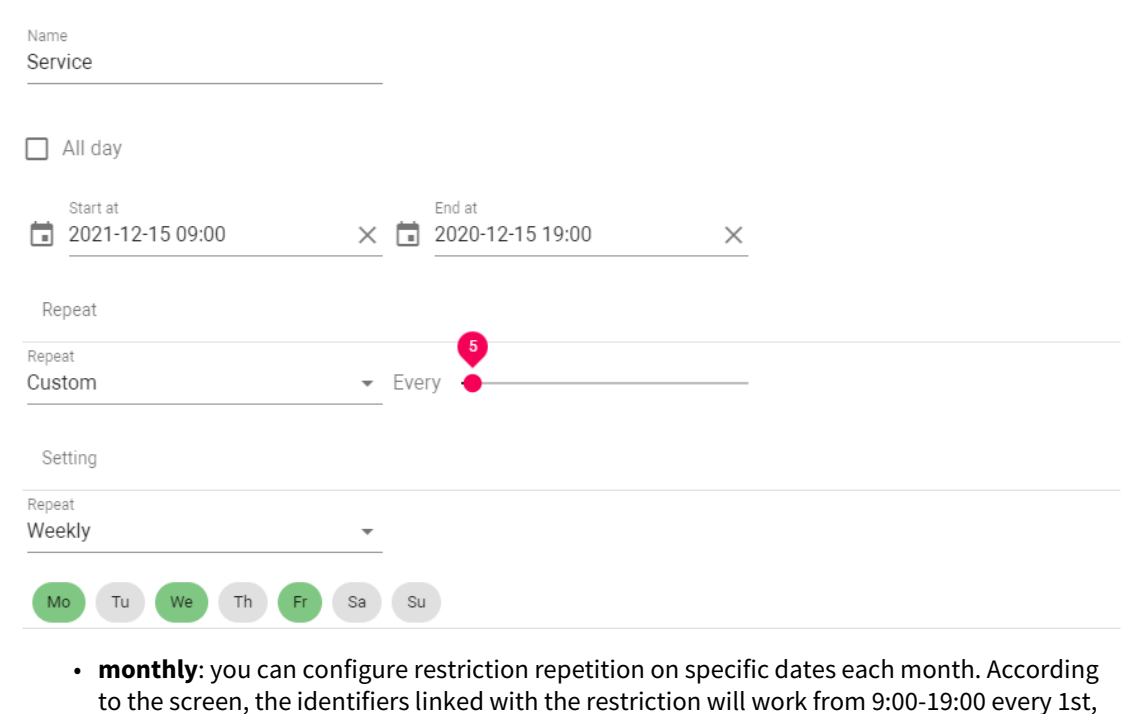

7th, 14th, and 21st day of the month. In **Every** column, you can indicate after how many

months the restriction will be activated again, e.g., every 7th month.
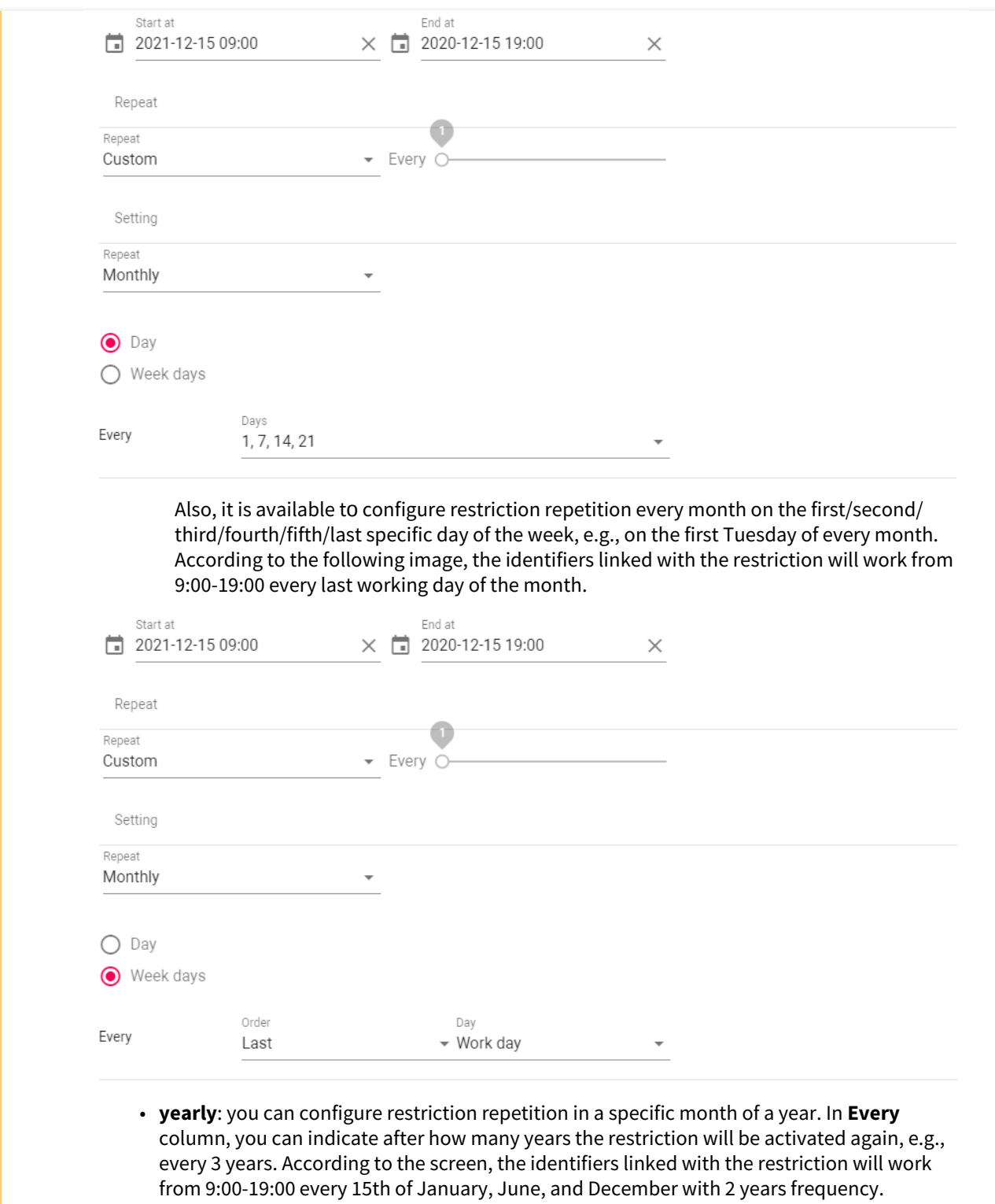

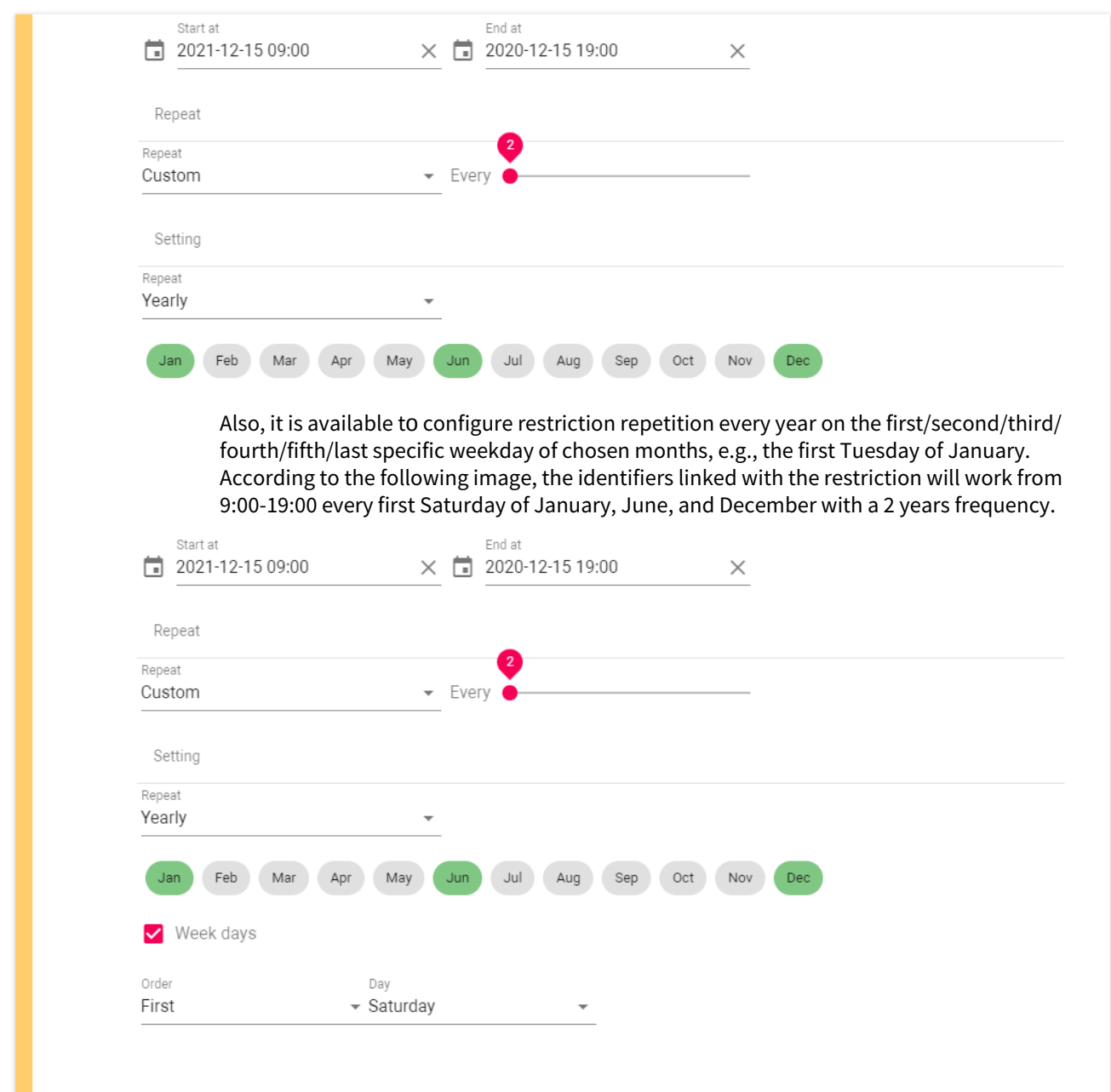

• **repeat duration** of restriction;

Two parameters are available:

- **infinitely**: a restriction will always work;
- **until**: a restriction will be active until the indicated date.

4. Confirm settings.

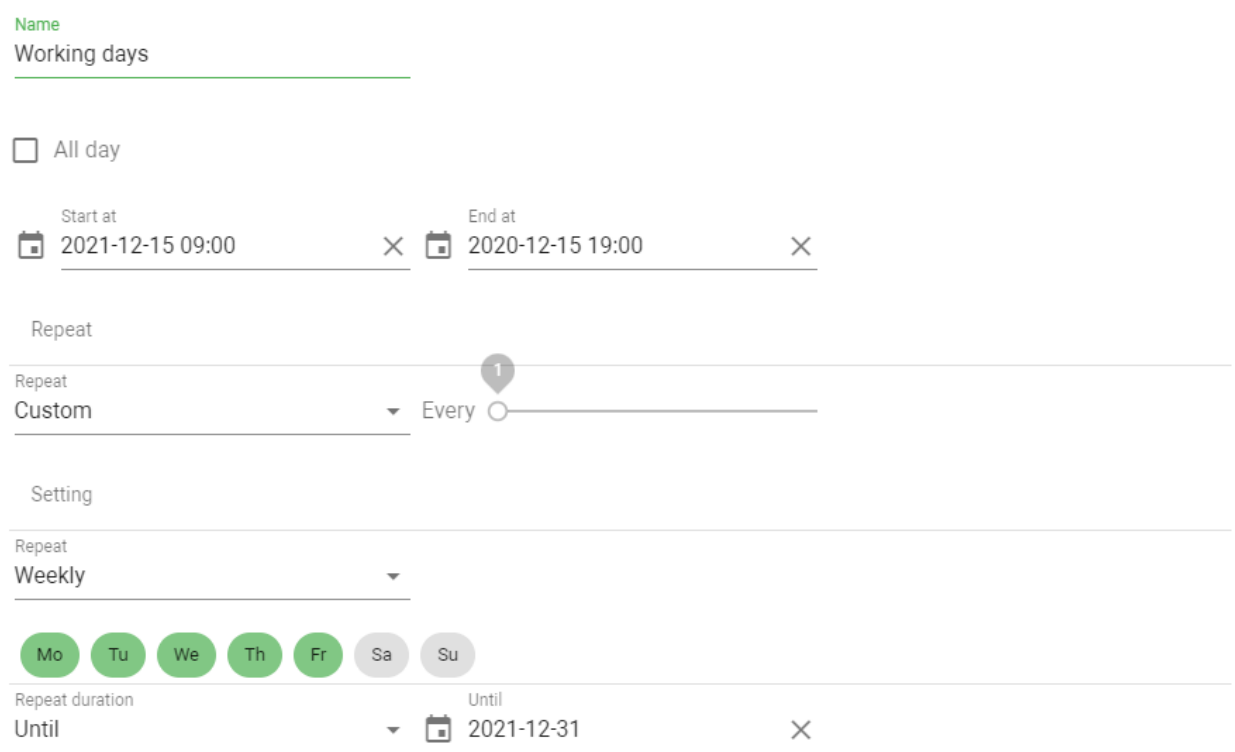

## 3.7 Forward

To make a call between a panel and an indoor video entry phone (monitor) by pressing the button of the required apartment or entering its number, the panel and the monitor must have the same building and unit number in apartment settings. Also for monitors, you must indicate corresponding information about the floor, apartment, and device number.

If there is no monitor, it is turned off or such settings are missing, you must make forward queues for apartments to redirect calls to IP addresses or SIP numbers.

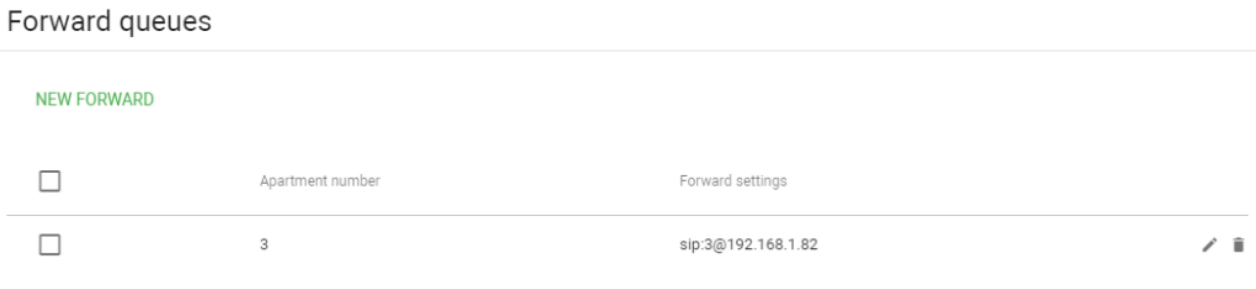

## 3.7.1 Forward settings

Two forwarding modes are available:

- **all at once**: the call is made to all numbers simultaneously.
- **one by one**: the call is made to the numbers in turn with a 20 seconds delay.

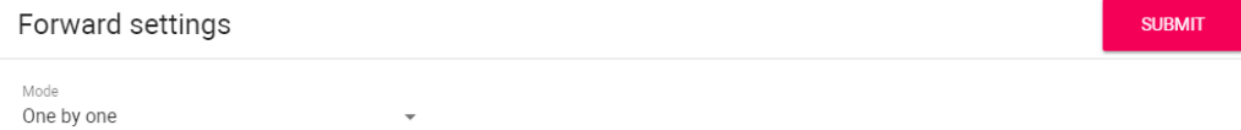

# 3.7.2 How to make a new forward queue

- 1. Log in to the entrance panel web interface. By default, the **username** is admin, the **password** is 123456.
- 2. Open the **Forward** tab and click **New Forward**.
- 3. Enter your **Apartment Number** which consists of the floor and room number. For example, 223 indicates apartment 23 located on the 2nd floor. Entering this number on the panel the queue will work.
- 4. Enter **Forward Number** (directions for call forwarding). You can add up to 8 numbers for forwarding. Calls can be made both via P2P and via the SIP protocol.

### **Format for calls via P2P:**

Two formats for numbers are available:

- **sip:1@192.168.1.65**, where 1 is the desired number to be displayed for the callee, 192.168.1.65 is the IP address of the callee SIP client (if you use a softphone, the IP address of a device where the softphone is installed);
- **sip:192.168.1.65,** where 192.168.1.65 is the IP address of the callee SIP client (if you use a softphone, the IP address of a device where the softphone is installed).

Format for calls to **SP-02** is:

• **sip:192.168.1.99**, where 192.168.1.99 is the IP address of the callee handset.

**Format for calls via SIP:**

• **sip:5588**[@us.sip.bas-ip.com](mailto:2255@sip.bas-ip.com)<sup>29</sup>, where 5588 is the callee SIP number, [us.sip.bas-ip.com](http://us.sip.bas-ip.com)<sup>30</sup> is the address of the SIP server, which can be either the IP address or domain name.

You can also use the short form and enter only the callee SIP number of the called device ("sip:" at the beginning and the SIP server address can be skipped). So, it is enough to enter 5588.

For the forwarding correct function, the SIP numbers in one queue must be registered on the same SIP server. For example, forwarding will work for your SIP numbers registered on th[e us.sip.bas-ip.com](http://us.sip.bas-ip.com)<sup>31</sup> server.

5. Save the forward queue by clicking **Confirm**.

Forward edit

Apartment number 1 Forward settings Forward number sip:@192.168.1.65 Forward number sip:5588@sip.bas-ip.com **ADD CANCEL CONFIRM**  $\vee$  Tip Forwarding will work correctly even if numbers for both P2P and SIP calls are entered in the same queue.

29 mailto:2255@sip.bas-ip.com

31 http://us.sip.bas-ip.com

<sup>30</sup> http://us.sip.bas-ip.com

## 3.8 Advanced

In this section, you can add an RTSP stream to view additional cameras and set up custom notifications.

- [RTSP Feed](#page-41-0)(see page 42)
- [Custom notifications](#page-42-0)(see page 43)
- [How to set custom sound notification](#page-42-1)(see page 43)

## <span id="page-41-0"></span>3.8.1 RTSP Feed

By entering RTSP streams (up to 4) in this section, you can view images from third-party IP cameras on a monitor during a call from an entrance panel. The feature is available for v4 monitors and other SIP devices with a keyboard.

- 1. Generate an RTSP stream of the camera according to its manual.
- 2. Log in to the device web interface. By default, the **username** is admin and the **password** is 123456.
- 3. Open the **Advanced** tab.
- 4. Enter generated at 1st step URL at **RTSP feed** field. You can add up to 4 RTSP streams.
- 5. Save settings by clicking **Submit.**

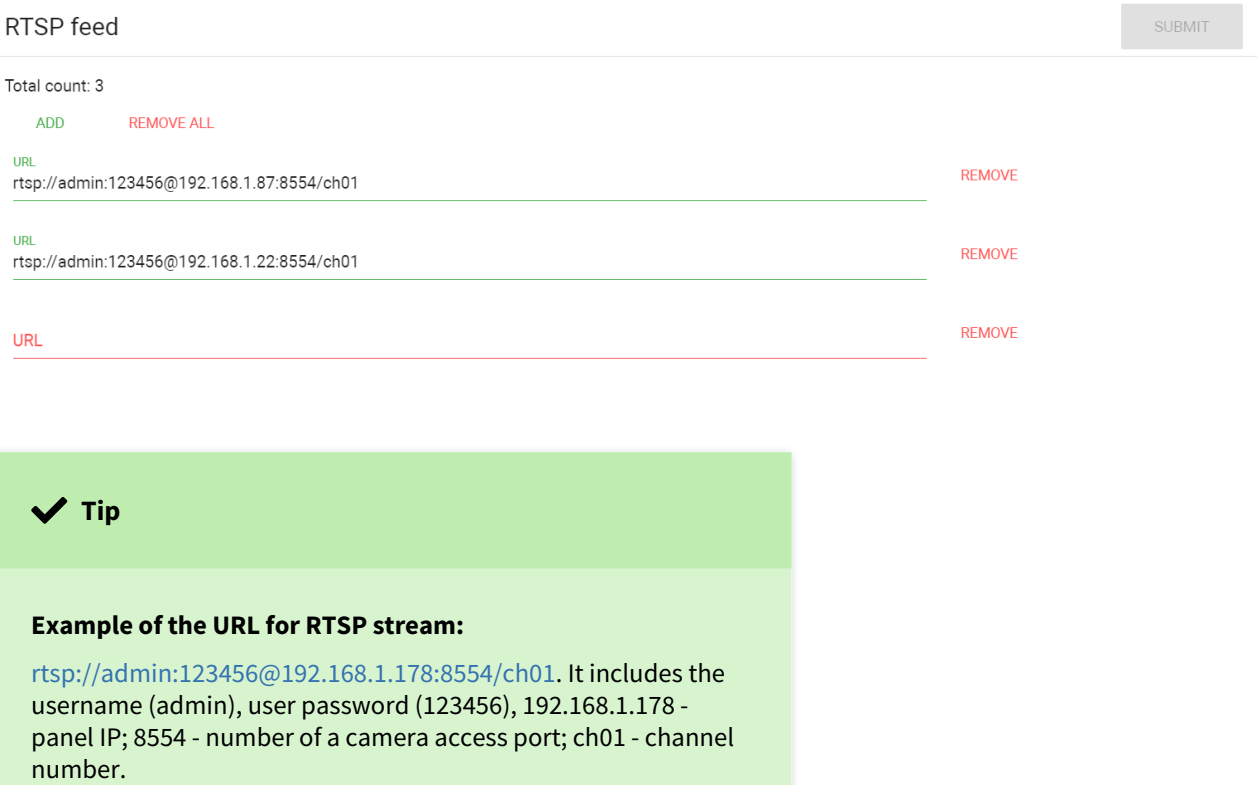

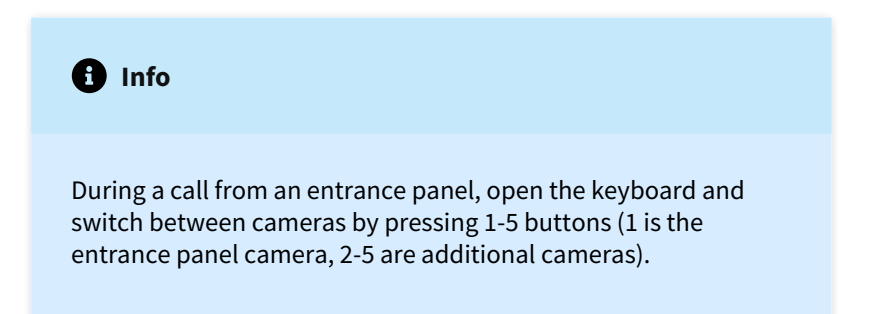

## <span id="page-42-0"></span>3.8.2 Custom notifications

<span id="page-42-1"></span>You can use both standard sounds and upload your own sounds for keys pressing, ring back, door unlocking, errors or door unlocking if the external Wiegand controller is connected.

## 3.8.3 How to set custom sound notification

- 1. Log in to the device web interface. By default, the **username** is admin and the **password** is 123456.
- 2. Open the **Advanced** tab and scroll to the **Custom notifications** section.
- 3. Choose what event sound you want to change: **Keys pressing, Ring back, Door unlock, Errors, External Wiegand controller** (relevant parameter only if the panel is connected to the external controller via Wiegand. The sound is produced when the lock is opened by an identifier added to the external controller).
- 4. Tick **File** and upload audio with .wav extension. If the **File** box is disabled, a standard sound will be used.
- 5. Submit settings.

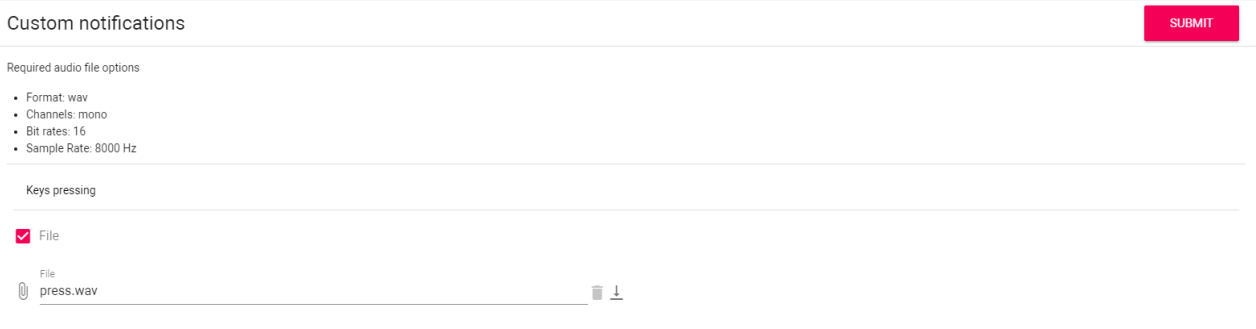

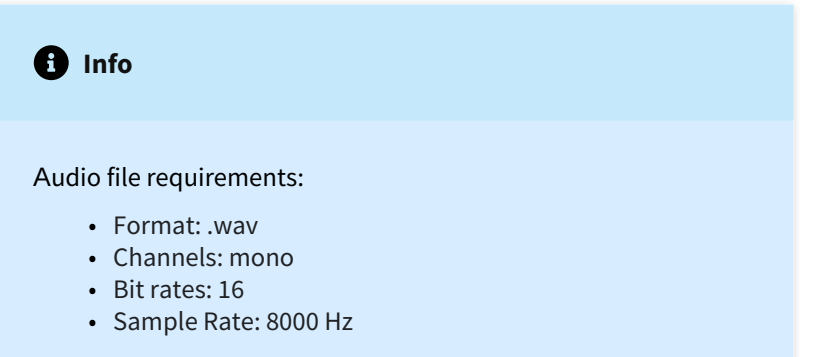

# 3.9 Logs

This tab contains a log that displays all the events that happened with the panel: login to the web interface, lock opening using an identifier, to or from which number a call was made, etc. Log is cleared every 182 days.

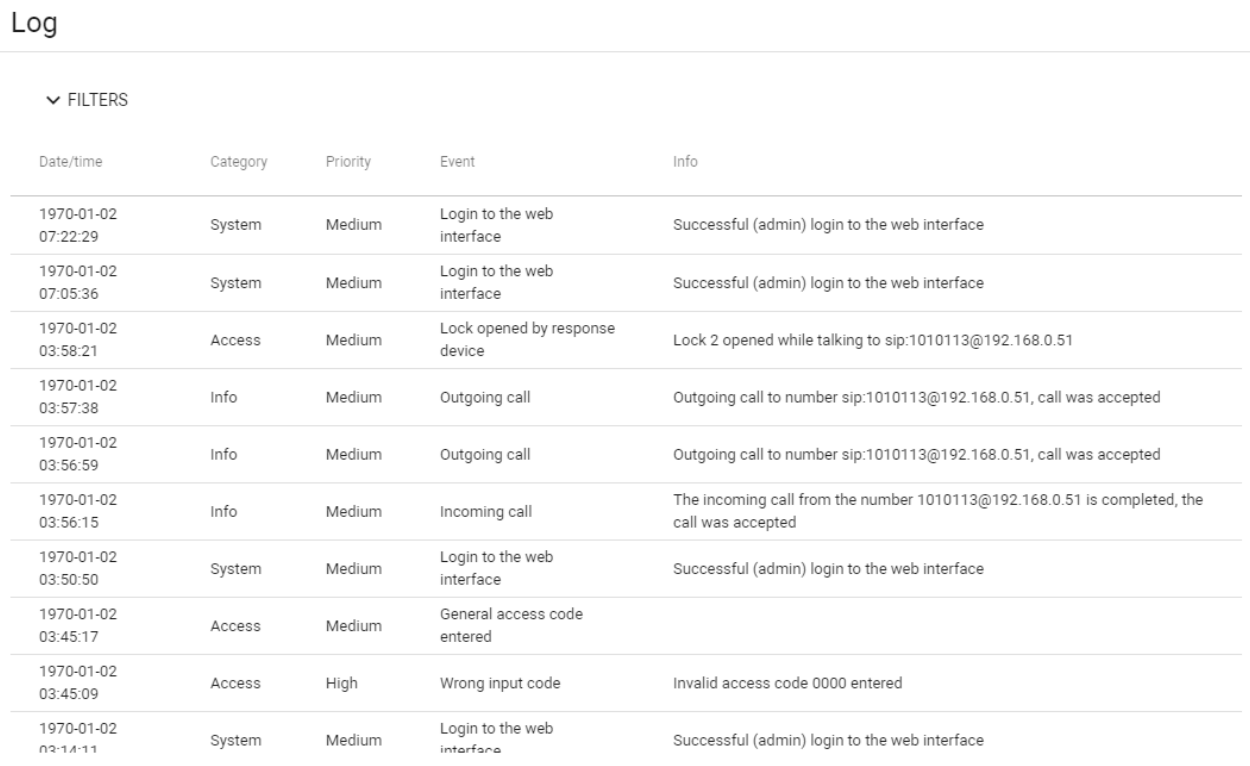

### List of all events displayed in the log:

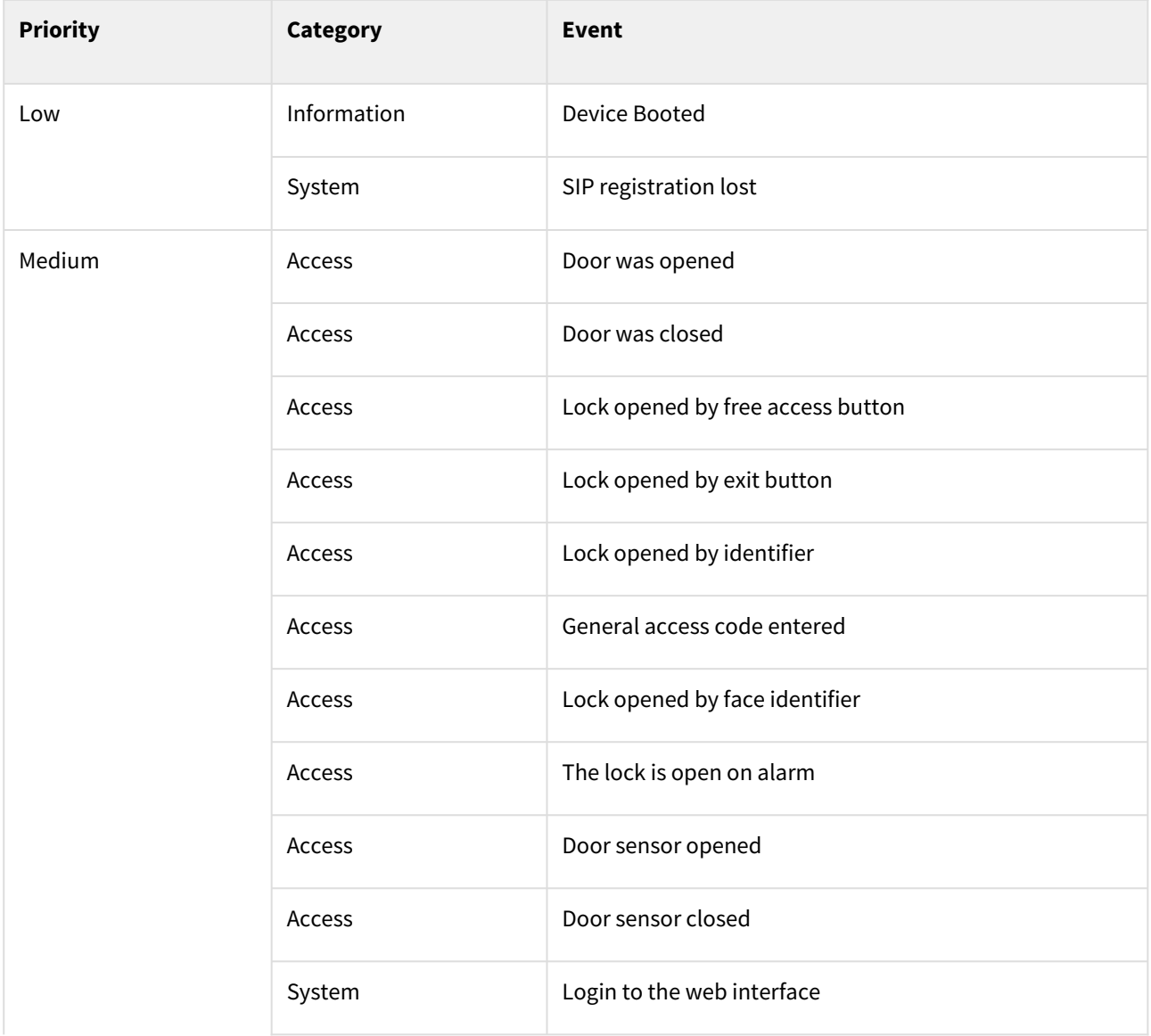

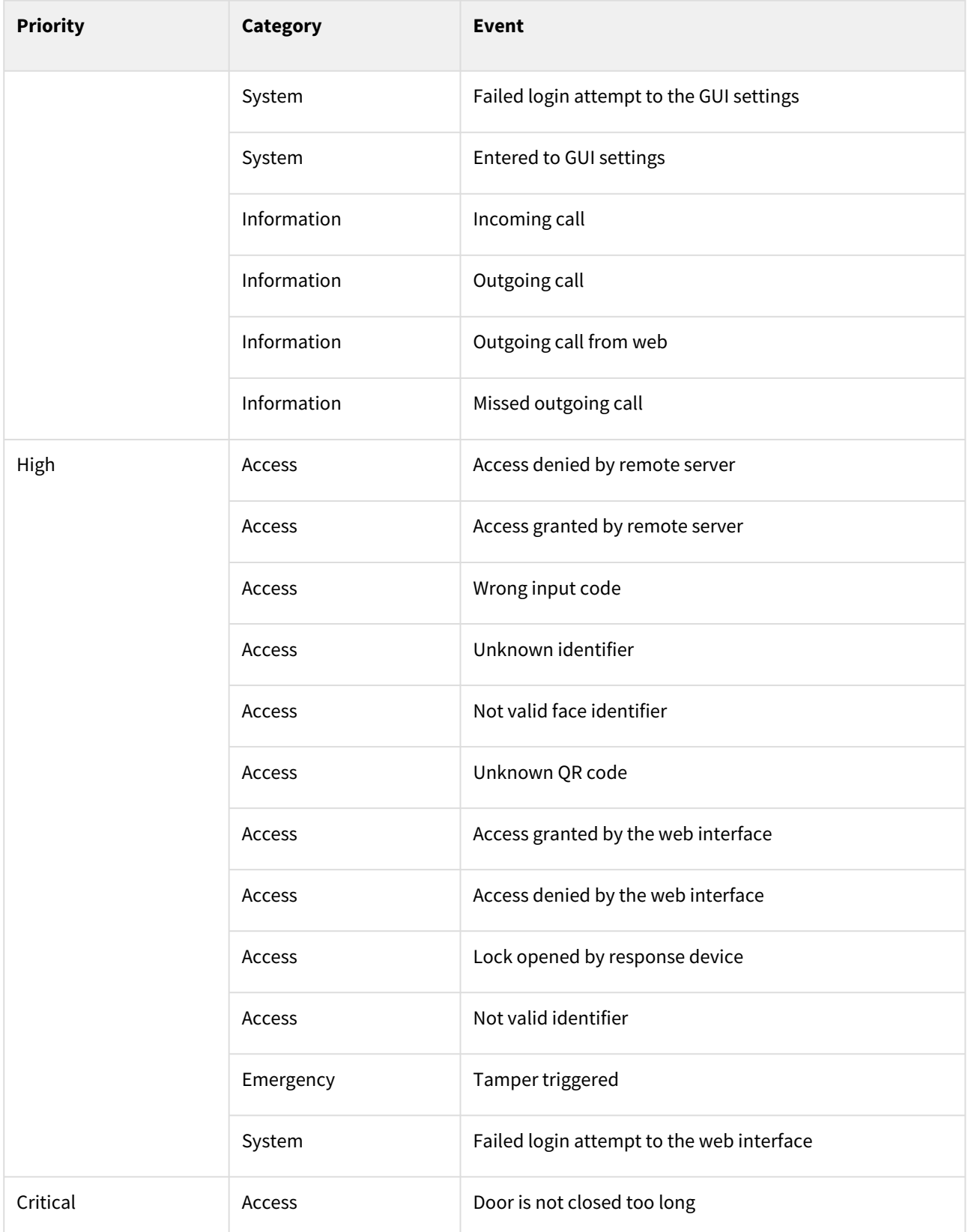

You can sort events by date from most recent to oldest and vice versa. To do this, click the **Date/Time** column.

Log

#### $\vee$  FILTERS

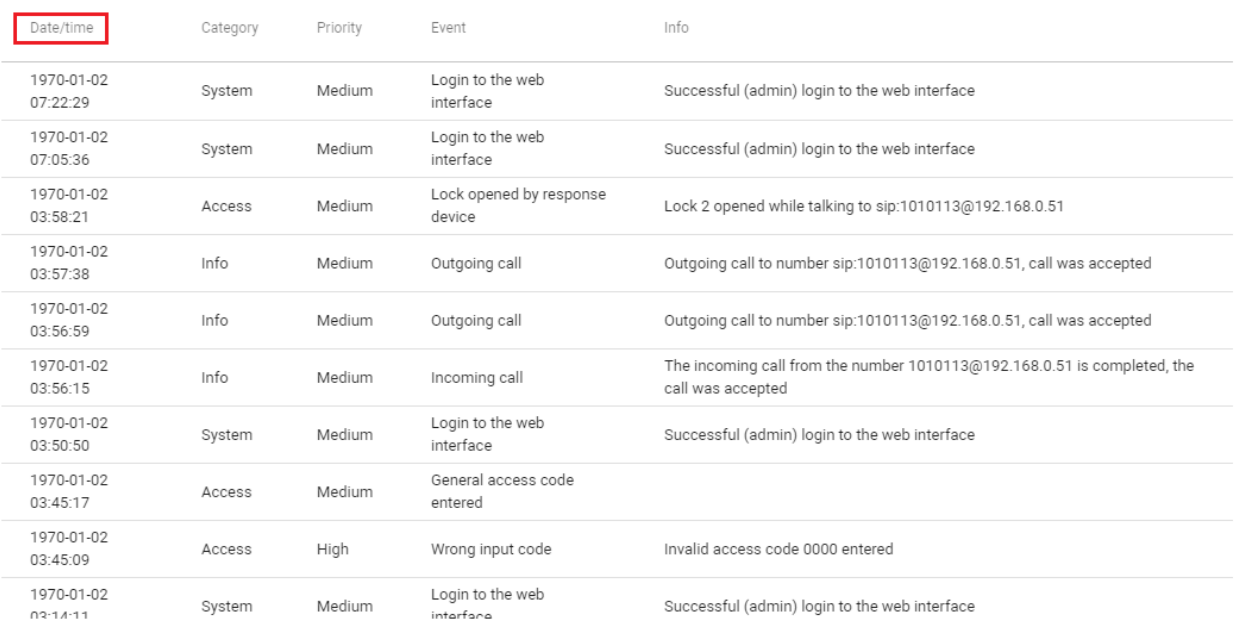

Also, there is a filter by date and parameters, with the help of which you can configure a flexible data display and quick search. To do this, you need to click the **Filters** button and set the necessary parameters:

- in the **Column** line, select the search parameter:
	- **priority**: display of events with selected low/critical/medium/high priority;
	- **category**: display of events with the selected category (emergency, access, system, information);
	- **name**: display of events from previous tables by their names;
- choose search **condition**:
	- **more** (available for priority parameter): display of events that are higher in priority than selected. So, if you select **more** than low, then you will see events with critical/medium/high priority;
	- **less** (available for priority parameter): display of events that are lower in priority than selected. So, if you select **less** than medium, then you will see events with low priority;
	- **equal** (available for all parameters): display of events by a selected parameter. So, if you select events equal to low priority, you will see all Device Booted and SIP registration lost events;
- choose **Value** depending on the selected column.

### 3.9.1 E-mail notifications

There is a feature of sending notifications to the concrete email about activated events (from logs). Here you can enable/disable and set the feature.

### 3.9.1.1 Mail server settings

For the email notifications to function, you need to enable the feature and enter the mail server settings:

- 1. Log in to the entrance panel web interface. By default, the **username** is admin and the **password** is 123456.
- 2. Go to **Logs** > **Email notifications.**
- 3. For the **Mail server type** field choose **SMTP** (outgoing mail server).
- 4. Enter the required data:
	- **mail server address**;
	- **mail server port number;**
	- preferred **encryption type**: SSL or TLS;
	- SMTP server **username** (sender email address);
	- sender email address **password**;
	- **sender name** that will be indicated in letters;
	- recipient email;
	- letter **subject** that will be shown as email title.
- 5. Submit settings.

## **A** Info

You can find the **mail server (SMTP) address** and used **port number** in the official documentation of the mail service you use to send/receive emails (Gmail, Yahoo!, etc.)

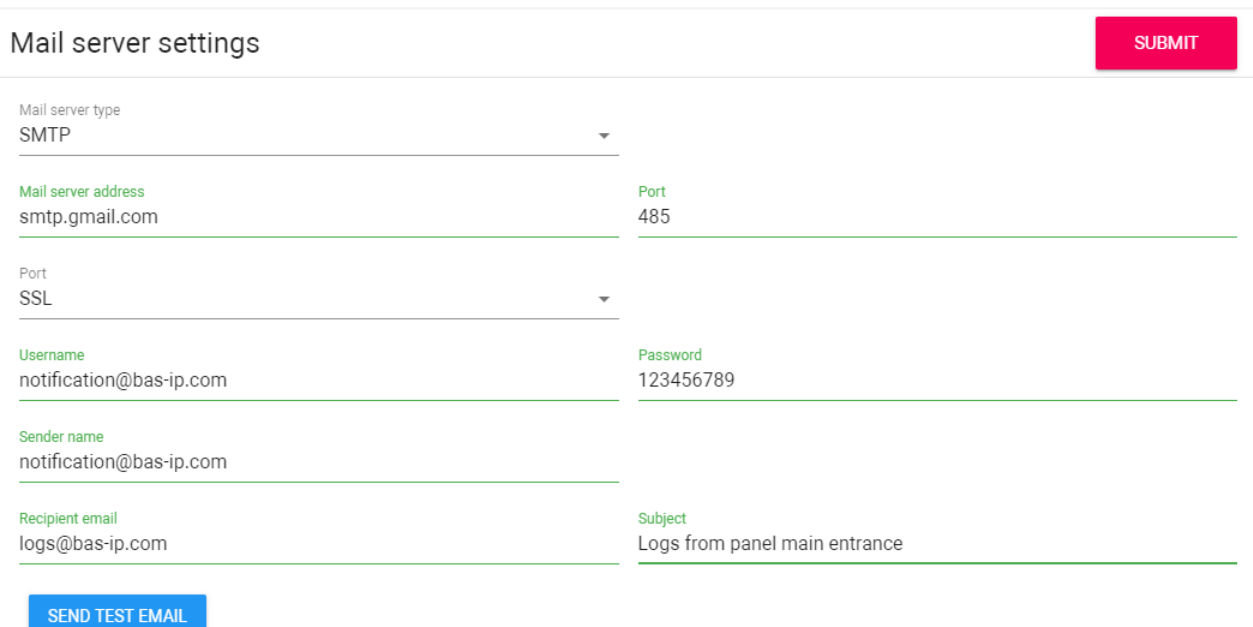

### 3.9.1.2 How to configure email notifications feature

1. Log in to the entrance panel web interface. By default, the **username** is admin, and the **password** is 123456.

### 2. Open **Logs** > **Email notifications.**

- 3. Set up the mail server according to the instructions on the page above.
- 4. Select events from the list to send notifications when they happen:
	- access denied by not valid identifier;
	- access denied by not valid Face ID;
	- access denied by not valid input code;
	- access denied by remote server API call;
	- access denied by the web API call;
	- access denied by unknown card;
	- access granted by API call;
	- lock opened by response device;
	- access granted by master code;
	- access granted by remote server API call;
	- access granted by valid identifier;
	- access granted by valid Face ID;
	- lock is opened too long;
	- lock opened by exit button;
	- lock was opened by free access button;
	- incoming call;
	- outgoing call;
	- incorrect login API call;
	- successful login API call;
	- device rebooted;
	- SIP registration lost;
	- tamper triggered.

5. Submit settings.

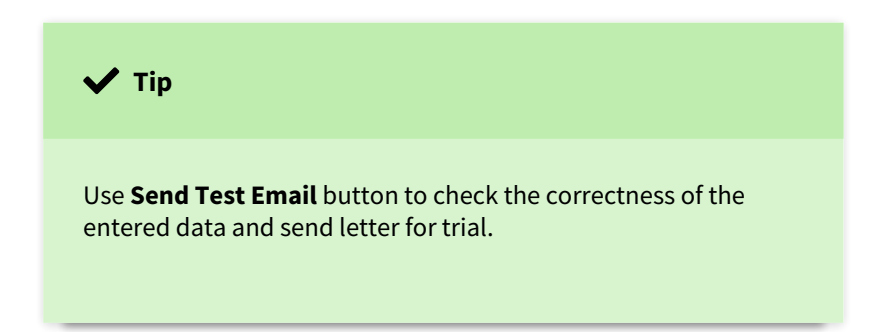

### 3.9.2 Sending photos to the server

In panel settings, you can enable/disable and configure the feature of sending photos from the panel camera to the BAS-IP Link server.

### 3.9.2.1 How to configure Sending photos to the server feature

- 1. Log in to the entrance panel web interface. By default, the **username** is admin and the **password** is 123456.
- 2. Go to **Logs** > **Sending photos to the server**.
- 3. **Enable** the feature by ticking corresponding field.
- 4. Select events from the list to send photos when they happen:
	- access denied by not valid identifier;
	- access denied by not valid Face ID;
	- access denied by not valid input code;
	- access denied by remote server API call;
	- access denied by the web API call;
	- access denied by unknown card;
	- access granted by API call;
	- lock opened by response device;
	- access granted by master code;
	- access granted by remote server API call;
	- access granted by valid identifier;
	- access granted by valid Face ID;
	- lock is opened too long;
	- lock opened by exit button;
	- lock was opened by free access button;
	- incoming call;
	- outgoing call;
	- incorrect login API call;
	- successful login API call;
	- device rebooted;
	- SIP registration lost;
	- tamper triggered.
- 5. Submit settings.

### **Warning**

The feature works only when synchronization with Link is enabled (use [this](https://wiki.bas-ip.com/basiplinken)<sup>32</sup> manual for Link configuration).

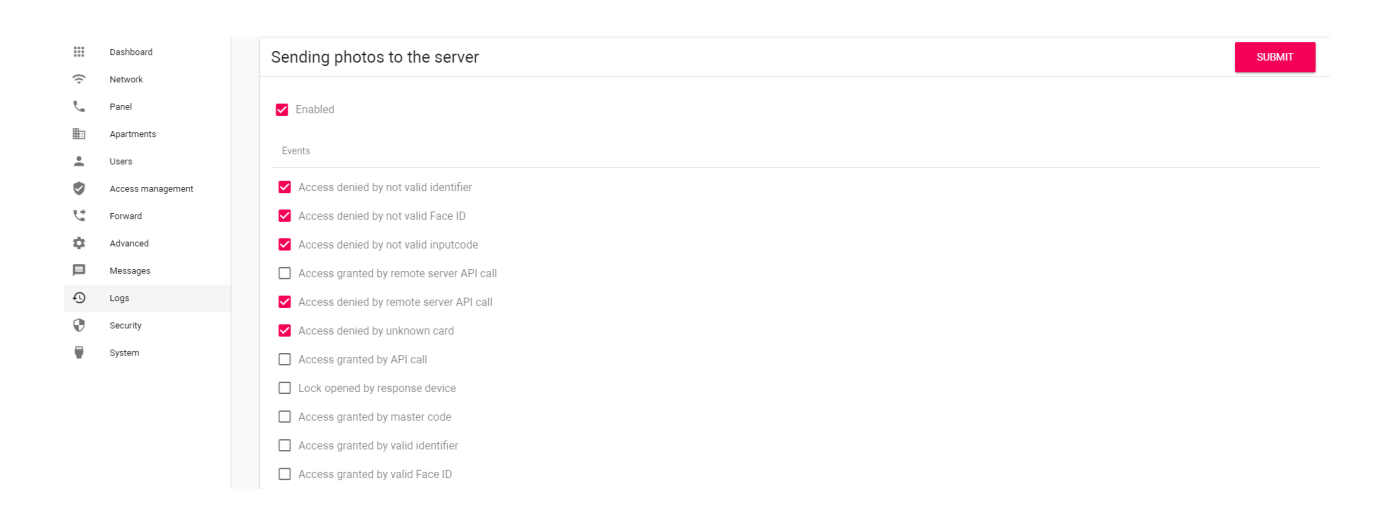

## 3.9.3 Syslog

The panel has the feature of sending logs to the Syslog server. In this tab, you can enter data for feature functioning.

### 3.9.3.1 SysLog Settings

To configure sending data to the Syslog server, you need:

- 1. Log in to the entrance panel web interface. By default, the **username** is admin and the password is **123456**.
- 2. Go to **Logs** > **SysLog server**.
- 3. **Enable** the feature by ticking corresponding field.
- 4. Specify a **tag** that will distinguish this device data from other logs.
- 5. Select the required **Syslog level**. Messages in the log have levels, and the selected level will allow reading messages from the initial level to chosen one. For example, if you select level 5, the server will be able to read messages from 1st to 5th levels. You can check levels of messages coming from the panel in **Event types** table (**Severity** column).
- 6. Enter Syslog server address in **URL** field.
- 7. Indicate **port** required for the server work.
- 8. Submit settings.

<sup>32</sup> https://wiki.bas-ip.com/basiplinken

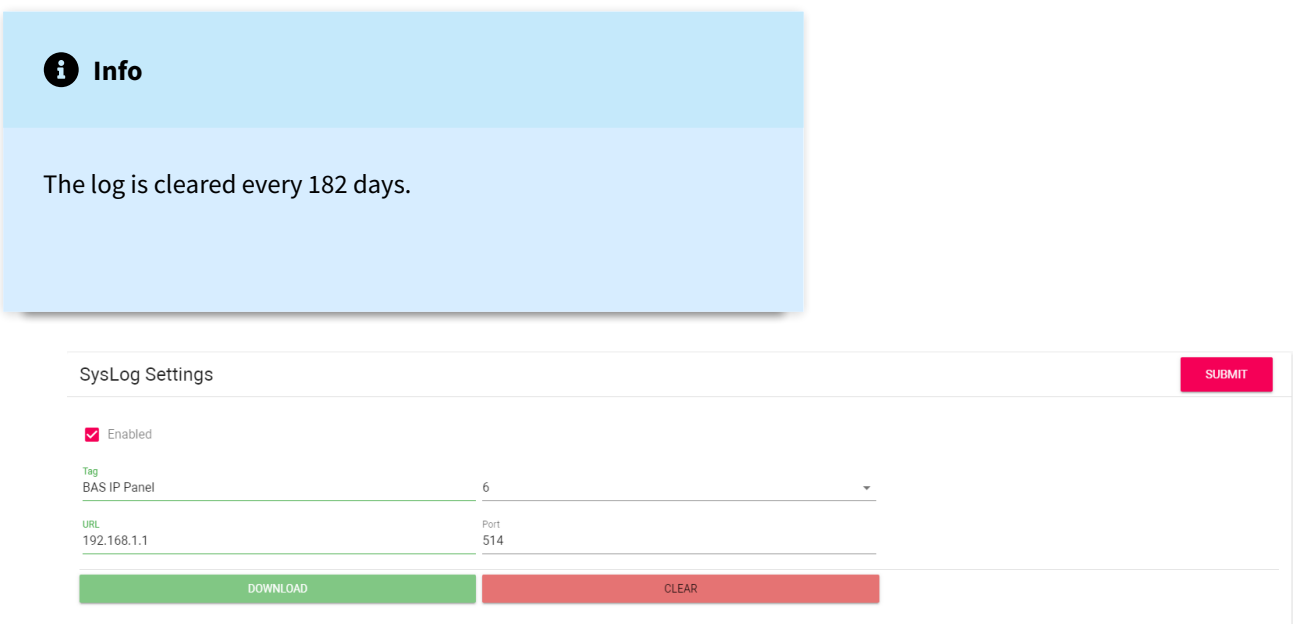

By using the **Download** button, you can save the log to your device, and by clicking the **Clear** button, log entries will be deleted.

### 3.9.3.2 Message Format

The syslog message follow[s RFC 5424](https://datatracker.ietf.org/doc/html/rfc5424)<sup>33</sup>standard.

The content of the event messages is:

```
EVENT:{event_type}:{arg1}:{arg2}:{argN}:{text}
```
Field description:

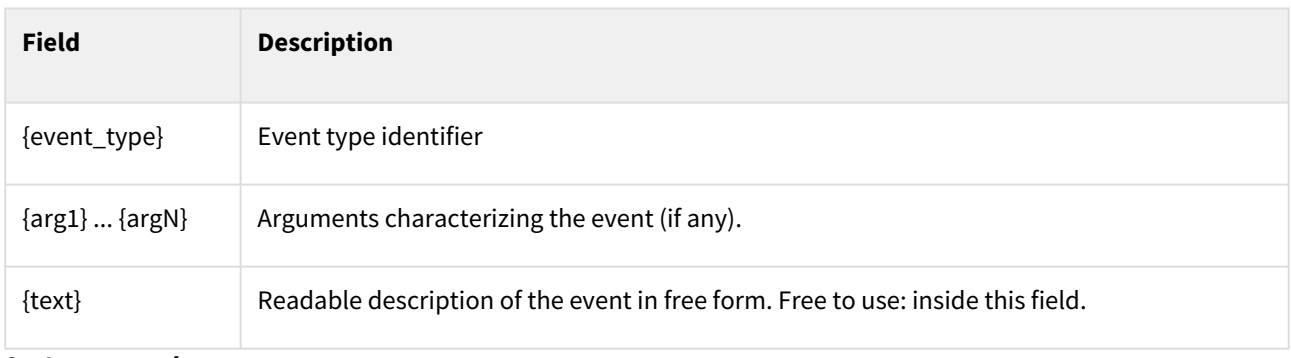

### **SysLog example**

<sup>33</sup> https://datatracker.ietf.org/doc/html/rfc5424

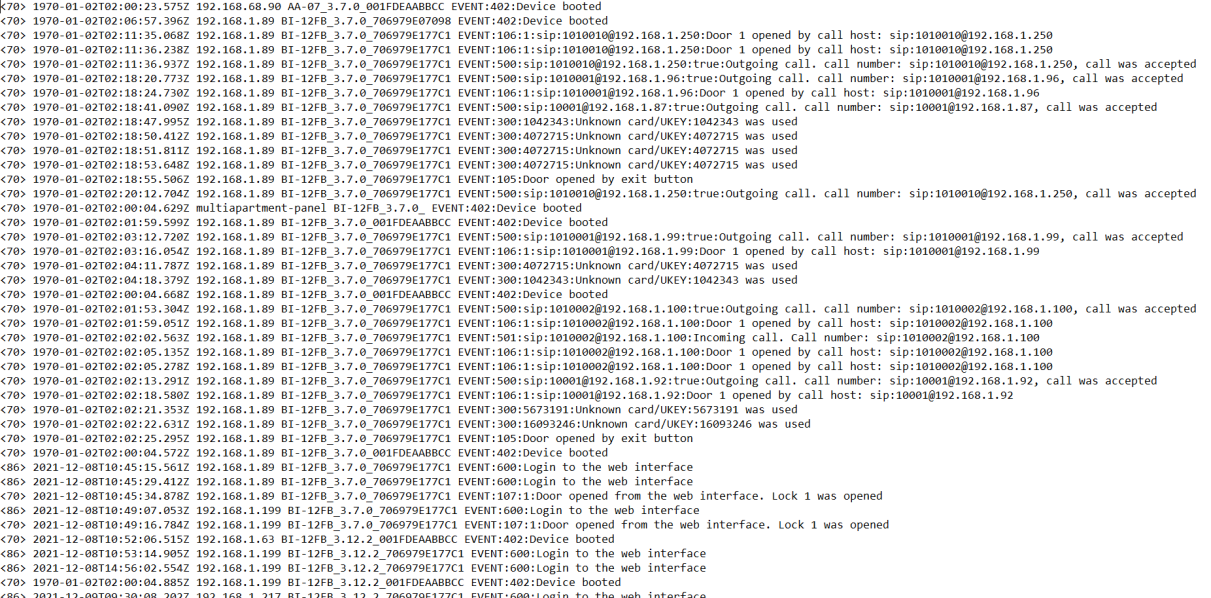

## *<u>O*</u> Info

For example, the Door opened by general access code event might look like this:

EVENT:100:0000: Door opened by general access code:0000

where, **100** is an identifier of Door opened by general access code event, **0000** is an event argument (in this case, the key that opened the door) and, further, a free-form description of the event: **Door opened by general access code: 0000**.

### 3.9.3.3 **Event types**

Table with event types and their parameters:

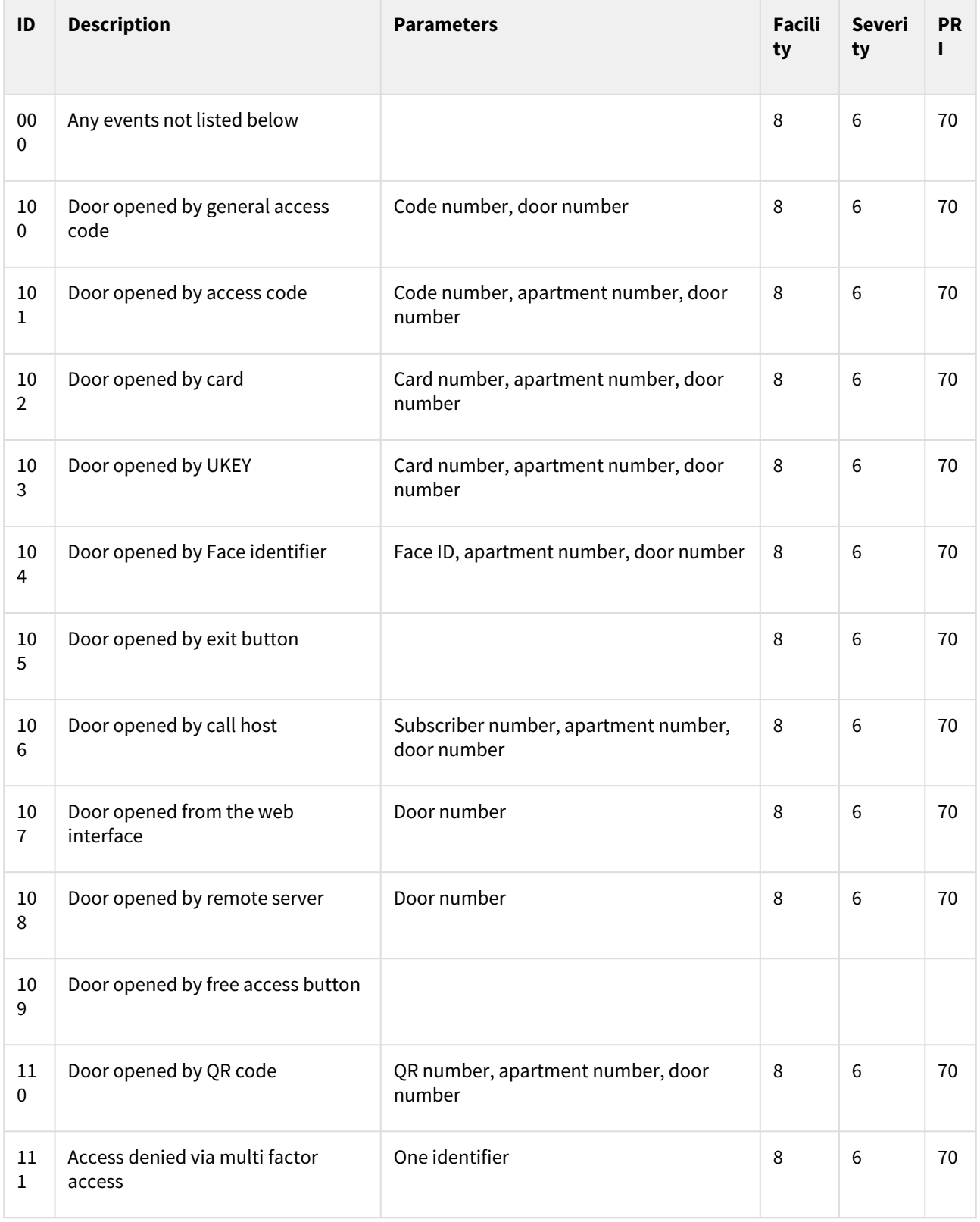

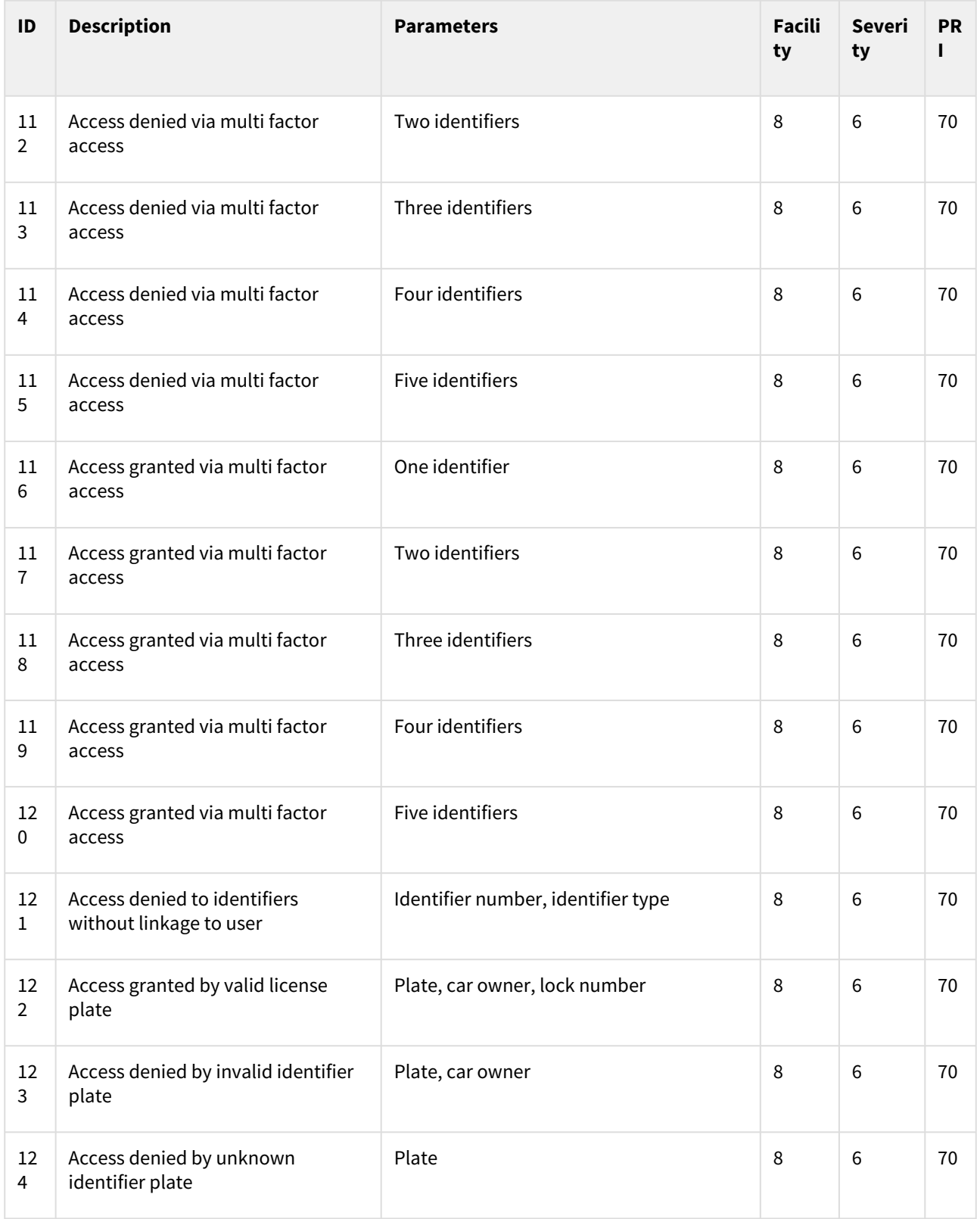

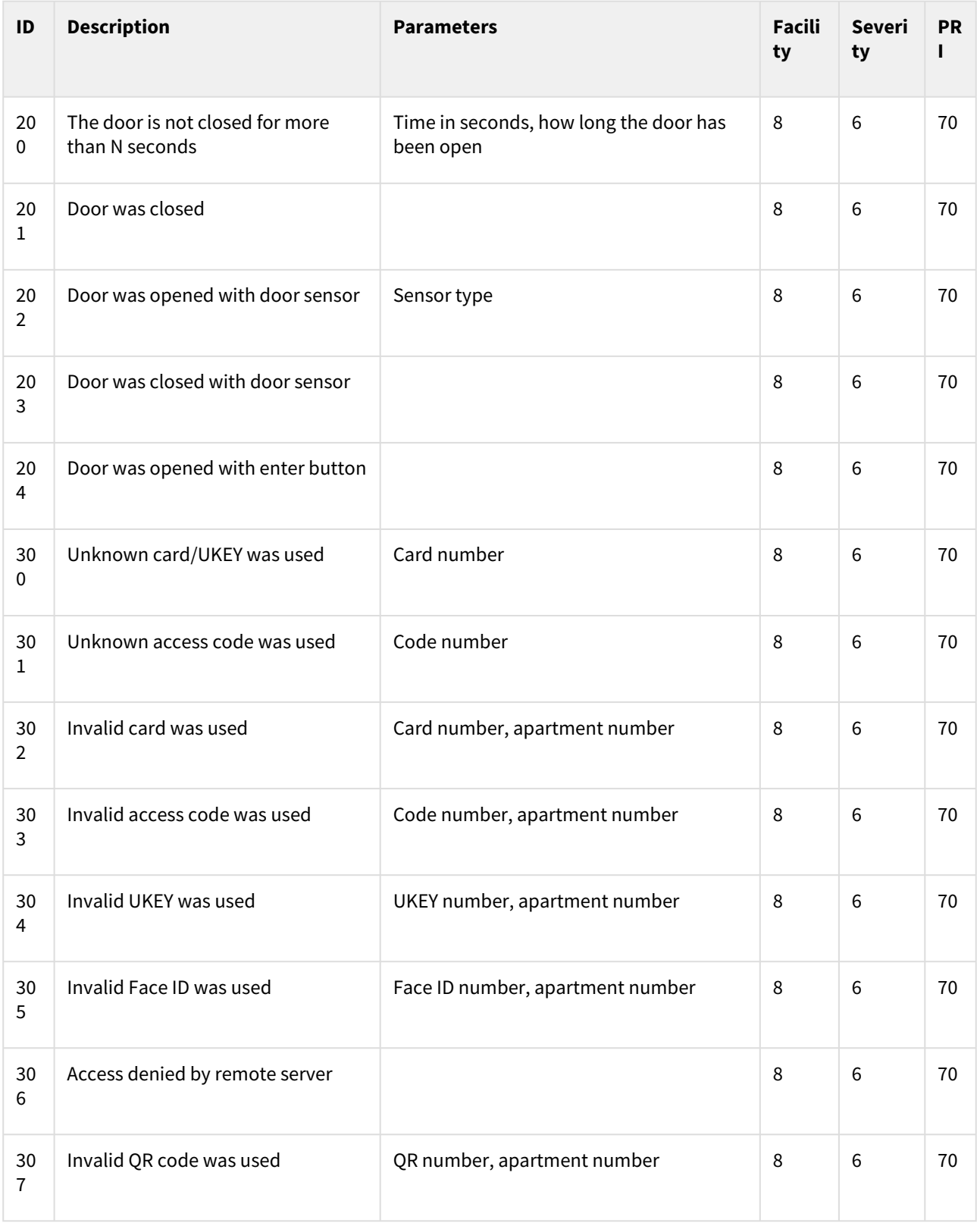

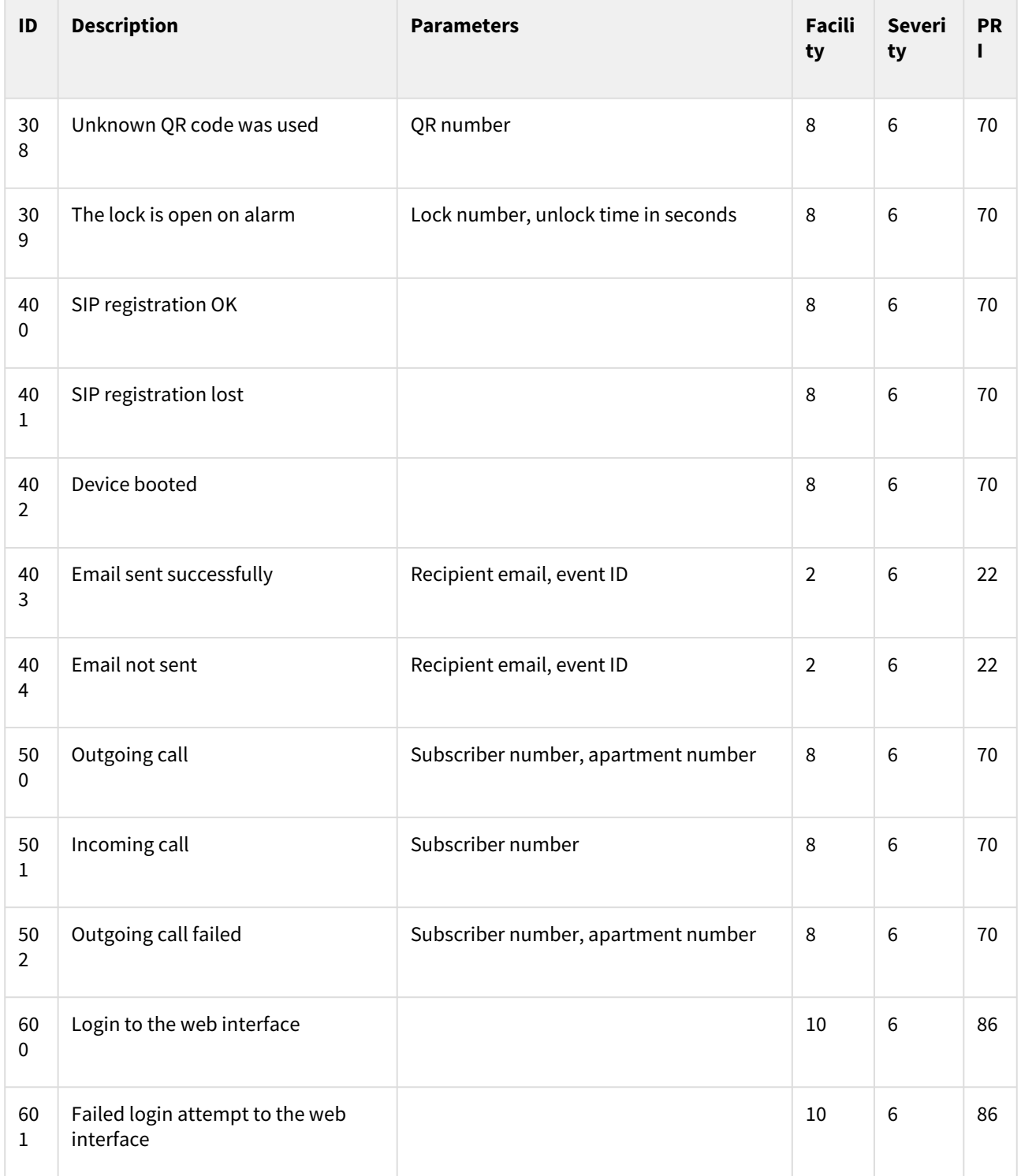

## 3.9.3.4 App Name

In addition, the log entry contains information about the model, software version and MAC address of the device. Field format:

### TAG:{model}\_{version}\_{mac}

### Field description:

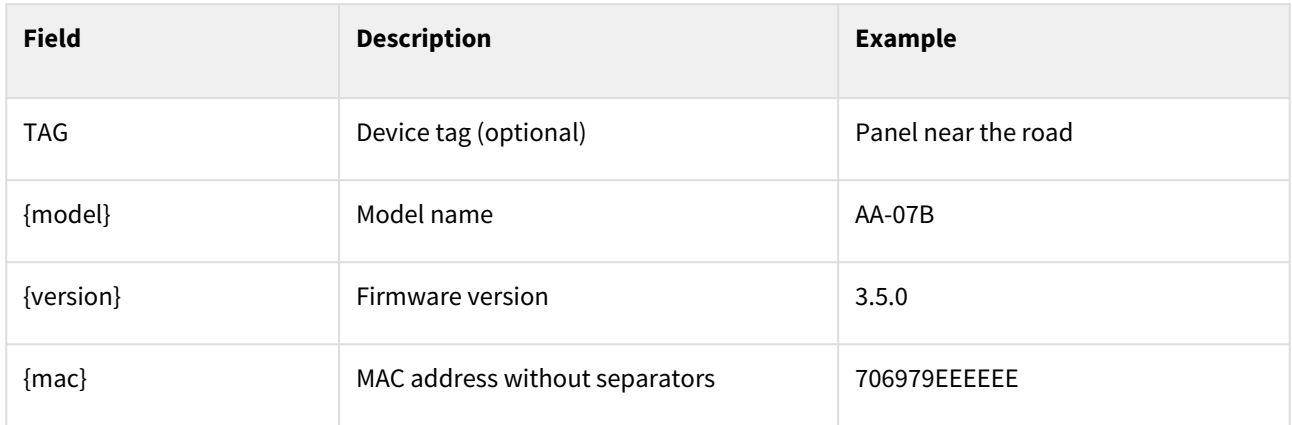

# 3.10 Security

In this tab, you can change the administrator password that is used to enter the web interface and panel settings.

## 3.10.1 How to change the administrator password

- 1. Log in to the entrance panel web interface. By default, the **username** is admin and the **password** is 123456.
- 2. Go to the **Security** tab.
- 3. Enter the current password in the **Old** field.
- 4. Create a **new** password and enter it in the appropriate field. The password can be up to 16 digits and contain all ASCII symbols (a-z, A-Z, 0-9 and a selection of punctuation marks).
- 5. **Confirm** the new password by re-entering.
- 6. Submit changes.

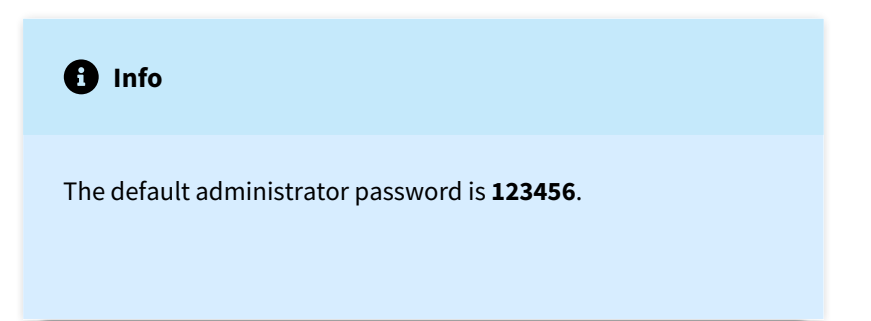

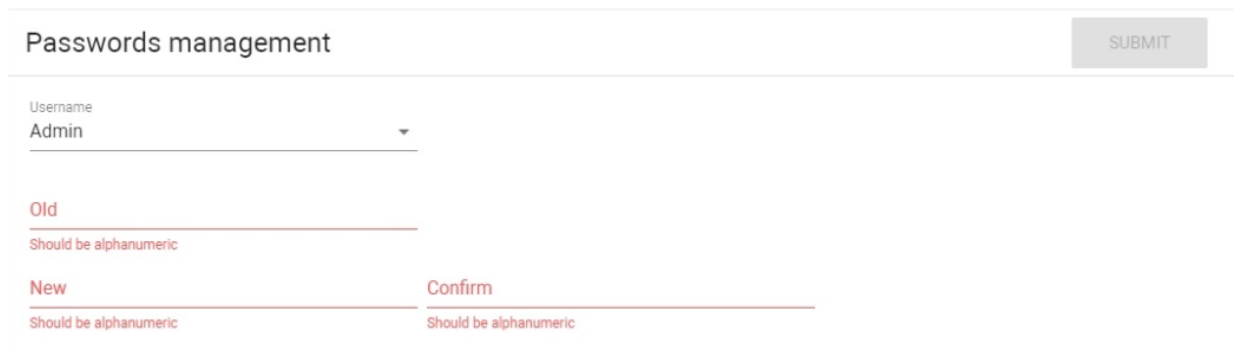

### 3.10.2 Tamper settings

A tamper is a button that is activated by an attempt to remove the device (it is installed on the panel back cover), for example, while stealing. When the tamper is triggered, the siren turns on and a notification is displayed in the log. Also, information about tamper activation can be sent by [email](https://wiki.bas-ip.com/aa07/email-notifications-135955137.html)<sup>34</sup> as well a [photo](https://wiki.bas-ip.com/aa07/sending-photos-to-the-server-135955140.html)<sup>35</sup> from the panel can be sent to the server (if these options are enabled and configured).

In this section, you can activate the tamper work. To do this complete steps:

- 1. Log in to the entrance panel web interface. By default, the **username** is admin and the **password** is 123456.
- 2. Open **Security** > **Settings** tab.
- 3. Enable the feature.
- 4. Submit settings.

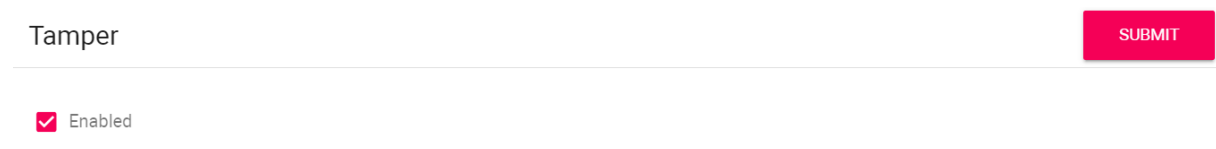

## 3.11 System

In this tab, you can back up or restore panel settings, export/import data, update software, change language, reboot the device, etc.

- Settings[\(see page 60\)](#page-59-0)
- [Export/Import data](#page-59-1)(see page 60)
- [Delete data](#page-60-0)(see page 61)
- [Device language](#page-60-1)(see page 61)
- [Firmware upgrade](#page-61-0)(see page 62)
- [How to configure custom server use for firmware updates](#page-63-0)(see page 64)
- Reboot[\(see page 64\)](#page-63-1)

<sup>34</sup> https://wiki.bas-ip.com/aa07/email-notifications-135955137.html

<sup>35</sup> https://wiki.bas-ip.com/aa07/sending-photos-to-the-server-135955140.html

## <span id="page-59-0"></span>3.11.1 Settings

In this section, you can back up all web interface settings (except network settings) by clicking the **Backup whole settings** button. If necessary, you can select the downloaded file and restore the settings (the feature works only if the firmware version of uploaded settings is the same as the current panel version). You can also **reset** the device **to the default settings** by clicking the corresponding button.

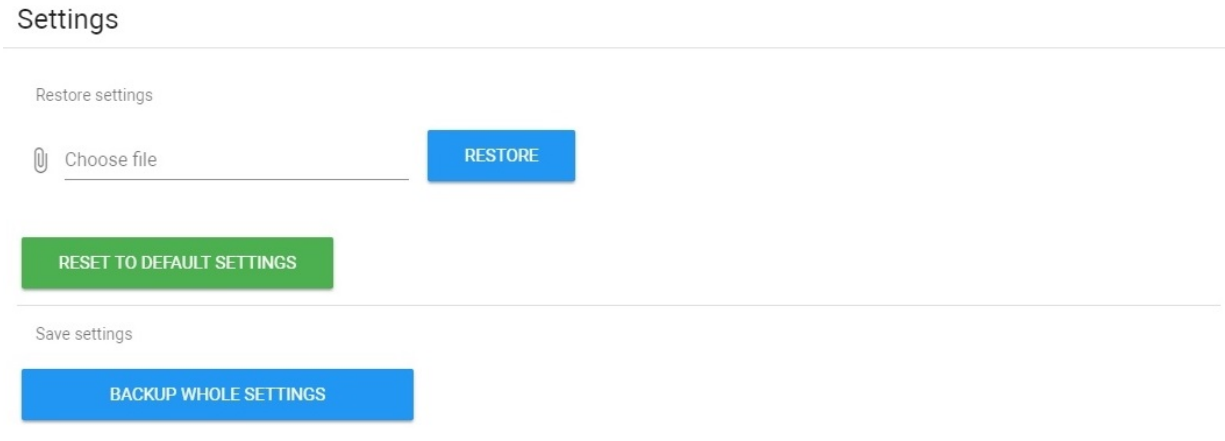

## <span id="page-59-1"></span>3.11.2 Export/Import data

If necessary, you can export or import data from the **Apartments**, **Forward**, **Identifiers**, and **Access Restrictions** tabs. To export, you must click **Download** and a ZIP archive with tables will be saved on your computer.

Data import is used to copy the exported information to other panels. To do this, **choose ZIP archive** and click **Confirm**.

When importing data into the panel, all current data in the **Apartments**, **Forward**, **Identifiers**, and **Access Restrictions** tabs will be deleted and replaced with new (importing) information without the possibility of restoring.

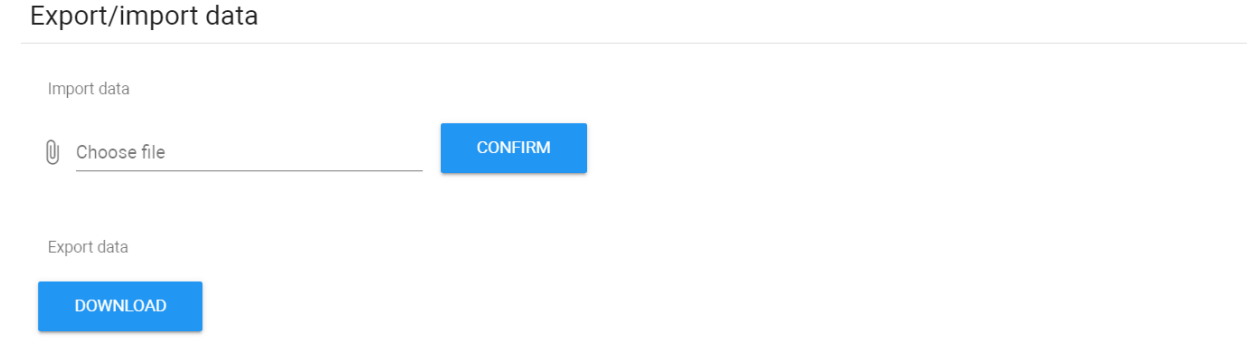

# **Warning** Import of incorrect format data will cause the panel malfunctioning.

## <span id="page-60-0"></span>3.11.3 Delete data

In this section, you can delete data about one or more categories: **Apartments**, **Identifiers**, **Access restrictions**, **Forward queues**, and **Logs**. To clear data, select category/ies and click **Delete**. As a result, the data will be irrevocably deleted.

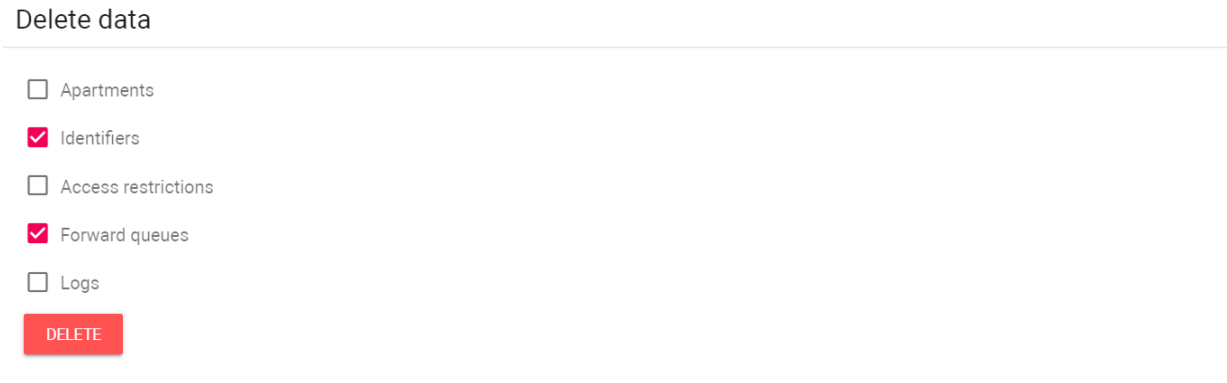

## <span id="page-60-1"></span>3.11.4 Device language

6 device languages are available for setting:

- English;
- Russian;
- Ukrainian;
- Spanish;
- Polish;
- Dutch;
- Turkish.

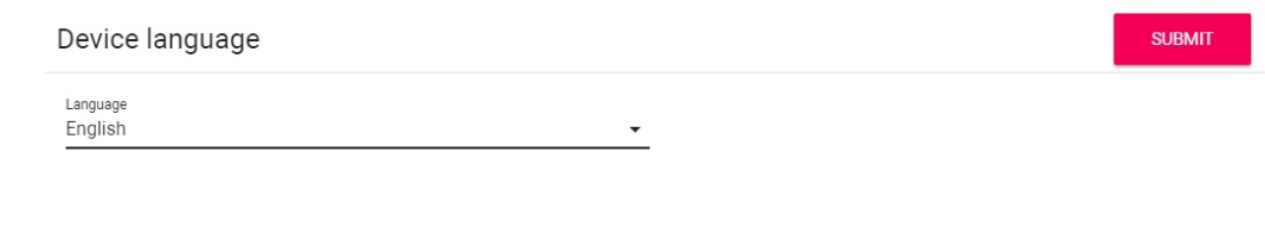

## <span id="page-61-0"></span>3.11.5 Firmware upgrade

By default, the BAS-IP server is used for updates. You have several ways to update panel firmware:

• **automatically**: **check for** software **updates** and if it is released, click **Update Firmware.** The update process will take some time and in the end, the panel will reboot. If there are no updates, information about the current firmware version will be provided;

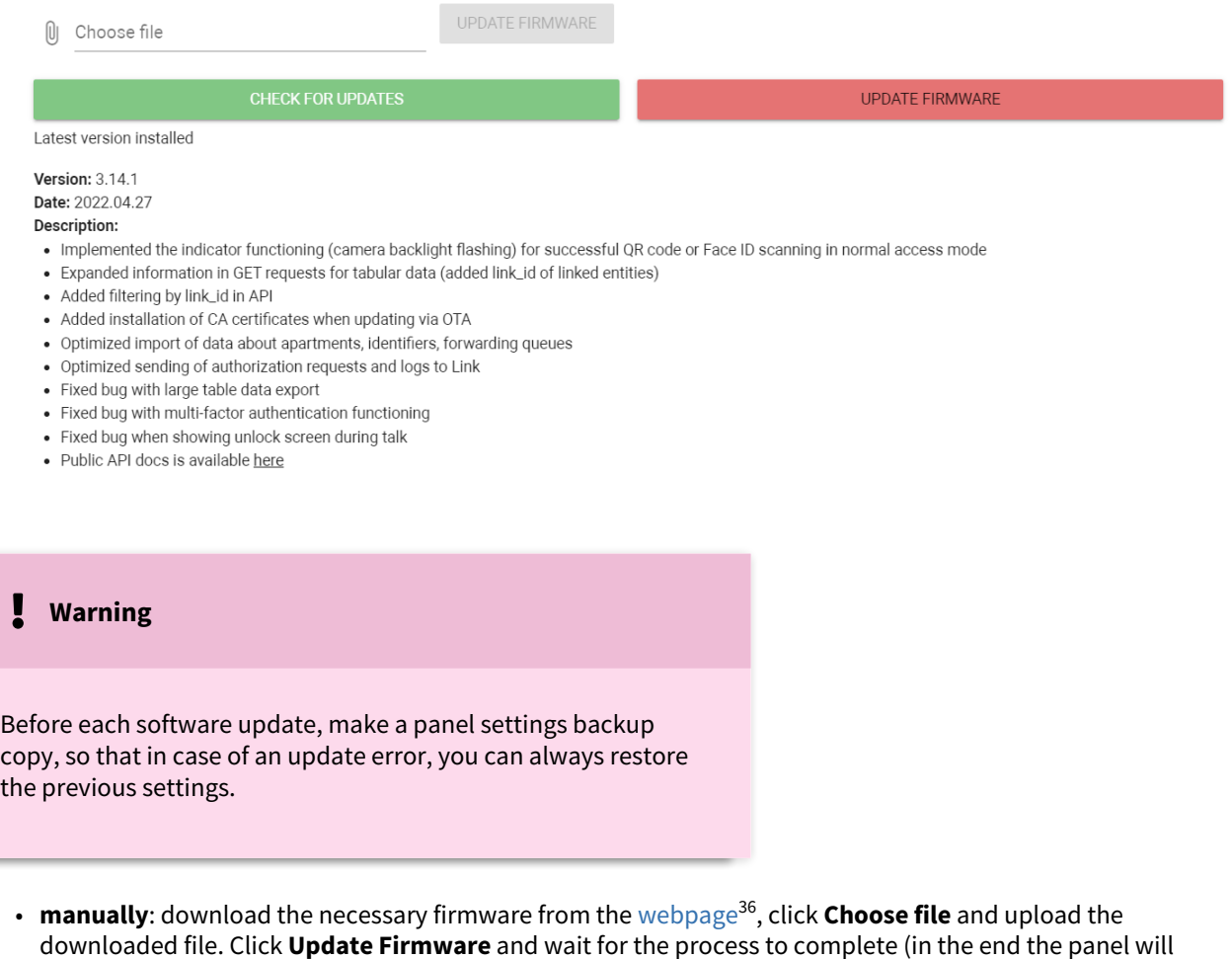

reboot);

<sup>36</sup> https://wiki.bas-ip.com/en/firmware-for-bas-ip-devices-27852807.html

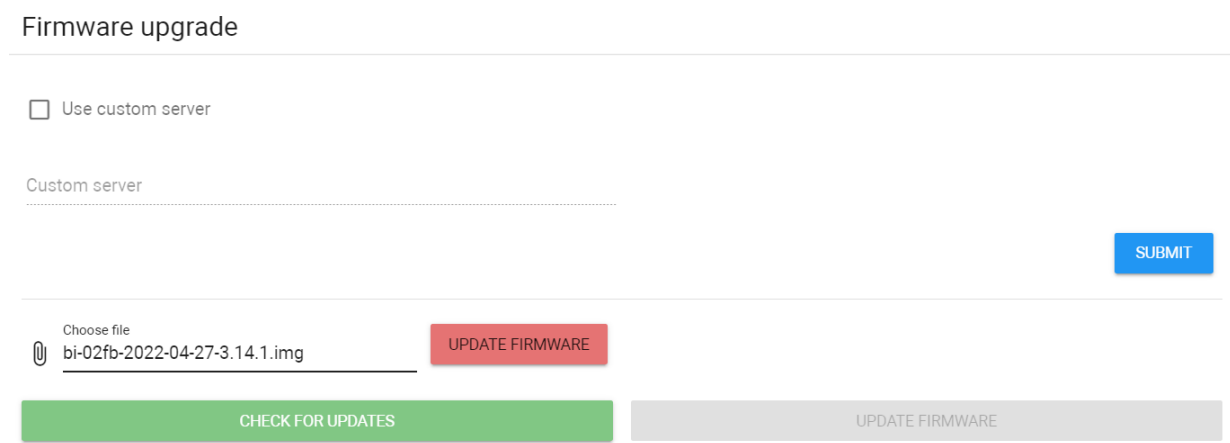

You also can use a **custom server** (is used in closed intercom networks) for firmware updates.

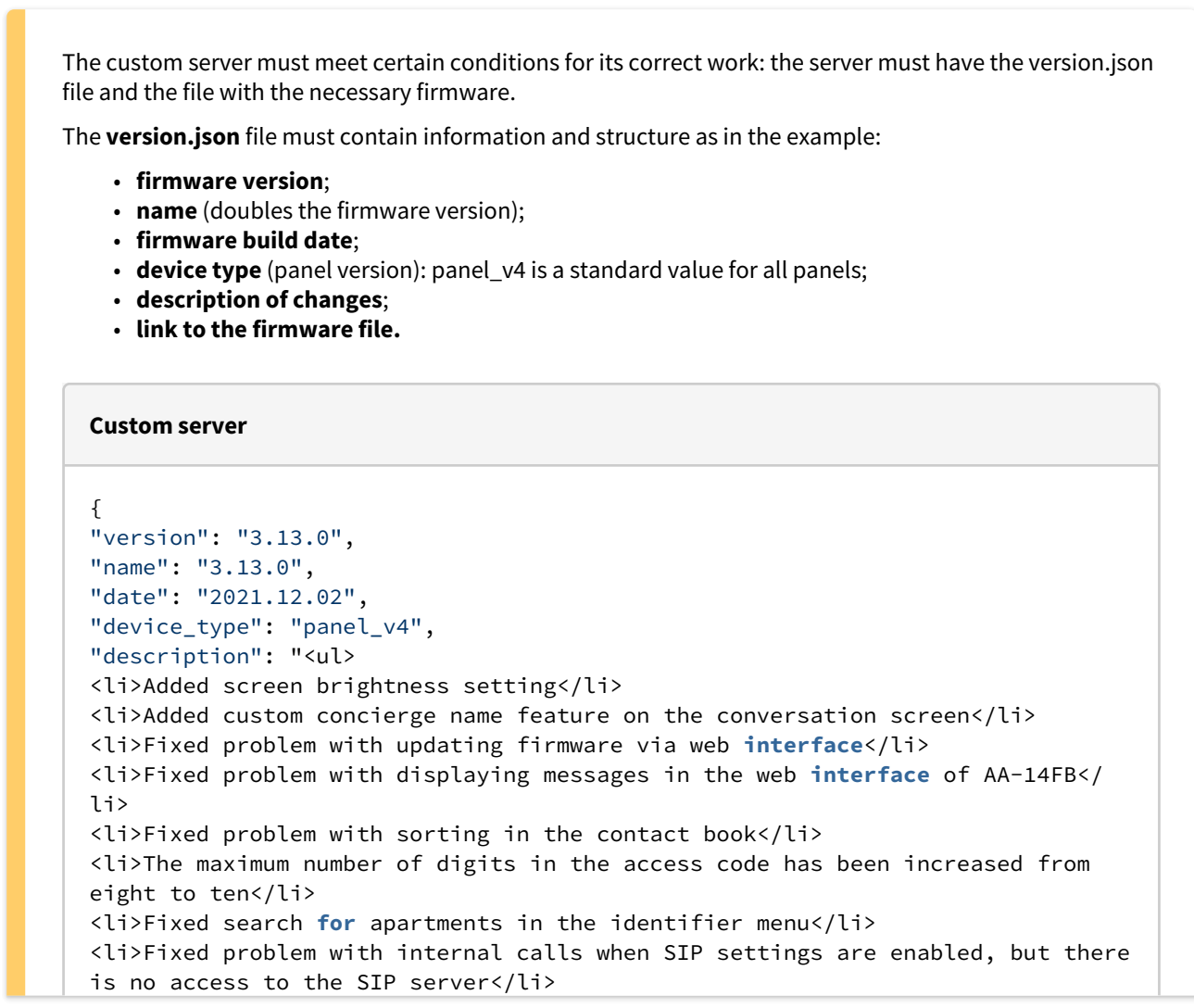

**SUBMIT** 

```
<li>Added port option to SIP proxy settings and forward numbers</li>
<li>Added horizontal scrolling in the contact book</li>
<li>Added support for AA-07FBV2M and AA-07FBC2M models</li>
<li>Added support for external temperature sensor</li>
<li>Minor fixes</li>
<li>The new version of the API is available via <a href=https://
developers.bas-ip.com//%3Ethe link</a></li>
\langle/ul>",
"url_address": "https://192.168.1.11/url-to-firmware-image.img"
}
```
### <span id="page-63-0"></span>3.11.6 How to configure custom server use for firmware updates

- 1. Log in to the device web interface. By default, the **username** is admin and the **password** is 123456.
- 2. Go to **System** tab>**Software upgrade** section.
- 3. Enable **use** of a **custom server**.
- 4. Enter the link to the server (with version.json and firmware files) in the **Custom server** field.
- 5. Submit settings.

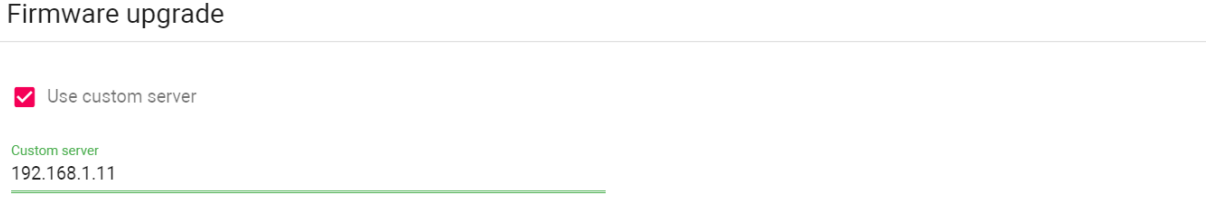

<span id="page-63-1"></span>To update firmware from a custom server, you also must **check for updates** and click **Update Software**.

### 3.11.7 Reboot

The section contains a button for panel soft reset.

Reboot

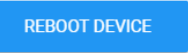

### 3.11.8 Debug

In this tab, you have access to the panel system logs and the ability to make remote outgoing calls to other devices.

- [System logs](#page-64-0)(see page 65)
- [Outgoing call](#page-64-1)(see page 65)

• [MQTT client debug](#page-65-0)(see page 66)

### <span id="page-64-0"></span>3.11.8.1 System logs

This section is necessary in case of system errors or panel malfunctions. You can **download** system logs and send them to the BAS-IP support team to work on fixing them.

With the **Clear** button, you can delete all information from logs.

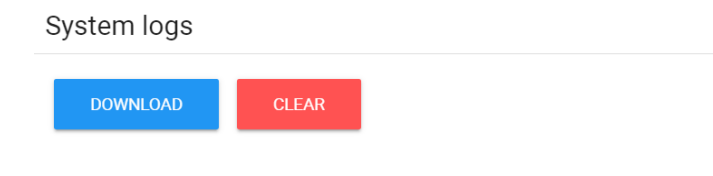

### <span id="page-64-1"></span>3.11.8.2 Outgoing call

With the help of this feature, you do not need to be near the panel to check the connection or correct operation of calls between the panel and a monitor, softphone, etc. To make a call, enter the number of the callee device (can be a logical address, SIP number, or number for P2P calls) and click the **Call** button. To end the call, click **Stop**.

The call will be displayed on the panel, and the event "Outgoing call made from the web to the number" will appear in the logs.

### **Number formats:**

If the call is made via the internal protocol, enter the device logical address:

- for multi-apartment entrance panels, you must specify **Building No. Unit No. Device No.** For example, 0001-01-2.
- for individual entrance panels, you must enter **Building No. Unit No. Floor No. Apartment No. - Device No.** For example, 001-01-02-04-1.
- for indoor video entry phone (monitor), you must specify **Building No. Unit No. Floor No. Apartment No.** For example, 0001-02-03-15.

If the call is made via P2P, enter the number in the format: **sip:any number@IP address of the callee SIP client.** For example, sip:3@192.168.1.25.

If the call is made via SIP, enter the number in the format: **sip:callee SIP number@SIP server address.**  For example, sip:2255@u[s.sip.bas-ip.com](http://ru.sip.bas-ip.com/)<sup>37</sup>.

<sup>37</sup> http://ru.sip.bas-ip.com/

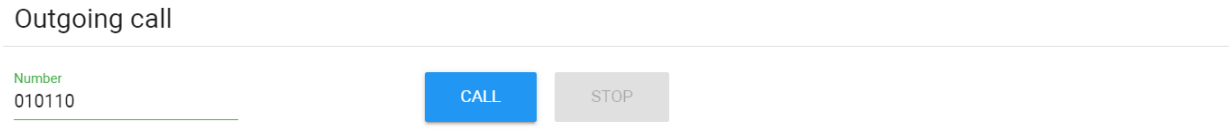

### <span id="page-65-0"></span>3.11.8.3 MQTT client debug

In this section, you can get the current MQTT client state or its actions: the client is enabled, the client is successfully connected, etc. Click start to get information, and the corresponding button to stop the process.

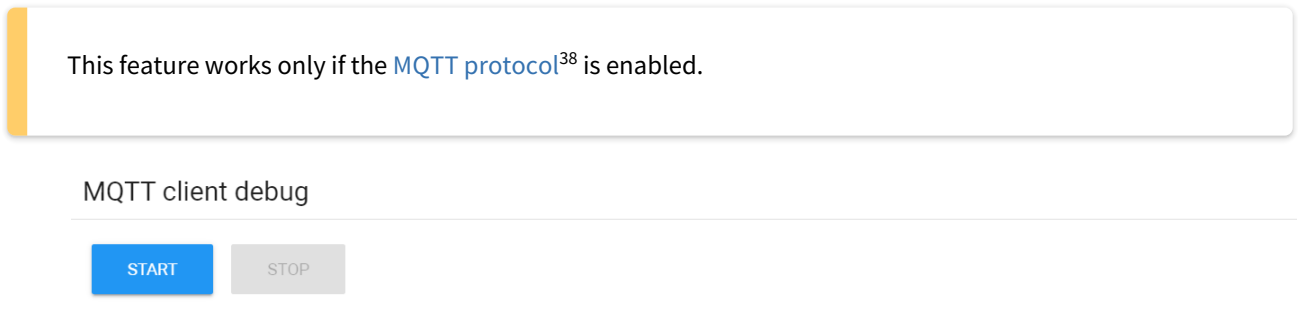

<sup>38</sup> https://wiki.bas-ip.com/aa07/network-135955054.html

# 4 Device usage

- [Recieving the RTSP stream from the panel camera](#page-66-0)(see page 67)
- [UKEY mobile access](#page-66-1)(see page 67)
- [API integration](#page-70-0)(see page 71)

# <span id="page-66-0"></span>4.1 Recieving the RTSP stream from the panel camera

To get the RTSP stream from the camera of the call panel to the video surveillance system, you need to put in the add line of the camera <rtsp://admin>**:**[123456@192.168.1.16](mailto:123456@192.168.1.16)<sup>39</sup>**:8554/ch01**, where **admin** is the login, **123456** is the password to access the WEB interface, **192.168.1.16** is the IP address of the panel, **8554** is the port of access to the camera, **ch01** is the channel number.

## <span id="page-66-1"></span>4.2 UKEY mobile access

### 4.2.1 Description

Ukey Mobile Access from BAS-IP is a universal technology for gaining access to the premises or to the territory of an object with the possibility to use in one reader simultaneously: EM-Marin cards and MIFARE/encrypted cards MIFARE Plus/MIFARE Classic, cell phone (Bluetooth and NFC).

### **Advantages of UKEY:**

- Ability to use several standards of identification simultaneously: EM-Marin, MIFARE, Bluetooth and NFC
- Ability to use a cell phone as an identifier
- Adjustable range of mobile identifier (when using Bluetooth)
- Low power consumption
- Special encryption algorithm for mobile IDs and MIFARE Plus cards
- Ability to apply to any types of objects
- Ability to install UKEY Mobile access in previously aquired outdoor panels
- Convenience in use

## 4.2.2 Working principle

<sup>39</sup> mailto:123456@192.168.1.16

Identification and unlocking is possible due to the presence of the built-in module BME-03 in the panels, supporting UKEY Mobile Access.

Multi-format Module BME-03 which can be equipped with all the outdoor panels BAS-IP with a built-in reader, allows you to identify the user by the UKEY technology using different identifiers (cards, pendants, cell phone), and performs the role of universal reader of access control system.

## 4.2.3 Mobile access with [UKEY application](https://wiki.bas-ip.com/basipidapp)<sup>40</sup>

For users' ease of operation with BAS-IP outdoor panels equipped with multi-format readers, the company BAS-IP has released a new mobile Ukey application which, after receiving the mobile ID, is used to open the doors/gates/ parking gate arms.

For each outdoor panel equipped with a reader module with support for UKEY Mobile access, a different range of the mobile ID can be configured, in the range of 2 centimeters to 10 meters. The response distance depends not only on the selected mode, but also on the thickness of the walls in the room, weather conditions (when placing the panel outside) and other factors.

### **Operation modes (operational range of mobile ID):**

- Touch (working distance up to 2 cantimeters)
- Door (working distance up to 1 meter)
- Gate/barrier (adjustable distance from 0,5 meter to 10 meters)

## 4.2.4 Triple-clicking setup with UKEY  $Cfg^{41}$  application

### **Application abilities:**

- Adjusting operating mode of EM-Marin cards, MIFARE and BLE (Bluetooth Low energy) enable/disable standards of reading
- Setting ecryption for UKEY identifier. This will enable you to link the encrypted ID key to the selected reader
- Enable/disable encrypting mode for MIFARE Classic and MIFARE Plus cards
- Enable diversification for MIFARE Classic and MIFARE Plus cards
- Adjusting sound confirmation when waving mobile identifiers near the reader in standby and reader mode
- Setting operating mode: door, touch, gate/barrier
- Adjusting range operating mode when select gate/barrier mode

<sup>40</sup> https://wiki.bas-ip.com/basipidapp

<sup>41</sup> https://wiki.bas-ip.com/display/BASIPCONFIGID/UKEY+Cfg

- In connection with reader TR-03, configurator allows you to to record MIFARE Classic and MIFARE Plus encryption cards
- Storing a file with settings for defined reader
- Ability to download configuration file with settings for restoring reader parameters and copying settings to other readers

### 4.2.5 Ways to get mobile ID and access card

### **Scan QR-code with the UKEY Application**

The user submits an application to purchase the required number of QR-codes to the administrator of his service company, wherein one QR-code = one mobile device. Afterwards, the user gets the QR-code in the printed form or in electronic form (by e-mail, Viber, Telegram, etc.). Then the user scans the code received or imports it from the file system and thus gets the mobile ID.

Before the identifier is issued to the user as a QR-code, it is recorded by the administrator of the management company in the Management Software. The QR code cannot be reused on multiple cell phones, as it is linked to only one mobile device, providing a high level of reliability and security of mobile identifiers. You cannot copy or duplicate an identifier.

### **Using BAS-IP TR-03B reader**

In order for the administrator of the management company to be able to use TR-03B to issue mobile identifiers or to record access cards, it is necessary to specify the master-card, which will be needed for the reader to work in the future. The Master- card is specified when the reader is first started.

Create a master card:

- 1. Download and install UKEY Cfg mobile application;
- 2. Connect TR-03B reader to the power source +5V (USB);
- 3. Launch UKEY Cfg app and press Search button;
- 4. The app will find the reader, it is necessary to enter the settings, More menu, then Change master-card tab;
- 5. Bring EM-Marin card or MIFARE to the reader;
- 6. Reader will make a record to the card with encryption, after that it becomes a master-card for this reader;
- 7. To keep on working with the reader, you should reconnect to it in the UKEY Cfg App.
- 8. For more details about features of the desktop reader, follow the link

Once the master-card has been created, the administrator can issue mobile ID's as well as add encrypted keys to MIFARE Plus cards.

### **Obtain Mobile IDs using TR-03B**

1. Download and install UKEY mobile application;

2. Install and launch the program on a PC with the Windows Family OS to write the identifiers "BAS-IP USB Reader Server";

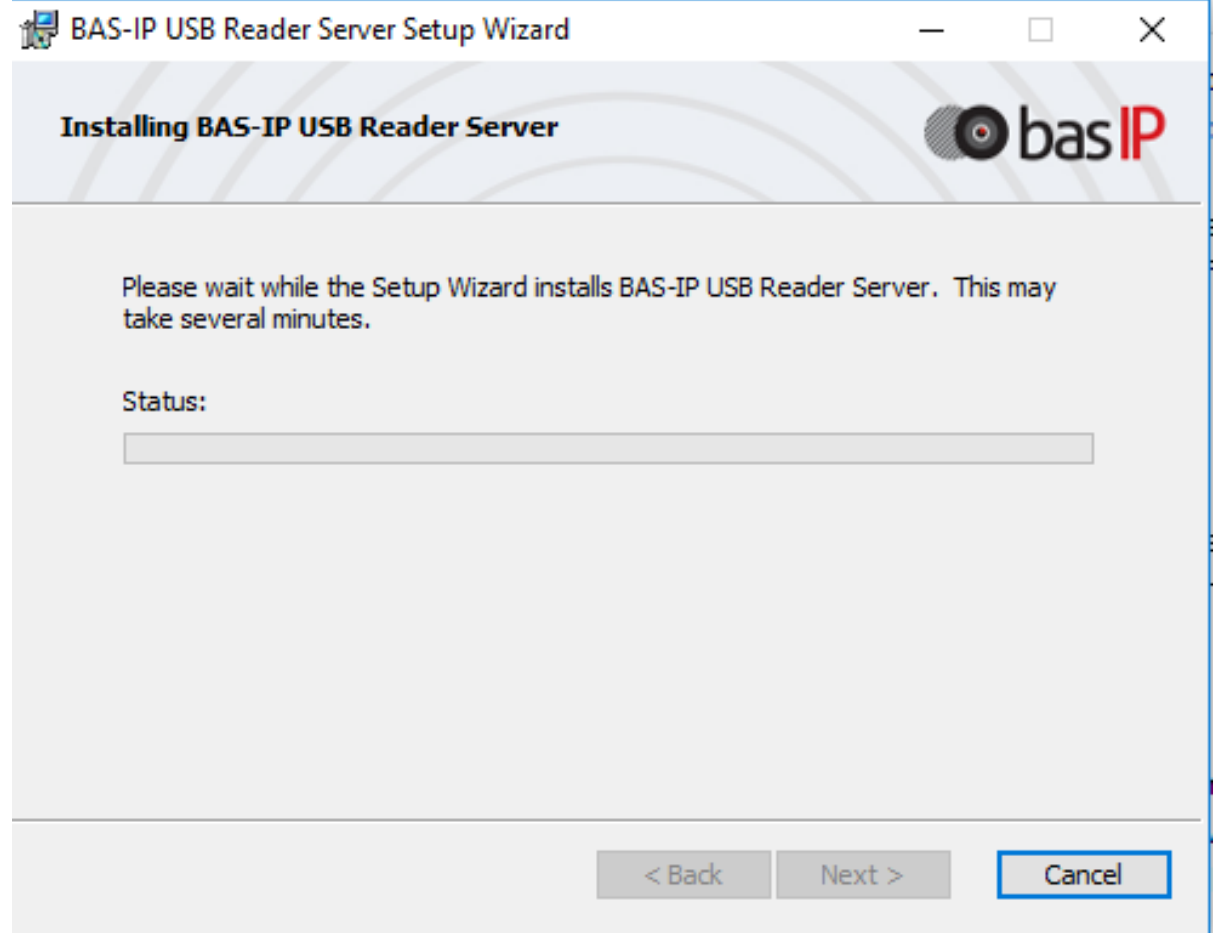

- 3. Connect the reader to PC;
- 4. Bring a master-card to the reader;
- 5. Bring a cell phone to the reader (make sure Bluetooth is on) and enter UKEY App, then press Obtain button or select Obtain BAS-IP TR-03 key.
- 6. The reader will transmit a mobile ID to your cell phone, thus "Your key is ready" will appear in the app.

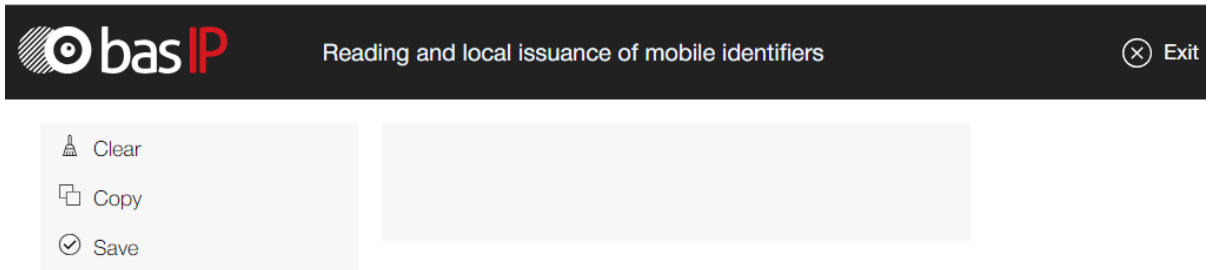

# <span id="page-70-0"></span>4.3 API integration

API interaction description and specifications are available  $\text{here}^{42}.$  $\text{here}^{42}.$  $\text{here}^{42}.$ 

<sup>42</sup> https://developers.bas-ip.com/category/android-panels/

# 5 Installation and connection

- [Completeness check](#page-71-0)(see page 72)
- [Electrical connection](#page-71-1)(see page 72)
- [Mechanical mounting](#page-76-0)(see page 77)
- [Connection of additional modules](#page-76-1)(see page 77)

# <span id="page-71-0"></span>5.1 Completeness check

Before installation of the outdoor panel, it is necessary to check that it is complete and all components are available.

The outdoor panel kit includes:

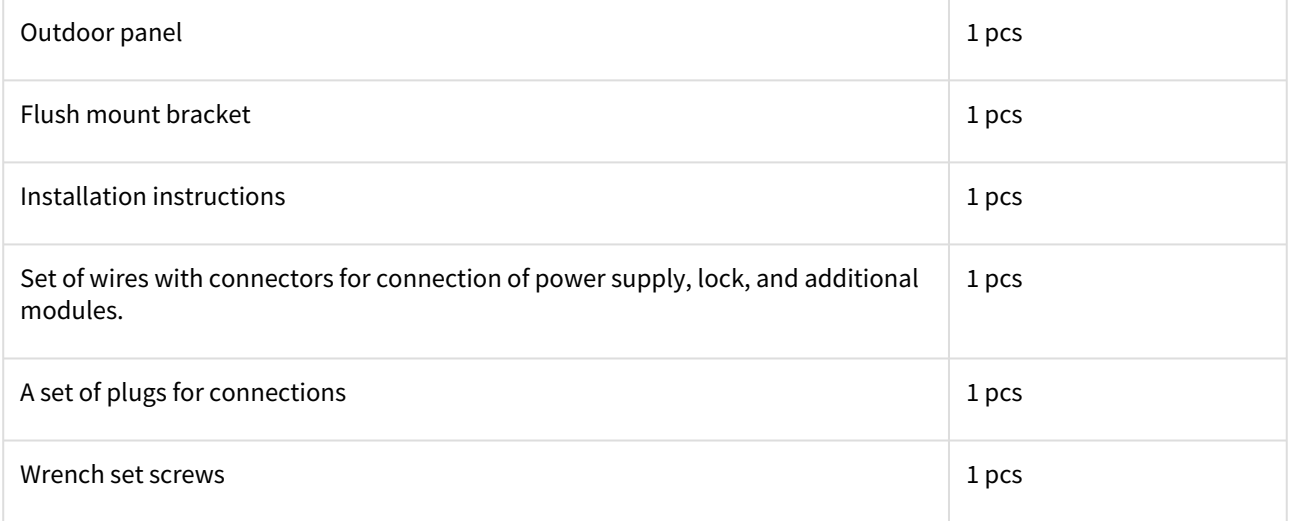

# <span id="page-71-1"></span>5.2 Electrical connection

After verifying whether a device is complete, you can switch to the connection step.

For connection you will need:

• an Ethernet UTP CAT5 or higher cable connected to a network switch/router;

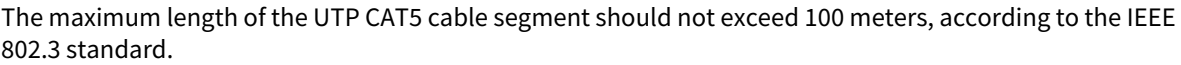

• power supply at + 12V, 2 Amps;

• wires must be brought for connecting the lock and additional modules (optional).
You can connect any type of electromechanical or electromagnetic lock for which the switched current does not exceed 5 Amps.

The following are typical connection schemes of all elements to the outdoor panel:

- [Connection using an external power supply and an electromagnetic lock](#page-72-0)(see page 73)
- [Connection using an external power supply and an electromechanical lock](#page-74-0)(see page 75)

<span id="page-72-0"></span>5.2.1 Connection using an external power supply and an electromagnetic lock

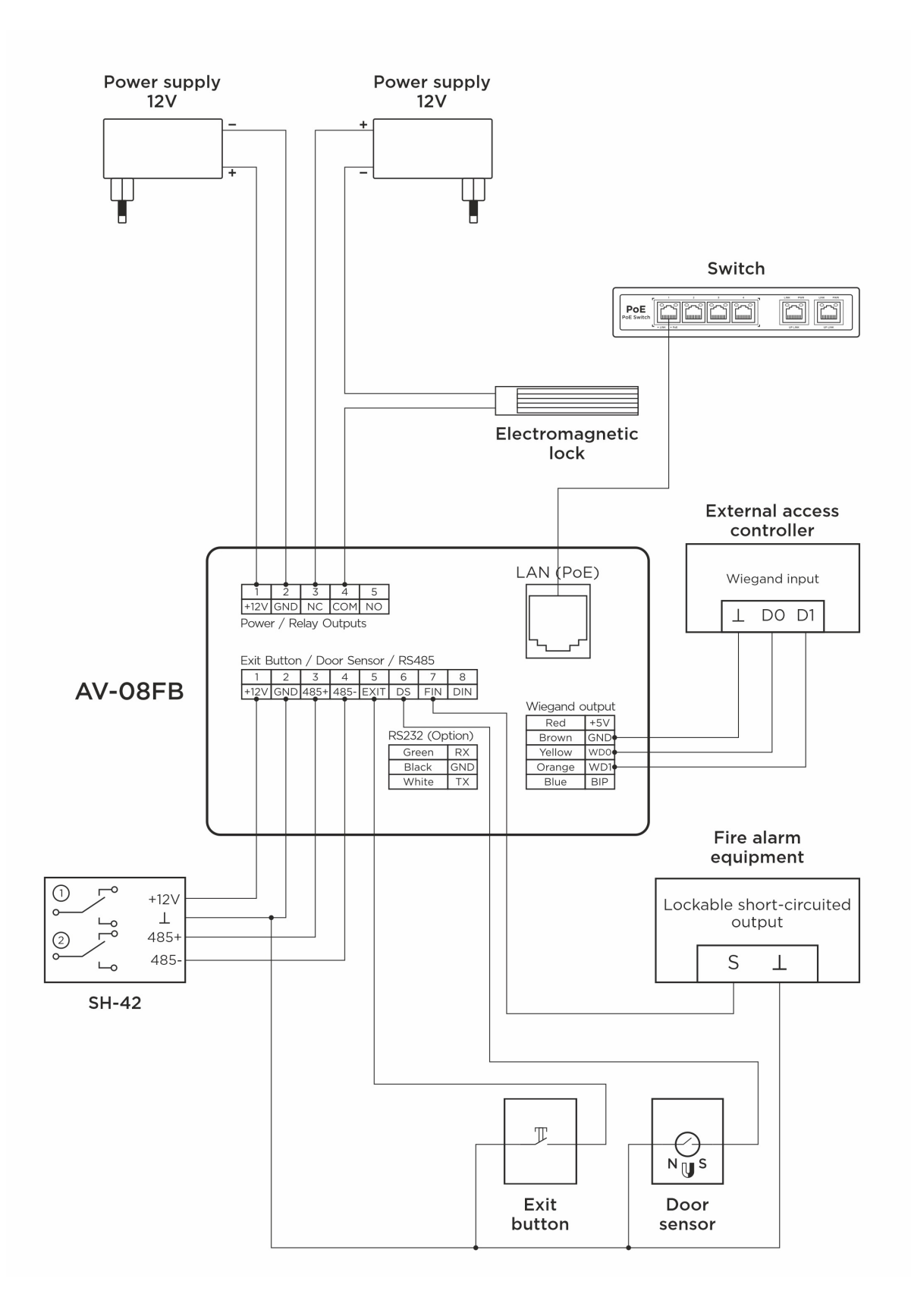

## <span id="page-74-0"></span>5.2.2 Connection using an external power supply and an electromechanical lock

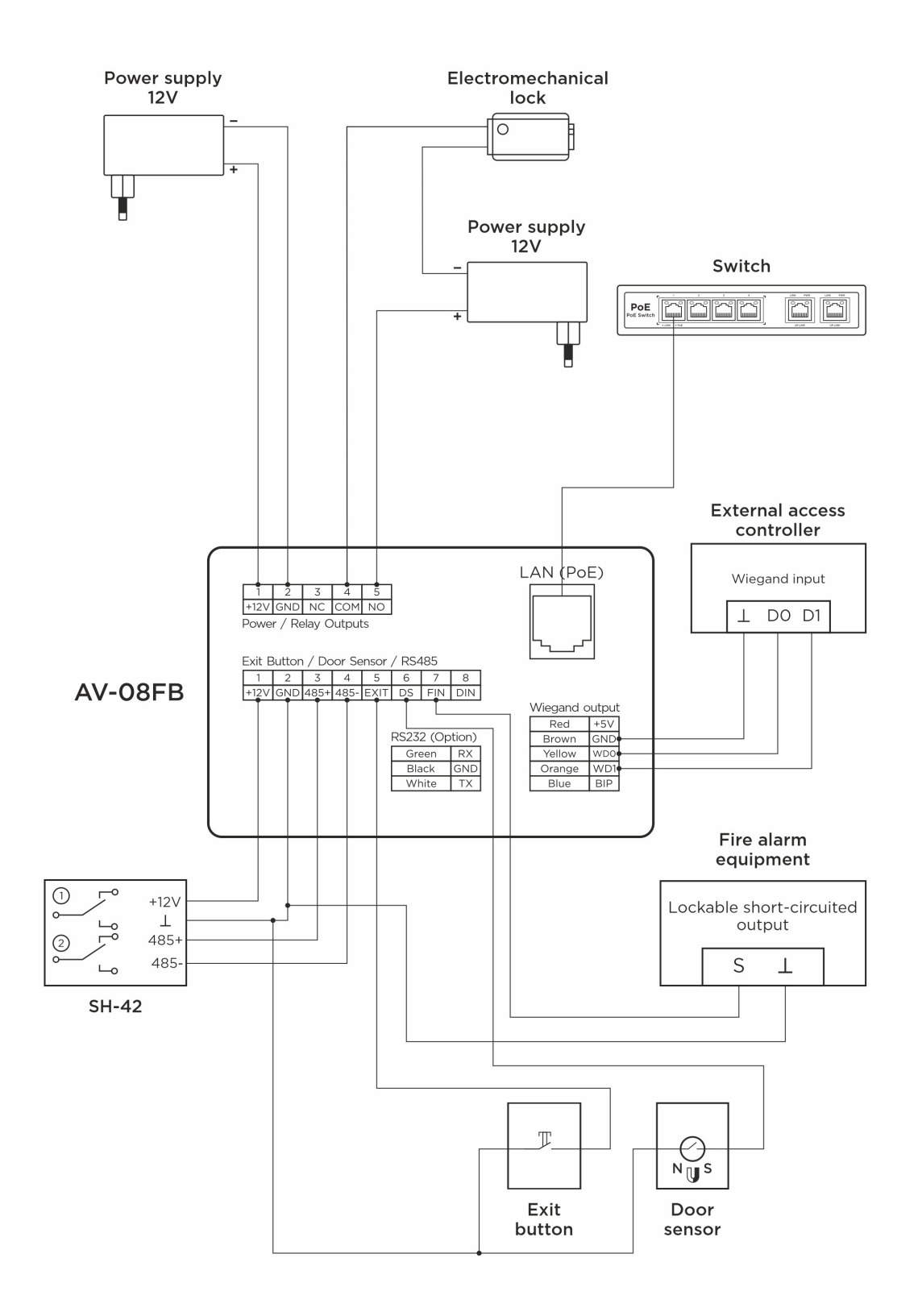

Installation and connection – 76

## 5.3 Mechanical mounting

Before mounting the door panel, a hole or recess in the wall with dimensions of 110 x 183 x 60 mm (for flush mounting) must be provided. It is also necessary to provide for the supply of power cable, add. modules and local network.

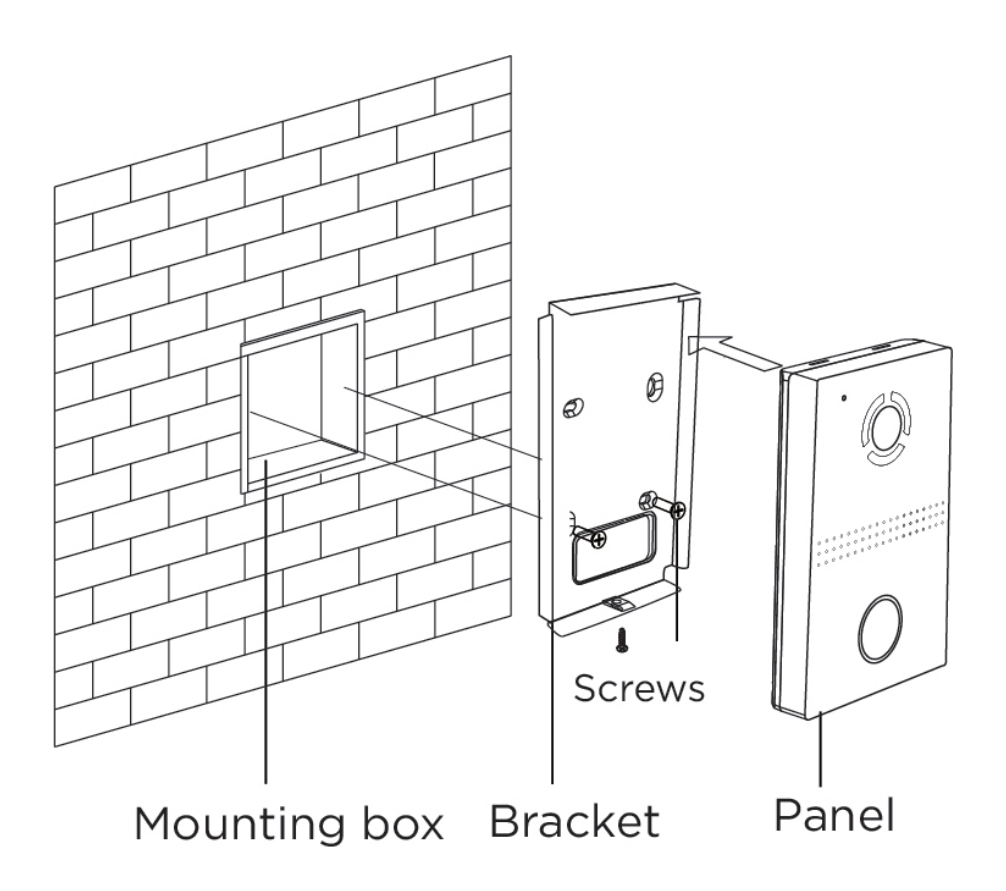

## 5.4 Connection of additional modules

The following modules can be connected to all multi-apartment panels:

- Module to control two locks SH-42;
- Module to control elevator equipment EVRC-IP.